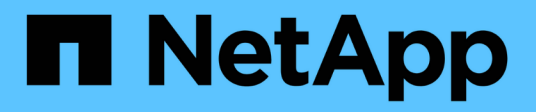

## **NS224** 쉘프 Install and maintain

NetApp September 06, 2024

This PDF was generated from https://docs.netapp.com/ko-kr/ontap-systems/ns224/hot-add-shelfoverview.html on September 06, 2024. Always check docs.netapp.com for the latest.

# 목차

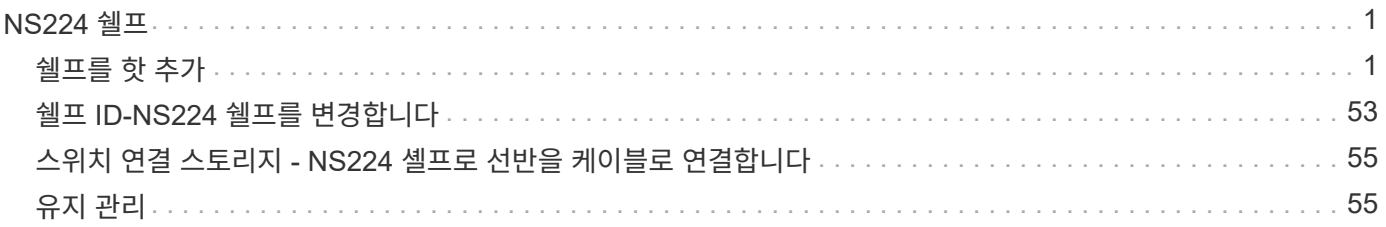

## <span id="page-2-0"></span>**NS224** 쉘프

### <span id="page-2-1"></span>쉘프를 핫 추가

핫 추가 워크플로우 **- NS224** 쉘프

다음 워크플로우 단계에 따라 NS224 쉘프를 핫 추가하십시오.

시작하기 전에

NS224 쉘프를 핫 추가하려면 HA 쌍이 특정 요구사항을 충족해야 합니다. 를 검토합니다. ["](#page-2-2)[핫](#page-2-2) [추가](#page-2-2) [요구사항](#page-2-2) [및](#page-2-2) [모범](#page-2-2) [사례](#page-2-2)["](#page-2-2)

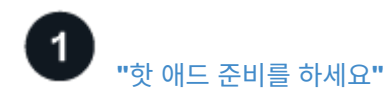

플랫폼 모델에 따라 추가 RoCE 지원 PCIe 카드 또는 I/O 모듈을 설치하고, 스토리지용으로 비전용 RoCE 지원 이더넷 포트를 구성하고, 다른 슬롯에 있는 두 개의 포트 세트에 기존 쉘프를 재구성하여 슬롯 장애 시 복원력을 보장해야 할 수 있습니다. 드라이브 소유권을 수동으로 할당하는 경우 자동 드라이브 할당을 비활성화합니다.

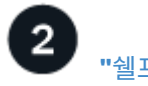

#### **["](install-hot-add-shelf.html)**[쉘프를](install-hot-add-shelf.html) [설치합니다](install-hot-add-shelf.html)**["](install-hot-add-shelf.html)**

선반을 설치하려면 선반용 레일 키트를 설치한 다음 선반을 텔코 랙 또는 캐비닛에 설치하고 고정합니다. 그런 다음 전원 코드를 쉘프 전원을 켠 다음, 고유한 쉘프 ID를 할당하여 HA 쌍 내에서 쉘프가 구분되도록 합니다.

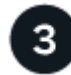

#### **["](cable-overview-hot-add-shelf.html)**[선반에](cable-overview-hot-add-shelf.html) [케이블을](cable-overview-hot-add-shelf.html) [연결합니다](cable-overview-hot-add-shelf.html)**["](cable-overview-hot-add-shelf.html)**

HA Pair의 각 컨트롤러에 대한 연결 2개를 가질 수 있도록 핫 추가할 쉘프에 케이블을 연결합니다.

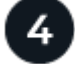

#### **["](complete-hot-add-shelf.html)**[핫](complete-hot-add-shelf.html) [애드를](complete-hot-add-shelf.html) [완료하십시오](complete-hot-add-shelf.html)**["](complete-hot-add-shelf.html)**

핫 애드 준비 과정에서 자동 드라이브 할당을 비활성화한 경우 드라이브 소유권을 수동으로 할당한 다음 필요한 경우 자동 드라이브 할당을 다시 활성화해야 합니다.

<span id="page-2-2"></span>핫 애드온 **NS224** 쉘프의 요구사항 및 모범 사례

쉘프를 핫 추가하기 전에 요구사항과 모범 사례를 검토해야 합니다.

요구 사항

NS224 쉘프를 핫 추가하려면 HA 쌍이 특정 요구사항을 충족해야 합니다.

- \* 지원되는 ONTAP 버전 \*: ONTAP의 플랫폼 모델 및 버전은 핫 애드인 NS224 셸프 및 드라이브를 지원해야 합니다. 을 참조하십시오 ["NetApp Hardware Universe](https://hwu.netapp.com)[를](https://hwu.netapp.com) [참조하십시오](https://hwu.netapp.com)["](https://hwu.netapp.com)
- \* 쉘프 수 \*: HA 쌍은 지원되는 최대 쉘프 수보다 적어야 합니다. 적어도 핫 추가할 셸프 수가 더 적어야 합니다.

쉘프를 핫 추가한 후에는 HA 쌍에서 지원하는 최대 쉘프 수를 초과할 수 없습니다. 을 ["NetApp Hardware](https://hwu.netapp.com)

[Universe](https://hwu.netapp.com)[를](https://hwu.netapp.com) [참조하십시오](https://hwu.netapp.com)["](https://hwu.netapp.com)참조하십시오.

• \* 케이블 \*:

- 쉘프를 연결하는 데 사용할 케이블 수와 유형이 올바른지 확인하십시오. 을 ["NetApp Hardware Universe](https://hwu.netapp.com)[를](https://hwu.netapp.com) [참조하십시오](https://hwu.netapp.com)["](https://hwu.netapp.com)참조하십시오.
- NS224 쉘프가 이미 있는 HA 쌍에 쉘프를 핫 추가하는 경우, HA 쌍에 스토리지 케이블 연결 오류 메시지가 있을 수 없으며 다중 경로 HA로 케이블로 연결되어야 합니다.

를 실행하여 스토리지 케이블 연결 오류 메시지 및 취해야 할 수정 조치를 확인할 수 ["Active IQ Config](https://mysupport.netapp.com/site/tools/tool-eula/activeiq-configadvisor) [Advisor"](https://mysupport.netapp.com/site/tools/tool-eula/activeiq-configadvisor) 있습니다.

모범 사례

NS224 쉘프를 핫 추가하기 전에 다음 모범 사례를 숙지하십시오.

• \* 모범 사례: \* 모범 사례는 선반을 핫 추가하기 전에 의 최신 버전을 ["](https://mysupport.netapp.com/site/downloads/firmware/disk-drive-firmware/download/DISKQUAL/ALL/qual_devices.zip)[디스크](https://mysupport.netapp.com/site/downloads/firmware/disk-drive-firmware/download/DISKQUAL/ALL/qual_devices.zip) [검증](https://mysupport.netapp.com/site/downloads/firmware/disk-drive-firmware/download/DISKQUAL/ALL/qual_devices.zip) [패키지](https://mysupport.netapp.com/site/downloads/firmware/disk-drive-firmware/download/DISKQUAL/ALL/qual_devices.zip)["](https://mysupport.netapp.com/site/downloads/firmware/disk-drive-firmware/download/DISKQUAL/ALL/qual_devices.zip) 설치하는 것입니다.

현재 버전의 DQP를 설치하면 시스템이 새로 인증된 드라이브를 인식하고 사용할 수 있습니다. 이렇게 하면 드라이브가 인식되지 않으므로 최신 드라이브 정보가 없는 경우 및 드라이브 파티셔닝 예방에 대한 시스템 이벤트 메시지가 표시되지 않습니다. 또한 DQP는 최신 버전이 아닌 드라이브 펌웨어에 대해서도 알려줍니다.

• \* 모범 사례: \* 모범 사례는 선반을 핫 애드하기 전과 후에 실행하는 ["Active IQ Config Advisor"](https://mysupport.netapp.com/site/tools/tool-eula/activeiq-configadvisor) 것입니다.

쉘프를 핫 추가하기 전에 Active IQ Config Advisor를 실행하면 기존 ENET(셸프 이더넷) 연결의 스냅샷이 제공되며, NSM(NVMe 쉘프 모듈) 펌웨어 버전을 확인하고, HA 쌍에서 이미 사용 중인 쉘프 ID를 확인할 수 있습니다.

쉘프를 핫 추가한 후 Active IQ Config Advisor를 실행하면 쉘프가 올바로 연결되었는지, 쉘프 ID가 HA 쌍 내에서 고유한지 확인할 수 있습니다.

• \* 모범 사례: \* 모범 사례는 새 셸프를 추가하기 전에 스토리지 시스템에 및 의 최신 버전을 설치하는 ["NVMe](https://mysupport.netapp.com/site/downloads/firmware/disk-shelf-firmware) [쉘프](https://mysupport.netapp.com/site/downloads/firmware/disk-shelf-firmware) [모듈](https://mysupport.netapp.com/site/downloads/firmware/disk-shelf-firmware)[\(NSM\)](https://mysupport.netapp.com/site/downloads/firmware/disk-shelf-firmware) [펌웨어](https://mysupport.netapp.com/site/downloads/firmware/disk-shelf-firmware)["](https://mysupport.netapp.com/site/downloads/firmware/disk-shelf-firmware) ["](https://mysupport.netapp.com/site/downloads/firmware/disk-drive-firmware)[드라이브](https://mysupport.netapp.com/site/downloads/firmware/disk-drive-firmware) [펌웨어](https://mysupport.netapp.com/site/downloads/firmware/disk-drive-firmware)["](https://mysupport.netapp.com/site/downloads/firmware/disk-drive-firmware) 것입니다.

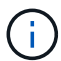

펌웨어를 쉘프와 해당 구성요소를 지원하지 않는 버전으로 되돌리지 마십시오.

#### <span id="page-3-0"></span>핫 애드온 **NS224** 쉘프를 준비합니다

NS224 쉘프를 핫 추가하기 전에 HA 쌍에 적합한 준비 작업을 완료합니다.

해당 준비 작업이 완료되면 로 이동합니다 ["](#page-3-0)[핫](#page-3-0) [애드용](#page-3-0) [쉘프를](#page-3-0) [설치합니다](#page-3-0)[".](#page-3-0)

**RoCE** 지원 **PCIe** 카드 또는 **I/O** 모듈을 설치합니다

플랫폼 모델에서 RoCE 지원 PCIe 카드 또는 I/O 모듈 사용을 지원하는 경우, 핫 애드할 쉘프 수를 지원할 수 있는 RoCE 지원 이더넷 포트가 HA 쌍에 충분해야 합니다.

단계

1. 핫 추가할 각 쉘프에 대해 각 컨트롤러에 RoCE 지원 포트가 2개 있는지 확인합니다.

이들 포트는 플랫폼 모델에서 지원하는 대로 컨트롤러, RoCE 지원 PCIe 카드, 두 가지를 결합한 포트 또는 RoCE 지원 I/O 모듈 상에 추가할 수 있습니다.

- 2. HA 쌍에 사용 가능한 RoCE 지원 포트가 충분하지 않은 경우, 플랫폼 모델에서 지원하는 대로 추가 PCIe 카드 또는 I/O 모듈을 올바른 컨트롤러 슬롯에 설치합니다.
	- a. 사용 중인 플랫폼 모델에 적합한 컨트롤러 슬롯을 식별합니다. 을 ["NetApp Hardware Universe](https://hwu.netapp.com)[를](https://hwu.netapp.com) [참조하십시오](https://hwu.netapp.com)["](https://hwu.netapp.com)참조하십시오.
	- b. PCIe 카드 또는 I/O 모듈 설치 지침은 플랫폼 모델 설명서를 참조하십시오.

스토리지용으로 **RoCE** 지원 포트를 구성합니다

HA 쌍에 NS224 쉘프를 핫 추가하는 데 사용할 수 없는 전용 RoCE 지원 이더넷 포트가 있는 경우, 스토리지용으로 포트를 구성해야 합니다(네트워킹용 아님).

#### 시작하기 전에

• 각 컨트롤러에 RoCE 지원 PCIe 카드 또는 I/O 모듈을 추가로 설치했는지 확인합니다.

이 작업에 대해

- 일부 플랫폼 모델의 경우, RoCE 지원 PCIe 카드 또는 I/O 모듈을 컨트롤러의 지원되는 슬롯에 설치하면 포트가 자동으로 스토리지 사용(네트워킹 대신)으로 기본 설정됩니다. 단, 다음 절차를 완료하여 RoCE 지원 포트가 저장소용으로 구성되었는지 확인하는 것이 좋습니다.
- HA 쌍에서 비전용 RoCE 지원 포트를 스토리지로 구성되지 않음을 확인할 경우 무중단 구성 절차를 통해 포트를 구성할 수 있습니다.

HA 쌍이 실행 중인 ONTAP 버전에 따라 컨트롤러를 재부팅해야 할 수도 있습니다.

- HA 쌍이 ONTAP 9.6 버전을 실행 중인 경우 컨트롤러를 한 번에 하나씩 재부팅해야 합니다.
- HA 9.7 ONTAP 이상을 실행 중인 경우 하나 또는 두 컨트롤러가 유지보수 모드가 아닌 한 컨트롤러를 재부팅하지 않아도 됩니다. 이 절차에서는 두 컨트롤러가 유지보수 모드에 있지 않다고 가정합니다.
- 나중에 스토리지 사용에서 네트워킹 사용으로 포트를 변경해야 하는 경우에는 명령을 입력합니다. storage port modify -node *node\_name* -port *port\_name* -mode network

단계

- 1. SSH 또는 시리얼 콘솔 포트를 사용하여 클러스터에 로그인합니다.
- 2. 다음 명령을 입력하여 HA 쌍의 비전용 포트가 스토리지용으로 구성되었는지 확인합니다.

storage port show

- HA 쌍이 ONTAP 9.8 이상을 실행 중인 경우 비전용 포트는 "모드" 열에 "저장"을 표시합니다.
- HA 쌍이 ONTAP 9.7 또는 9.6을 실행 중인 경우, '전용 여부'에 '거짓'을 표시하는 비전용 포트는 무엇입니까 '상태' 열에 '활성화됨'도 표시됩니다.

비전용 포트가 스토리지 용도로 구성되지 않은 경우 명령 출력에 다음이 표시됩니다.

 $(i)$ 

- HA 쌍이 ONTAP 9.8 이상을 실행 중인 경우 비전용 포트는 Mode 열에 network를 표시합니다.
- HA 쌍이 ONTAP 9.7 또는 9.6을 실행 중인 경우, 'Dedicated'에 'false'를 표시하는 비전용 포트가 표시됩니다 칼럼은 또한 '상태' 칼럼에 '비활성화'를 표시합니다.
- 3. 비전용 포트가 스토리지에 사용하도록 구성된 경우 이 절차를 수행합니다.

그렇지 않으면 4-7단계를 완료하여 포트를 구성해야 합니다.

4. 다음 컨트롤러 중 하나에서 스토리지용으로 비전용 포트를 구성합니다.

구성할 각 포트에 대해 해당 명령을 반복해야 합니다.

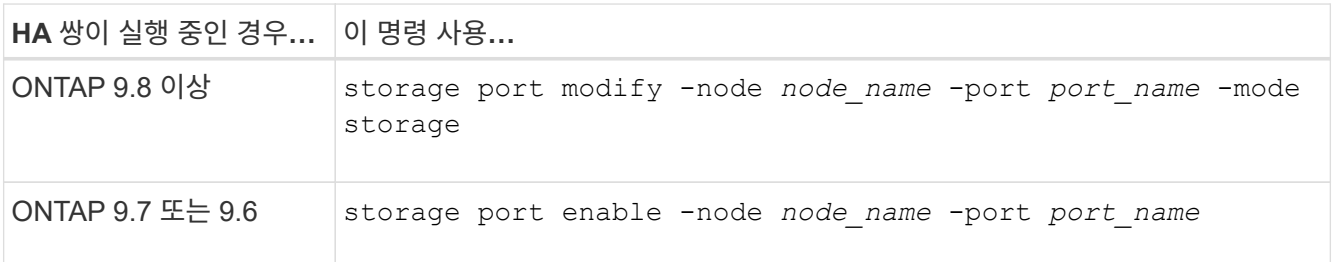

5. HA 쌍에서 ONTAP 9.6을 실행 중인 경우 포트 변경 사항이 적용되도록 컨트롤러를 재부팅합니다. system node reboot -node *node\_name* -reason *reason\_for\_the\_reboot*

그렇지 않으면 다음 단계로 이동합니다.

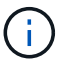

재부팅에는 최대 15분이 소요될 수 있습니다.

6. 두 번째 컨트롤러에 대해 다음 단계를 반복합니다.

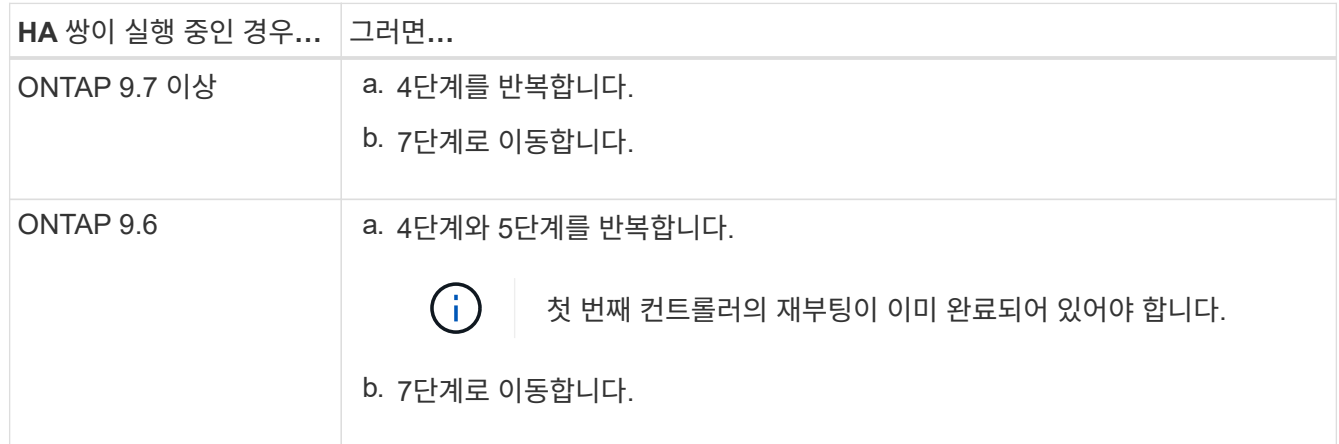

- 7. 두 컨트롤러의 비전용 포트가 스토리지용으로 구성되었는지 확인합니다. storage port show
	- HA 쌍이 ONTAP 9.8 이상을 실행 중인 경우 비전용 포트는 "모드" 열에 "저장"을 표시합니다.
	- HA 쌍이 ONTAP 9.7 또는 9.6을 실행 중인 경우, '전용 여부'에 '거짓'을 표시하는 비전용 포트는 무엇입니까 '상태' 열에 '활성화됨'도 표시됩니다.

#### 기존 쉘프의 케이블을 뽑습니다

쉘프를 핫 추가하기 전에 플랫폼 모델에 따라 다른 슬롯에 있는 두 개의 포트 세트에 걸쳐 기존 쉘프를 다시 장착할 수 있습니다(RoCE 지원 PCIe 카드 또는 I/O 모듈을 추가로 설치한 후). 이렇게 하면 슬롯 장애에 대한 복원력을 확보할 수 있습니다.

시작하기 전에

- 각 컨트롤러에 RoCE 지원 PCIe 카드 또는 I/O 모듈을 추가로 설치했는지 확인합니다.
- 설치한 RoCE 지원 PCIe 카드 또는 I/O 모듈의 비전용 포트가 스토리지용으로 구성되었는지 확인합니다.

이 작업에 대해

- 재연결은 쉘프에 다중 경로-HA 연결이 있는 경우 중단 없는 절차입니다.
- 이 절차 중에는 항상 쉘프와의 연결을 유지할 수 있도록 한 번에 하나의 케이블을 이동합니다.

 $(i)$ 케이블을 한 포트에서 분리하여 다른 포트에 꽂는 시간 사이에는 케이블을 이동할 필요가 없습니다.

• 필요한 경우 에서 해당 플랫폼 모델의 셸프 케이블 그림을 참조하십시오 ["](#page-10-0)[핫](#page-10-0) [애드](#page-10-0) [케이블](#page-10-0) [연결](#page-10-0) [개요](#page-10-0)["](#page-10-0).

단계

1. 플랫폼 모델에 해당하는 경우 서로 다른 슬롯에 있는 RoCE 지원 포트 2세트에서 기존 셸프의 연결을 재연결할 수 있습니다.

#### **AFF A1K** 를 참조하십시오

두 번째 셸프나 네 번째 셸프를 핫 추가할 경우 다음 중 하나를 수행합니다.

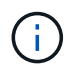

AFF A1K HA 쌍이 있고 세 번째 쉘프를 핫 추가하고 각 컨트롤러에 세 번째 또는 네 번째 RoCE 지원 I/O 모듈을 설치하는 경우, 세 번째 쉘프는 세 번째 또는 세 번째 및 네 번째 I/O 모듈에만 연결됩니다. 기존 쉘프를 재장착할 필요가 없습니다.

• 두 번째 쉘프를 핫 추가할 경우, 각 컨트롤러의 슬롯 11과 슬롯 10에 있는 RoCE 지원 I/O 모듈에서 첫 번째 쉘프를 재장착할 수 있습니다.

하위 단계에서는 기존 쉘프가 각 컨트롤러의 슬롯 11에 있는 RoCE 지원 I/O 모듈에 케이블로 연결되어 있다고 가정합니다.

- a. 컨트롤러 A에서 슬롯 11 포트 b(e11b)에서 슬롯 10 포트 b(e10b)로 케이블을 이동합니다.
- b. 컨트롤러 B에서 동일한 케이블 이동을 반복합니다
- 4번째 쉘프를 핫 추가할 경우, 각 컨트롤러의 슬롯 9와 슬롯 8에 있는 RoCE 지원 I/O 모듈에서 세 번째 쉘프를 재장착할 수 있습니다.

하위 단계에서는 세 번째 쉘프가 각 컨트롤러의 슬롯 9에 있는 RoCE 지원 I/O 모듈에 케이블로 연결되어 있다고 가정합니다.

- a. 컨트롤러 A에서 슬롯 9 포트 b(e9b)에서 슬롯 8 포트 b(e8b)로 케이블을 이동합니다.
- b. 컨트롤러 B에서 동일한 케이블 이동을 반복합니다

#### **AFF A70** 또는 **AFF A90**

두 번째 쉘프를 핫 추가할 경우, 각 컨트롤러의 슬롯 11과 슬롯 8에 있는 RoCE 지원 I/O 모듈에서 첫 번째 쉘프를 재장착할 수 있습니다.

하위 단계에서는 기존 쉘프가 각 컨트롤러의 슬롯 11에 있는 RoCE 지원 I/O 모듈에 케이블로 연결되어 있다고 가정합니다.

- 1. 컨트롤러 A에서 슬롯 11 포트 b(e11b)에서 슬롯 8 포트 b(e8b)로 케이블을 이동합니다.
- 2. 컨트롤러 B에서 동일한 케이블 이동을 반복합니다

#### **AFF A800** 또는 **AFF C800**

두 번째 쉘프를 핫 추가할 경우, 각 컨트롤러의 슬롯 5와 슬롯 3에 있는 RoCE 지원 포트 2세트에 첫 번째 쉘프를 재장착할 수 있습니다.

하위 단계에서는 기존 쉘프가 각 컨트롤러의 슬롯 5에 있는 RoCE 가능 PCIe 카드에 연결되어 있다고 가정합니다.

- 1. 컨트롤러 A에서 슬롯 5 포트 b(e5b)에서 슬롯 3 포트 b(e3b)로 케이블을 이동합니다.
- 2. 컨트롤러 B에서 동일한 케이블 이동을 반복합니다

#### **AFF A700**

두 번째 쉘프를 핫 추가할 경우, 각 컨트롤러의 슬롯 3과 슬롯 7에 있는 RoCE 지원 포트 2세트에 첫 번째 쉘프를 재장착할 수 있습니다.

하위 단계에서는 기존 쉘프가 각 컨트롤러의 슬롯 3에 있는 RoCE 가능 I/O 모듈에 케이블로 연결되어 있다고

가정합니다.

- 1. 컨트롤러 A에서 슬롯 3 포트 b(e3b)에서 슬롯 7 포트 b(e7b)로 케이블을 이동합니다.
- 2. 컨트롤러 B에서 동일한 케이블 이동을 반복합니다

#### **AFF A400** 또는 **AFF C400**

두 번째 쉘프를 핫 추가할 경우 플랫폼 모델에 따라 다음 중 하나를 수행합니다.

• AFF A400:

각 컨트롤러의 RoCE 지원 포트 2세트, 온보드 e0c/e0d 및 슬롯 5에서 첫 번째 쉘프를 재연결합니다.

하위 단계에서는 각 컨트롤러의 기존 쉘프가 RoCE 지원 온보드 포트 e0c/e0d에 케이블로 연결되어 있다고 가정합니다.

a. 컨트롤러 A에서 포트 e0d를 슬롯 5 포트 b(e5b)로 케이블을 이동합니다.

b. 컨트롤러 B에서 동일한 케이블 이동을 반복합니다

• AFF C400의 경우:

각 컨트롤러에서 슬롯 4와 슬롯 5에 있는 RoCE 지원 포트 2개에서 첫 번째 쉘프를 재연결합니다.

하위 단계에서는 기존 쉘프가 각 컨트롤러의 슬롯 4에 있는 RoCE 지원 포트에 케이블로 연결되어 있다고 가정합니다.

a. 컨트롤러 A에서 슬롯 4 포트 A(e4a)에서 슬롯 5 포트 b(e5b)로 케이블을 이동합니다.

b. 컨트롤러 B에서 동일한 케이블 이동을 반복합니다

1. 을 사용하여 재연결된 쉘프가 올바르게 연결되었는지 확인합니다 ["Active IQ Config Advisor".](https://mysupport.netapp.com/site/tools/tool-eula/activeiq-configadvisor)

케이블 연결 오류가 발생하면 제공된 수정 조치를 따르십시오.

자동 드라이브 할당을 비활성화합니다

핫 애드할 NS224 쉘프에 드라이브 소유권을 수동으로 할당하는 경우 자동 드라이브 할당을 사용하지 않도록 설정해야 합니다.

드라이브 소유권을 수동으로 할당해야 하는지 또는 스토리지 시스템에 대한 드라이브 소유권 정책의 자동 할당을 이해하려면 로 이동합니다 ["](https://docs.netapp.com/us-en/ontap/disks-aggregates/disk-autoassignment-policy-concept.html)[디스크](https://docs.netapp.com/us-en/ontap/disks-aggregates/disk-autoassignment-policy-concept.html) [소유권](https://docs.netapp.com/us-en/ontap/disks-aggregates/disk-autoassignment-policy-concept.html) [자동](https://docs.netapp.com/us-en/ontap/disks-aggregates/disk-autoassignment-policy-concept.html) [할당](https://docs.netapp.com/us-en/ontap/disks-aggregates/disk-autoassignment-policy-concept.html) [정보](https://docs.netapp.com/us-en/ontap/disks-aggregates/disk-autoassignment-policy-concept.html)["](https://docs.netapp.com/us-en/ontap/disks-aggregates/disk-autoassignment-policy-concept.html).

단계

1. 자동 드라이브 할당이 설정되었는지 'Storage disk option show'를 확인합니다

두 노드 중 하나에서 명령을 입력할 수 있습니다.

자동 드라이브 할당이 활성화된 경우 출력이 각 노드에 대해 열에 표시됩니다 on Auto Assign .

2. 자동 드라이브 할당이 설정된 경우 'storage disk option modify -node\_node\_name\_-autostassign off'를 비활성화합니다

두 노드 모두에서 자동 드라이브 할당을 해제해야 합니다.

핫 애드온 **NS224** 쉘프용 쉘프를 설치합니다

NS224 쉘프를 캐비닛이나 통신 랙에 설치하고 전원 코드를 연결하고(쉘프에 자동으로 전원 공급) 쉘프 ID를 설정해야 합니다.

시작하기 전에

• 한 면이 곧게 펴진 종이 클립이나 끝이 좁은 볼펜 클립이 있는지 확인하십시오.

선반 ID를 변경하려면 종이 클립이나 볼펜 펜을 사용하여 ODP(Operator Display Panel) 뒤에 있는 선반 ID(선반 ID) 변경 단계에 액세스합니다.

• 완전 장착된 NS224 선반은 무게가 최대 30.29kg(66.78lbs)이며 유압 리프트를 들어 올리거나 사용하려면 2명이 필요합니다. 선반 무게가 불균형하게 되므로 선반 무게를 줄이기 위해 선반 구성 요소(선반 전면 또는 후면의)를 제거하지 마십시오.

#### 단계

1. 키트와 함께 제공된 지침에 따라 필요한 경우 선반용 레일 키트를 설치합니다.

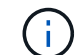

쉘프를 플랜지 장착 하지 마십시오.

- 2. 쉘프 설치:
	- a. 선반의 후면을 레일에 놓은 다음 하단에서 선반을 지지하고 캐비닛이나 텔코 랙에 밀어 넣습니다.

여러 쉘프를 설치하는 경우 첫 번째 쉘프를 컨트롤러 바로 위에 놓습니다. 두 번째 쉘프를 컨트롤러 바로 아래에 배치합니다. 추가 선반에 대해 이 패턴을 반복합니다.

b. 키트에 포함된 장착 나사를 사용하여 캐비닛이나 텔코 랙에 쉘프를 고정합니다.

#### 3. 전원 연결:

a. 전원 코드를 선반에 연결하고 제자리에 고정합니다.

AC 전원 공급 장치인 경우 전원 코드 고정 장치로 고정합니다.

DC 전원 공급 장치인 경우 두 개의 나비 나사로 제자리에 고정합니다.

a. 복원력을 위해 전원 코드를 다른 전원에 연결합니다.

선반이 전원에 연결되면 전원이 켜지고 전원 스위치가 없습니다. 올바르게 작동하면 전원 공급 장치의 이중 LED가 녹색으로 켜집니다.

4. 쉘프 ID를 HA 쌍 내의 고유 번호로 설정합니다.

자세한 지침은 을 참조하십시오 ["](#page-54-0)[쉘프](#page-54-0) [ID-NS224](#page-54-0) [쉘프를](#page-54-0) 변[경합니다](#page-54-0)["](#page-54-0).

a. 왼쪽 엔드 캡을 제거하고 LED 오른쪽에 있는 작은 구멍을 찾습니다.

b. 종이 클립 또는 유사한 도구의 끝을 작은 구멍에 삽입하여 선반 ID 버튼에 닿게 합니다.

c. 디지털 디스플레이의 첫 번째 숫자가 깜박일 때까지 단추를 최대 15초 동안 누른 다음 버튼에서 손을 뗍니다.

ID가 깜빡이는 데 15초 이상 걸리는 경우 버튼을 다시 길게 눌러 완전히 누르십시오.

d. 버튼을 눌렀다가 놓으면 0에서 9 사이의 원하는 번호에 도달할 때까지 숫자가 앞으로 이동합니다.

e. 4c 및 4D의 하위 단계를 반복하여 쉘프 ID의 두 번째 번호를 설정합니다.

숫자가 깜박이려면 최대 3초(15초 대신)가 걸릴 수 있습니다.

f. 두 번째 숫자의 깜박임이 멈출 때까지 버튼을 누르고 있습니다.

약 5초 후 두 숫자가 깜박이기 시작하고 ODP의 황색 LED가 켜집니다.

g. 쉘프 전원을 껐다가 다시 켜 쉘프 ID가 적용되도록 합니다.

선반에서 두 전원 코드를 모두 뽑고 10초 정도 기다린 다음 다시 연결해야 합니다.

전원 공급 장치로 전원이 복원되면 두 색 LED가 녹색으로 켜집니다.

다음 단계

핫 애드 쉘프에 케이블을 연결합니다. 로 이동합니다. ["](#page-10-0)[핫](#page-10-0) [애드](#page-10-0) [케이블](#page-10-0) [연결](#page-10-0) [개요](#page-10-0)["](#page-10-0)

핫 애드용 케이블 선반

<span id="page-10-0"></span>핫 애드온 **NS224** 쉘프의 케이블 연결 개요

핫 애드되는 각 NS224 쉘프를 케이블로 연결하면 각 쉘프가 HA 쌍의 각 컨트롤러에 2개의 연결이 가능합니다.

이 케이블 연결 섹션에서는 NS224 쉘프를 다음 스토리지 시스템에 케이블로 연결하는 방법을 설명합니다.

- ["AFF](#page-11-0) [시스템에](#page-11-0) [케이블](#page-11-0) [연결](#page-11-0)["](#page-11-0)
- ["ASA](#page-33-0) [시스템에](#page-33-0) [케이블](#page-33-0) [연결](#page-33-0)["](#page-33-0)
- ["EOA](#page-47-0) [시스템에](#page-47-0) [케이블](#page-47-0) [연결](#page-47-0)["](#page-47-0)

이 작업에 대해

• 케이블 커넥터의 올바른 방향과 NS224 NSM100 쉘프 모듈의 포트 위치 및 레이블을 숙지하십시오.

◦ 케이블은 커넥터 당김 탭이 위를 향하도록 삽입됩니다.

케이블이 올바르게 삽입되면 딸깍 소리가 나면서 제자리에 고정됩니다.

케이블의 양쪽 끝을 연결한 후 쉘프 및 컨트롤러 포트 LNK(녹색) LED가 켜집니다. 포트 LNK LED가 켜지지 않으면 케이블을 다시 연결합니다.

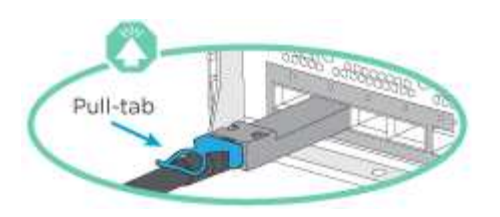

◦ 다음 그림을 사용하면 쉘프 NSM100 포트, e0a 및 e0b를 물리적으로 식별할 수 있습니다.

NS224 쉘프에는 NSM100 모듈 2개가 포함되어 있습니다. 상단 모듈은 슬롯 A(NSM A)에 있고 하단 모듈은 슬롯 B(NSM B)에 들어갑니다.

각 NSM100 모듈에는 100GbE QSFP28 포트 e0a 및 e0b 2개가 포함되어 있습니다.

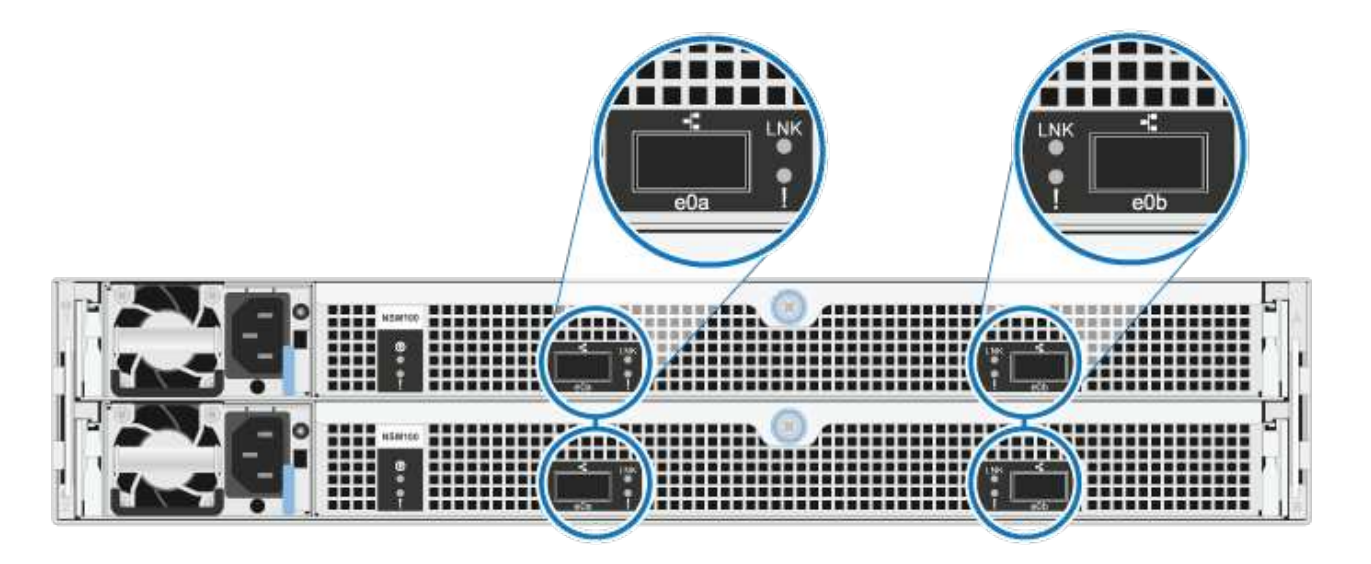

• 핫 추가 쉘프를 케이블로 연결한 후 ONTAP에서 쉘프를 인식합니다.

◦ 드라이브 소유권은 자동 드라이브 할당이 활성화된 경우 할당됩니다.

◦ 필요한 경우 NSM 셸프 펌웨어 및 드라이브 펌웨어를 자동으로 업데이트해야 합니다.

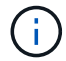

펌웨어 업데이트는 최대 30분 정도 걸릴 수 있습니다.

<span id="page-11-0"></span>**AFF** 시스템에 케이블 쉘프 **- NS224** 쉘프

핫 애드되는 각 NS224 쉘프를 케이블로 연결하면 각 쉘프가 HA 쌍의 각 컨트롤러에 2개의 연결이 가능합니다.

AFF A1K HA 쌍에 최대 3개의 NS224 쉘프(총 4개 쉘프)를 핫 추가할 수 있습니다.

시작하기 전에

- 를 검토해야 ["](#page-2-2)[핫](#page-2-2) [추가](#page-2-2) [요구사항](#page-2-2) [및](#page-2-2) [모범](#page-2-2) [사례](#page-2-2)["](#page-2-2)합니다.
- 에서 해당 절차를 완료해야 ["](#page-3-0)[핫](#page-3-0) [애드](#page-3-0) [준비를](#page-3-0) [합니다](#page-3-0)["](#page-3-0)합니다.
- 에 설명된 대로 쉘프를 설치하고 전원을 켠 후 쉘프 ID를 설정해야 합니다. ["](#page-3-0)[핫](#page-3-0) [애드용](#page-3-0) [쉘프를](#page-3-0) [설치합니다](#page-3-0)["](#page-3-0)

#### 이 작업에 대해

- 이 절차는 HA 쌍에 기존 NS224 쉘프가 하나 이상 있다고 가정합니다.
- 이 절차에서는 다음과 같은 핫 애드 시나리오에 대해 설명합니다.
	- 각 컨트롤러에 RoCE 지원 I/O 모듈 2개를 통해 두 번째 쉘프를 HA 쌍에 핫 추가할 수 있습니다. (두 번째 I/O 모듈을 설치하고 첫 번째 쉘프를 두 개의 I/O 모듈에 다시 연결했거나 첫 번째 쉘프를 이미 두 개의 I/O 모듈에 케이블로 연결했습니다. 두 번째 쉘프는 두 번째 I/O 모듈에 모두 케이블로 연결됩니다.
	- 각 컨트롤러에 RoCE 지원 I/O 모듈 3개를 통해 HA 쌍에 세 번째 쉘프를 핫 추가합니다. (세 번째 I/O 모듈을 설치했으며 세 번째 I/O 모듈에만 세 번째 쉘프를 연결합니다.)
	- 각 컨트롤러에 RoCE 지원 I/O 모듈 4개를 통해 HA 쌍에 세 번째 쉘프를 핫 추가합니다. (세 번째 및 네 번째 I/O 모듈을 설치했으며 세 번째 셸프를 세 번째 및 네 번째 I/O 모듈에 연결합니다.)
	- 각 컨트롤러에 RoCE 지원 I/O 모듈 4개를 통해 HA 쌍에 4번째 쉘프를 핫 추가합니다. (네 번째 I/O 모듈을 설치하고 세 번째 쉘프를 세 번째 및 네 번째 I/O 모듈에 다시 연결했거나 세 번째 쉘프를 세 번째 및 네 번째 I/O 모듈에 케이블로 연결했습니다. 네 번째 셸프는 세 번째 및 네 번째 입출력 모듈 모두에 케이블로 연결됩니다.)

단계

1. 핫애더하는 NS224 쉘프가 HA 쌍의 두 번째 NS224 셸프가 될 경우 다음 하위 단계를 완료합니다.

그렇지 않으면 다음 단계로 이동합니다.

- a. 컨트롤러 A 슬롯 10 포트 A에 케이블 쉘프 NSM A 포트 e0a(e10a).
- b. 케이블 쉘프 NSM A 포트 e0b를 컨트롤러 B 슬롯 11 포트 b(e11b)에 연결합니다.
- c. 케이블 쉘프 NSM B 포트 e0a를 컨트롤러 B 슬롯 10 포트 A(e10A)에 연결합니다.
- d. 컨트롤러 A 슬롯 11 포트 b(e11b)에 쉘프 NSM B 포트 e0b를 케이블로 연결합니다.

다음 그림에서는 HA 쌍의 두 번째 쉘프에 대한 케이블 연결과 각 컨트롤러에 RoCE 지원 I/O 모듈 2개를 보여 줍니다.

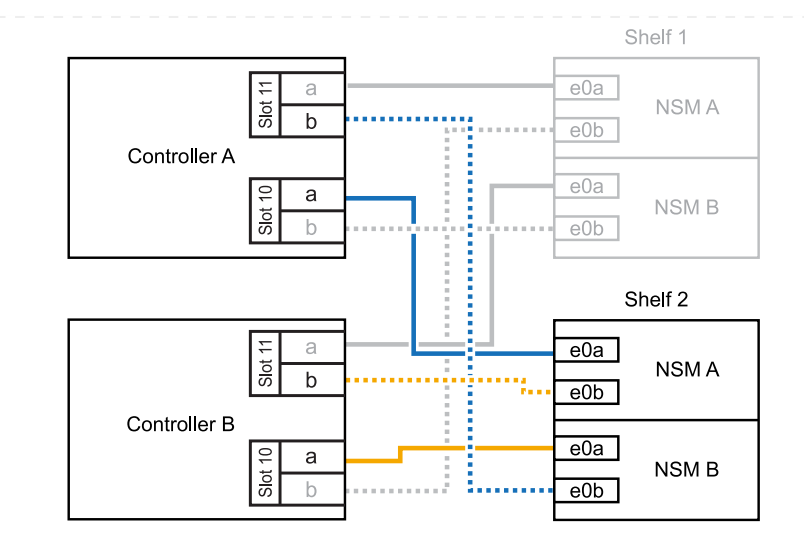

- 2. 핫 애드할 NS224 쉘프가 각 컨트롤러에 RoCE 지원 I/O 모듈 3개와 함께 HA 쌍의 세 번째 NS224 쉘프가 될 경우, 다음 하위 단계를 완료하십시오. 그렇지 않으면 다음 단계로 이동합니다.
	- a. 쉘프 NSM A 포트 e0a를 컨트롤러 A 슬롯 9 포트 A(e9a)에 케이블로 연결합니다.
	- b. 케이블 쉘프 NSM A 포트 e0b를 컨트롤러 B 슬롯 9 포트 b(e9b)에 연결합니다.
	- c. 케이블 쉘프 NSM B 포트 e0a를 컨트롤러 B 슬롯 9 포트 A(e9A)에 연결합니다.
	- d. 컨트롤러 A 슬롯 9 포트 b(e9b)에 쉘프 NSM B 포트 e0b를 케이블로 연결합니다.

다음 그림에서는 HA 쌍의 세 번째 쉘프에 대한 케이블 연결과 각 컨트롤러에 RoCE 지원 I/O 모듈 3개를 보여 줍니다.

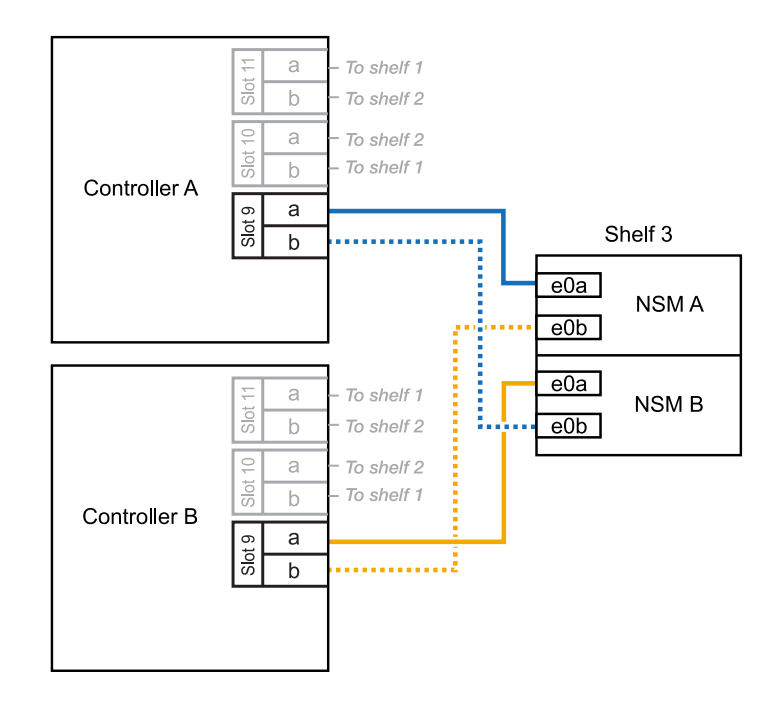

3. 핫 애드할 NS224 쉘프가 HA 쌍의 세 번째 NS224 쉘프가 각 컨트롤러에 RoCE 지원 I/O 모듈 4개와 함께 제공되는 경우, 다음 하위 단계를 완료하십시오. 그렇지 않으면 다음 단계로 이동합니다.

a. 쉘프 NSM A 포트 e0a를 컨트롤러 A 슬롯 9 포트 A(e9a)에 케이블로 연결합니다.

b. 케이블 쉘프 NSM A 포트 e0b를 컨트롤러 B 슬롯 8 포트 b(e8b)에 연결합니다.

- c. 케이블 쉘프 NSM B 포트 e0a를 컨트롤러 B 슬롯 9 포트 A(e9A)에 연결합니다.
- d. 컨트롤러 A 슬롯 8 포트 b(e8b)에 쉘프 NSM B 포트 e0b를 케이블로 연결합니다.

다음 그림에서는 HA 쌍의 세 번째 쉘프에 대한 케이블 연결과 각 컨트롤러에 RoCE 지원 I/O 모듈 4개를 보여 줍니다.

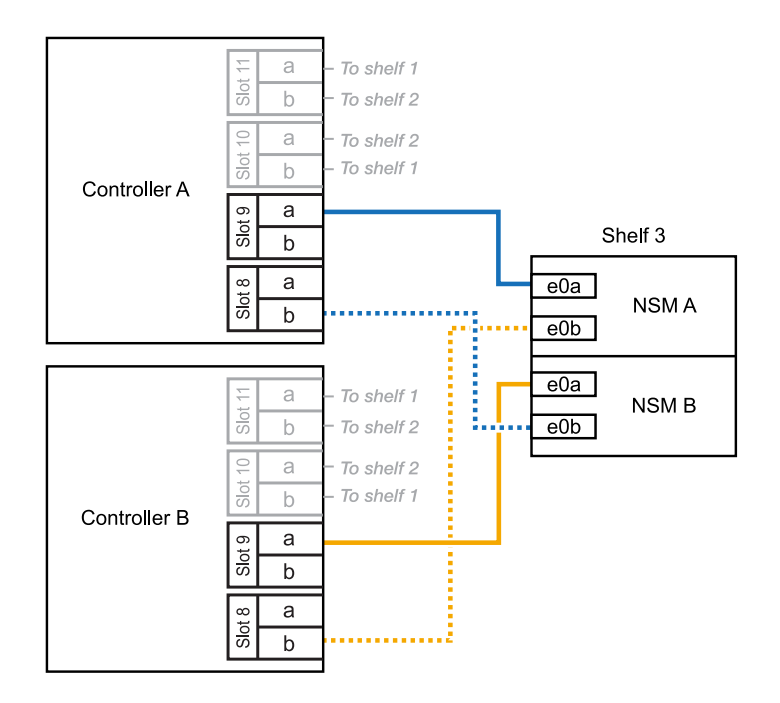

- 4. 핫 애드할 NS224 쉘프가 HA 쌍의 4번째 NS224 쉘프가 각 컨트롤러에 RoCE 지원 I/O 모듈 4개와 함께 사용되는 경우, 다음 하위 단계를 완료하십시오.
	- a. 쉘프 NSM A 포트 e0a를 컨트롤러 A 슬롯 8 포트 A(e8a)에 케이블로 연결합니다.
	- b. 케이블 쉘프 NSM A 포트 e0b를 컨트롤러 B 슬롯 9 포트 b(e9b)에 연결합니다.
	- c. 케이블 쉘프 NSM B 포트 e0a를 컨트롤러 B 슬롯 8 포트 A(e8A)에 연결합니다.
	- d. 컨트롤러 A 슬롯 9 포트 b(e9b)에 쉘프 NSM B 포트 e0b를 케이블로 연결합니다.

다음 그림에서는 HA 쌍의 4번째 쉘프에 있는 각 컨트롤러에 RoCE 지원 I/O 모듈 4개와 케이블 연결을 보여 줍니다.

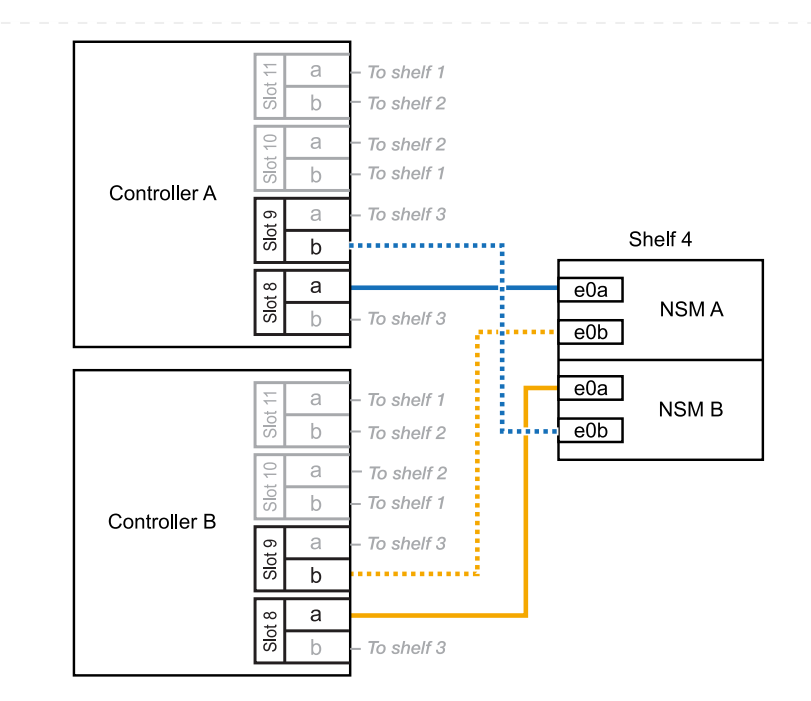

5. 를 사용하여 핫 애드 쉘프가 올바르게 연결되었는지 확인합니다 ["Active IQ Config Advisor"](https://mysupport.netapp.com/site/tools/tool-eula/activeiq-configadvisor).

케이블 연결 오류가 발생하면 제공된 수정 조치를 따르십시오.

다음 단계

이 절차를 준비하는 과정에서 자동 드라이브 할당을 사용하지 않도록 설정한 경우 드라이브 소유권을 수동으로 할당하고 필요한 경우 자동 드라이브 할당을 다시 활성화해야 합니다. 로 이동합니다. ["](#page-54-1)[핫](#page-54-1) [애드](#page-54-1) [완료](#page-54-1)["](#page-54-1)

그렇지 않으면 핫 애드 쉘프 절차가 완료됩니다.

추가 스토리지가 필요한 경우(내부 쉘프에 최대 2개의 NS224 쉘프를 AFF A70 또는 AFF A90 HA 쌍에 핫 추가할 수 있습니다.

시작하기 전에

- 를 검토해야 ["](#page-2-2)[핫](#page-2-2) [추가](#page-2-2) [요구사항](#page-2-2) [및](#page-2-2) [모범](#page-2-2) [사례](#page-2-2)["](#page-2-2)합니다.
- 에서 해당 절차를 완료해야 ["](#page-3-0)[핫](#page-3-0) [애드](#page-3-0) [준비](#page-3-0)[쉘프](#page-3-0) [추가](#page-3-0)["](#page-3-0)합니다.
- 에 설명된 대로 쉘프를 설치하고 전원을 켠 후 쉘프 ID를 설정해야 합니다. ["](#page-3-0)[핫](#page-3-0) [애드용](#page-3-0) [쉘프를](#page-3-0) [설치합니다](#page-3-0)["](#page-3-0)

이 작업에 대해

- 이 절차에서는 HA 쌍에 내부 스토리지만 있고(외부 쉘프 없음), 각 컨트롤러에 최대 2개의 추가 쉘프와 RoCE 지원 I/O 모듈 2개를 핫 추가한다고 가정합니다.
- 이 절차에서는 다음과 같은 핫 애드 시나리오에 대해 설명합니다.
	- 각 컨트롤러에 RoCE 지원 I/O 모듈 1개를 통해 첫 번째 쉘프를 HA 쌍에 핫 추가할 수 있습니다.
	- 각 컨트롤러에 RoCE 지원 I/O 모듈 2개를 통해 첫 번째 쉘프를 HA 쌍에 핫 추가할 수 있습니다.
	- 각 컨트롤러에 RoCE 지원 I/O 모듈 2개를 통해 두 번째 쉘프를 HA 쌍에 핫 추가할 수 있습니다.

단계

1. 각 컨트롤러 모듈에서 RoCE 지원 포트 한 세트(RoCE 지원 I/O 모듈 1개)를 사용하여 쉘프 하나를 핫 추가할 때, HA 쌍에서 유일한 NS224 쉘프인 경우, 다음 하위 단계를 완료하십시오.

그렇지 않으면 다음 단계로 이동합니다.

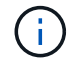

이 단계에서는 슬롯 11에 RoCE 지원 I/O 모듈을 설치했다고 가정합니다.

- a. 쉘프 NSM A 포트 e0a를 컨트롤러 A 슬롯 11 포트 A(e11a)에 케이블로 연결합니다.
- b. 케이블 쉘프 NSM A 포트 e0b를 컨트롤러 B 슬롯 11 포트 b(e11b)에 연결합니다.
- c. 케이블 쉘프 NSM B 포트 e0a를 컨트롤러 B 슬롯 11 포트 A(e11a)에 연결합니다.
- d. 컨트롤러 A 슬롯 11 포트 b(e11b)에 쉘프 NSM B 포트 e0b를 케이블로 연결합니다.

다음 그림에서는 각 컨트롤러 모듈에 1개의 RoCE 가능 I/O 모듈을 사용한 1개의 핫 추가 쉘프에 대한 케이블 연결을 보여 줍니다.

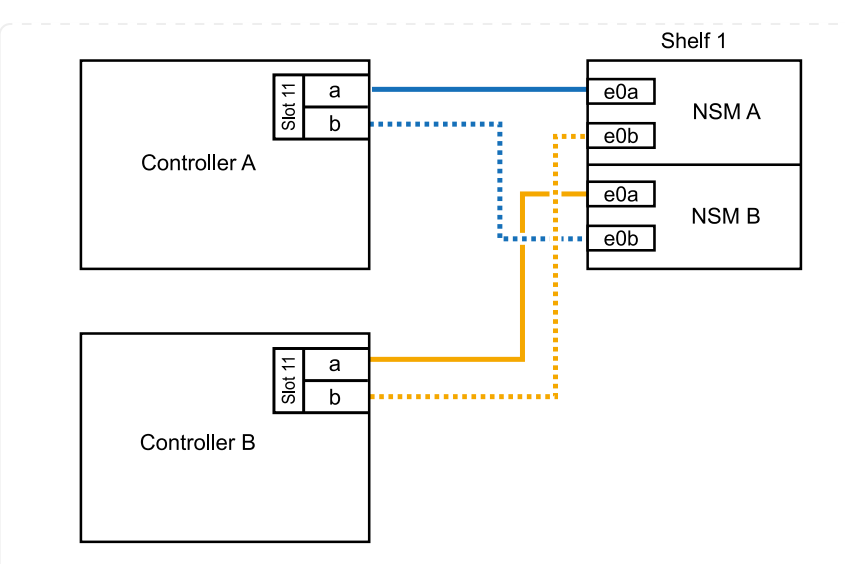

2. 각 컨트롤러 모듈에서 2개의 RoCE 가능 포트 세트(RoCE 가능 I/O 모듈 2개)를 사용하여 하나 또는 2개의 쉘프를 핫 추가할 경우, 해당 하위 단계를 완료하십시오.

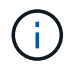

이 단계에서는 슬롯 11 및 8에 RoCE 지원 I/O 모듈을 설치했다고 가정합니다.

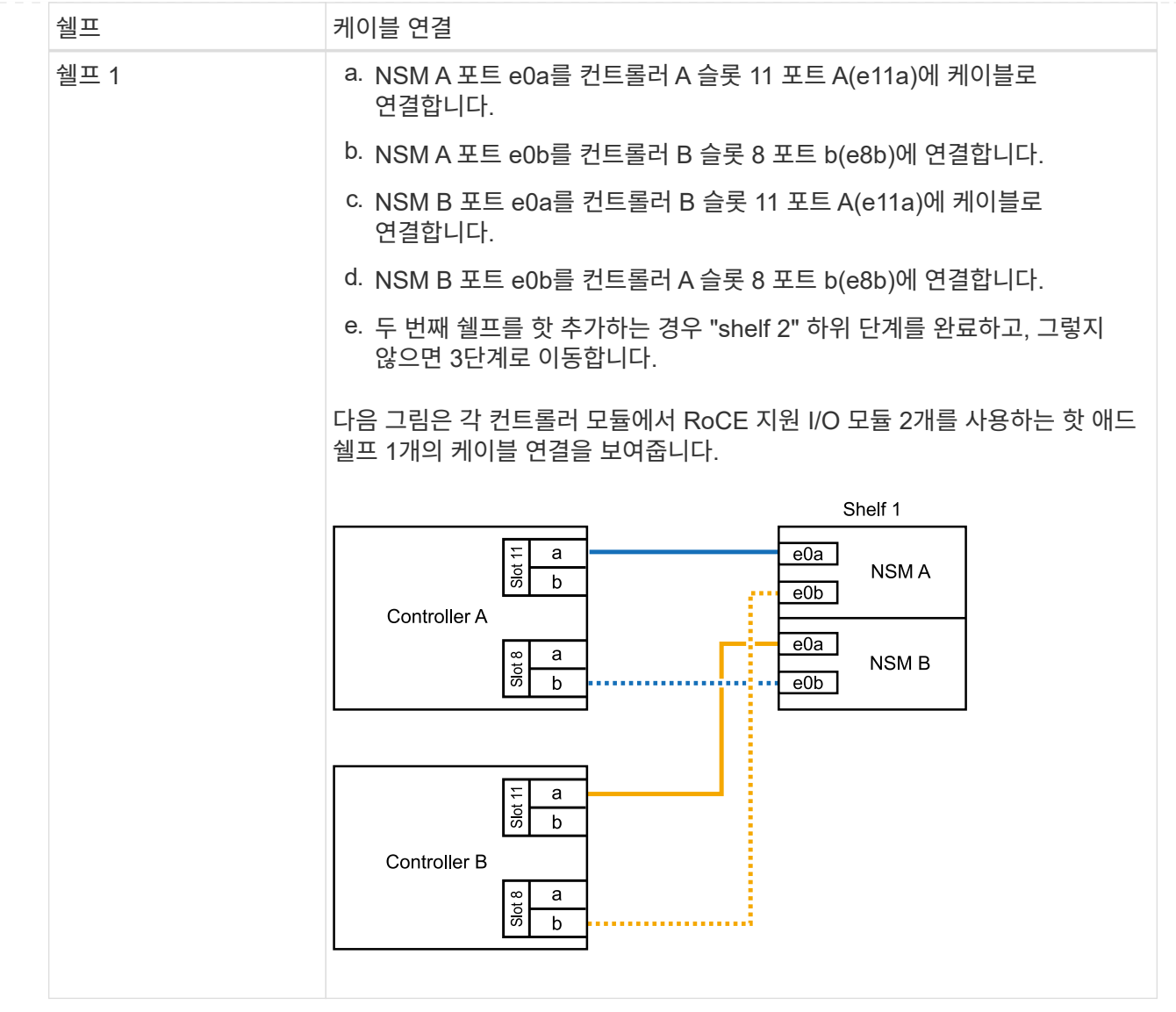

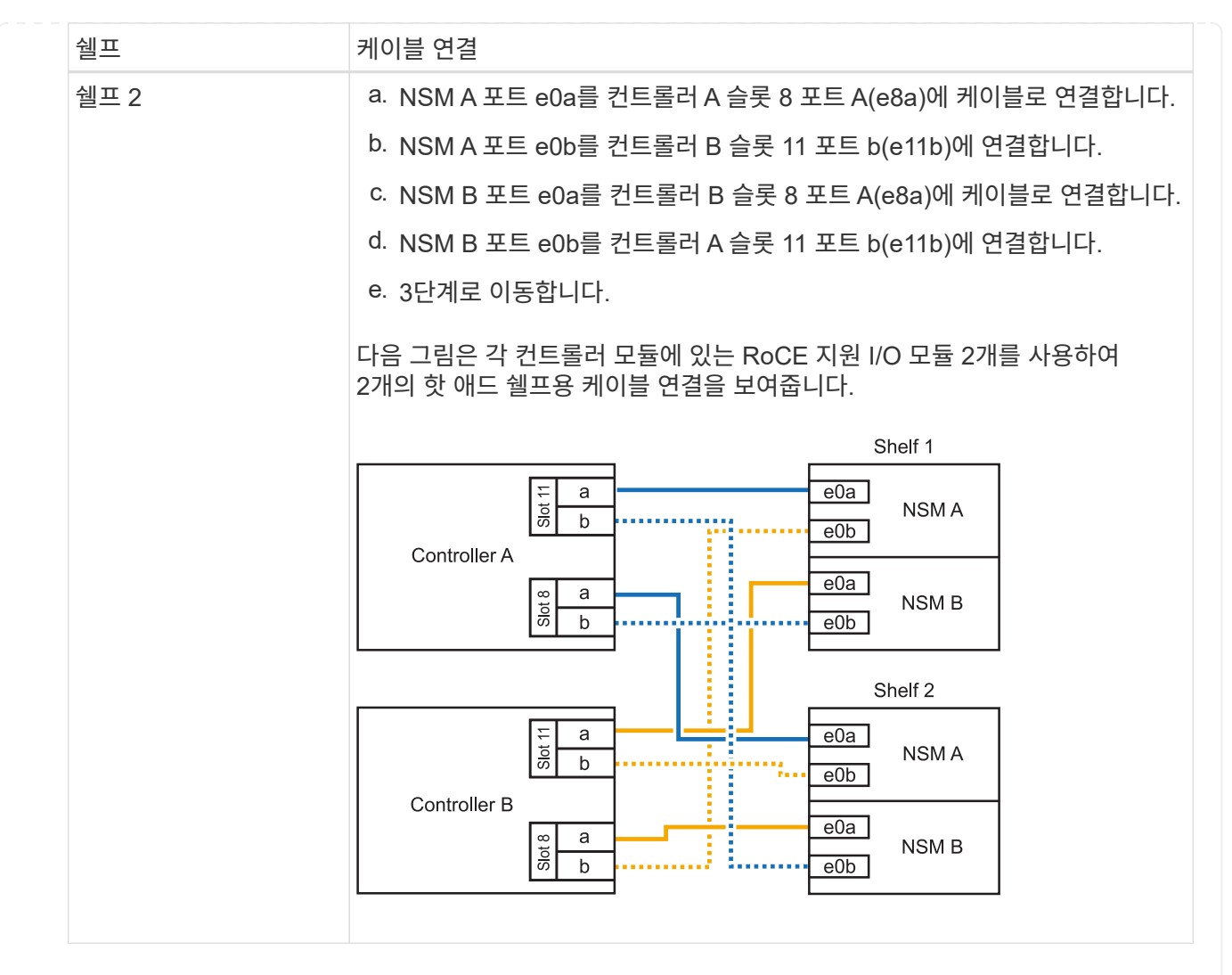

3. 를 사용하여 핫 애드 쉘프가 올바르게 연결되었는지 확인합니다 ["Active IQ Config Advisor"](https://mysupport.netapp.com/site/tools/tool-eula/activeiq-configadvisor).

케이블 연결 오류가 발생하면 제공된 수정 조치를 따르십시오.

다음 단계

이 절차를 준비하는 과정에서 자동 드라이브 할당을 사용하지 않도록 설정한 경우 드라이브 소유권을 수동으로 할당하고 필요한 경우 자동 드라이브 할당을 다시 활성화해야 합니다. 로 이동합니다. ["](#page-54-1)[핫](#page-54-1) [애드](#page-54-1) [완료](#page-54-1)["](#page-54-1)

그렇지 않으면 핫 애드 쉘프 절차가 완료됩니다.

추가 스토리지가 필요한 경우 최대 1개의 NS224 쉘프를 AFF A250 또는 AFF C250 HA 쌍에 핫 추가할 수 있습니다.

시작하기 전에

- 를 검토해야 ["](#page-2-2)[핫](#page-2-2) [추가](#page-2-2) [요구사항](#page-2-2) [및](#page-2-2) [모범](#page-2-2) [사례](#page-2-2)["](#page-2-2)합니다.
- 에서 해당 절차를 완료해야 ["](#page-3-0)[핫](#page-3-0) [애드](#page-3-0) [준비](#page-3-0)[쉘프](#page-3-0) [추가](#page-3-0)["](#page-3-0)합니다.
- 에 설명된 대로 쉘프를 설치하고 전원을 켠 후 쉘프 ID를 설정해야 합니다. ["](#page-3-0)[핫](#page-3-0) [애드용](#page-3-0) [쉘프를](#page-3-0) [설치합니다](#page-3-0)["](#page-3-0)

이 작업에 대해

플랫폼 섀시 뒷면에서 확인할 수 있는 RoCE 지원 카드 포트는 왼쪽 포트 "A"(E1A)이며 오른쪽 포트는 포트 "b"(e1b)입니다.

단계

- 1. 쉘프 연결 케이블 연결:
	- a. 쉘프 NSM A 포트 e0a를 컨트롤러 A 슬롯 1 포트 A(E1A)에 케이블로 연결합니다.
	- b. 케이블 쉘프 NSM A 포트 e0b를 컨트롤러 B 슬롯 1 포트 b(e1b)에 연결합니다.
	- c. 케이블 쉘프 NSM B 포트 e0a를 컨트롤러 B 슬롯 1 포트 A(E1A)에 연결합니다.
	- d. 컨트롤러 A 슬롯 1 포트 b(e1b)에 쉘프 NSM B 포트 e0b를 케이블로 연결합니다. + 다음 그림에서는 완료 시 쉘프 케이블 연결을 보여 줍니다.

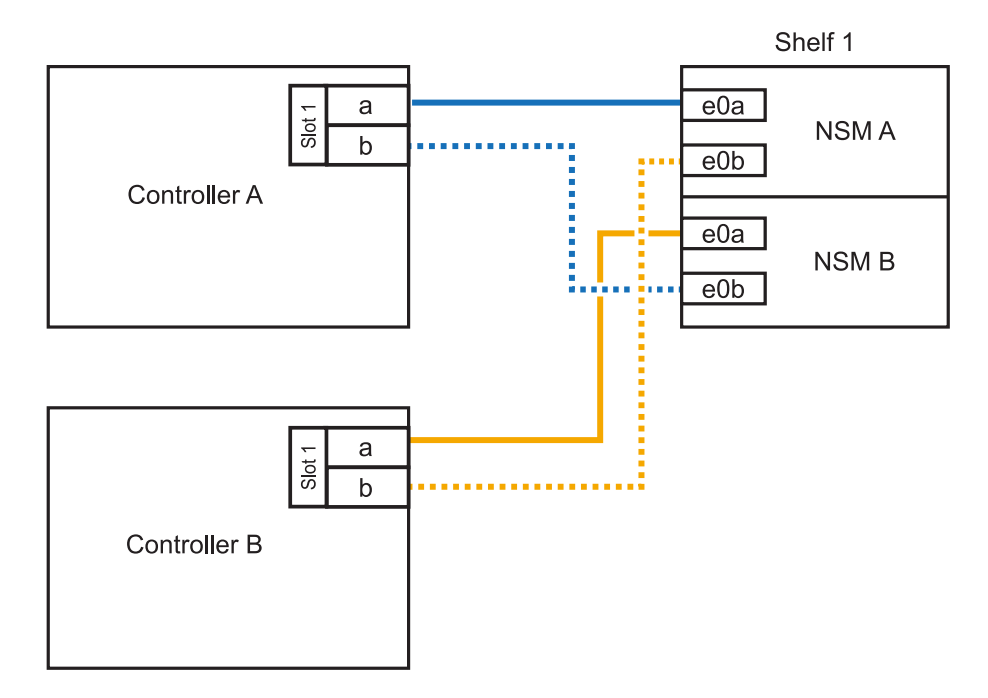

2. 를 사용하여 핫 애드 쉘프가 올바르게 연결되었는지 확인합니다 ["Active IQ Config Advisor"](https://mysupport.netapp.com/site/tools/tool-eula/activeiq-configadvisor).

케이블 연결 오류가 발생하면 제공된 수정 조치를 따르십시오.

다음 단계

이 절차를 준비하는 과정에서 자동 드라이브 할당을 사용하지 않도록 설정한 경우 드라이브 소유권을 수동으로 할당하고 필요한 경우 자동 드라이브 할당을 다시 활성화해야 합니다. 로 이동합니다. ["](#page-54-1)[핫](#page-54-1) [애드](#page-54-1) [완료](#page-54-1)["](#page-54-1)

핫 애드용 NS224 쉘프에 케이블을 연결하는 방법은 AFF A400 또는 AFF C400 HA 쌍을 보유하고 있는지 여부에 따라 달라집니다.

시작하기 전에

- 를 검토해야 ["](#page-2-2)[핫](#page-2-2) [추가](#page-2-2) [요구사항](#page-2-2) [및](#page-2-2) [모범](#page-2-2) [사례](#page-2-2)["](#page-2-2)합니다.
- 에서 해당 절차를 완료해야 ["](#page-3-0)[핫](#page-3-0) [애드](#page-3-0) [준비](#page-3-0)[쉘프](#page-3-0) [추가](#page-3-0)["](#page-3-0)합니다.
- 에 설명된 대로 쉘프를 설치하고 전원을 켠 후 쉘프 ID를 설정해야 합니다. ["](#page-3-0)[핫](#page-3-0) [애드용](#page-3-0) [쉘프를](#page-3-0) [설치합니다](#page-3-0)["](#page-3-0)
- AFF A400 HA 쌍에 대한 케이블 선반 \*

AFF A400 HA 쌍의 경우 최대 2개의 쉘프를 핫 추가할 수 있으며 필요에 따라 온보드 포트 e0c/e0d 및 슬롯 5의 포트를 사용할 수 있습니다.

단계

1. 각 컨트롤러에서 RoCE 지원 포트(온보드 RoCE 지원 포트) 하나를 사용하여 하나의 쉘프를 핫 추가할 수 있으며, 이 쉘프가 HA 쌍에서 유일한 NS224 쉘프인 경우, 다음 하위 단계를 완료하십시오.

그렇지 않으면 다음 단계로 이동합니다.

a. 케이블 쉘프 NSM A 포트 e0a를 컨트롤러 A 포트 e0c에 연결합니다.

b. 케이블 쉘프 NSM A 포트 e0b를 컨트롤러 B 포트 e0d에 연결합니다.

- c. 케이블 쉘프 NSM B 포트 e0a와 컨트롤러 B 포트 e0c.
- d. 케이블 쉘프 NSM B 포트 e0b를 컨트롤러 A 포트 e0d에 연결합니다.

다음 그림은 각 컨트롤러에서 RoCE 지원 포트 세트를 사용하여 핫 추가 쉘프 1개의 케이블 연결을 보여줍니다.

AFF A400 HA pair with one NS224 shelf

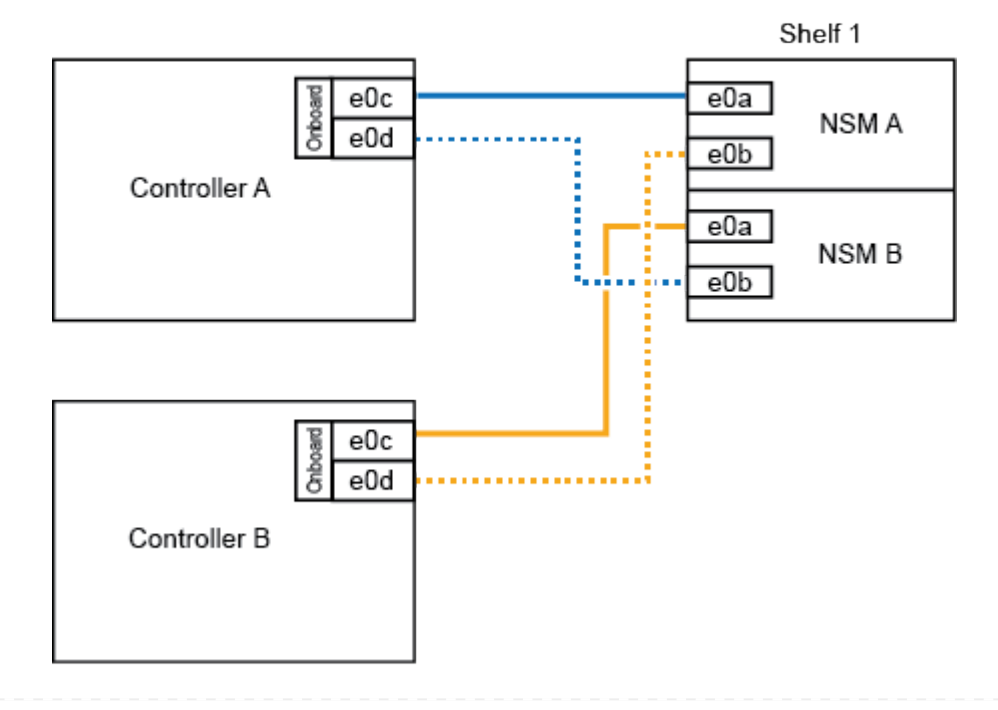

2. 각 컨트롤러에서 RoCE 지원 포트(온보드 및 PCIe 카드 RoCE 지원 포트)의 2세트를 사용하여 하나 또는 2개의 쉘프를 핫 추가할 경우, 다음 하위 단계를 완료하십시오.

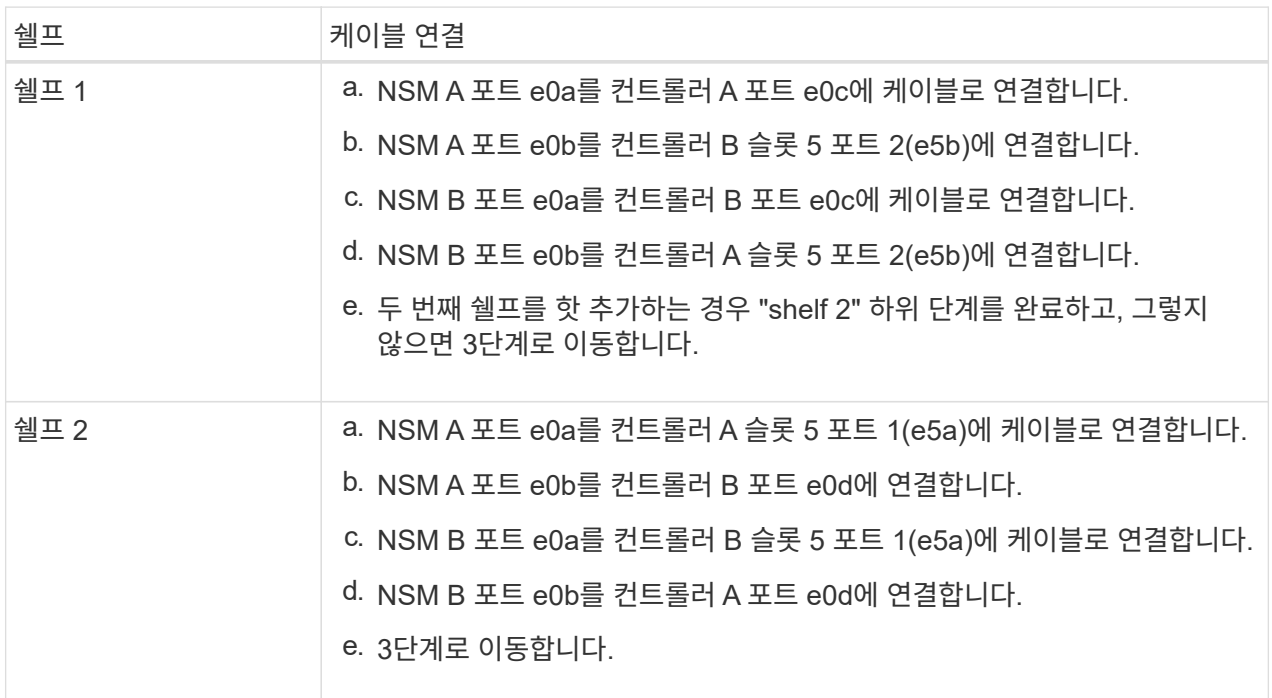

다음 그림에서는 두 개의 핫 애드 쉘프를 위한 케이블 연결을 보여 줍니다.

3. 를 사용하여 핫 애드 쉘프가 올바르게 연결되었는지 확인합니다 ["Active IQ Config Advisor"](https://mysupport.netapp.com/site/tools/tool-eula/activeiq-configadvisor).

케이블 연결 오류가 발생하면 제공된 수정 조치를 따르십시오.

4. 이 절차를 준비하는 과정에서 자동 드라이브 할당을 사용하지 않도록 설정한 경우 드라이브 소유권을 수동으로 할당하고 필요한 경우 자동 드라이브 할당을 다시 활성화해야 합니다. 을 ["](#page-54-1)[핫](#page-54-1) [애드](#page-54-1) [완료](#page-54-1)["](#page-54-1)참조하십시오.

그렇지 않으면 이 절차를 수행합니다.

◦ 케이블 선반을 AFF C400 HA 쌍에 연결 \*

AFF C400 HA 쌍의 경우, 최대 2개의 쉘프를 핫 추가할 수 있으며 필요에 따라 슬롯 4와 5에서 포트를 사용할 수 있습니다.

단계

1. 각 컨트롤러에서 RoCE 지원 포트 하나를 사용하여 하나의 쉘프를 핫 추가할 수 있으며, 이것이 HA 쌍에서 유일한 NS224 쉘프인 경우 다음 하위 단계를 완료하십시오.

그렇지 않으면 다음 단계로 이동합니다.

a. 쉘프 NSM A 포트 e0a를 컨트롤러 A 슬롯 4 포트 1(e4a)에 케이블로 연결합니다.

b. 케이블 쉘프 NSM A 포트 e0b를 컨트롤러 B 슬롯 4 포트 2(e4b)에 연결합니다.

c. 케이블 쉘프 NSM B 포트 e0a를 컨트롤러 B 슬롯 4 포트 1(e4a)에 연결합니다.

d. 컨트롤러 A 슬롯 4 포트 2(e4b)에 쉘프 NSM B 포트 e0b를 케이블로 연결합니다.

다음 그림은 각 컨트롤러에서 RoCE 지원 포트 세트를 사용하여 핫 추가 쉘프 1개의 케이블 연결을 보여줍니다.

AFF C400 HA pair with one NS224 shelf

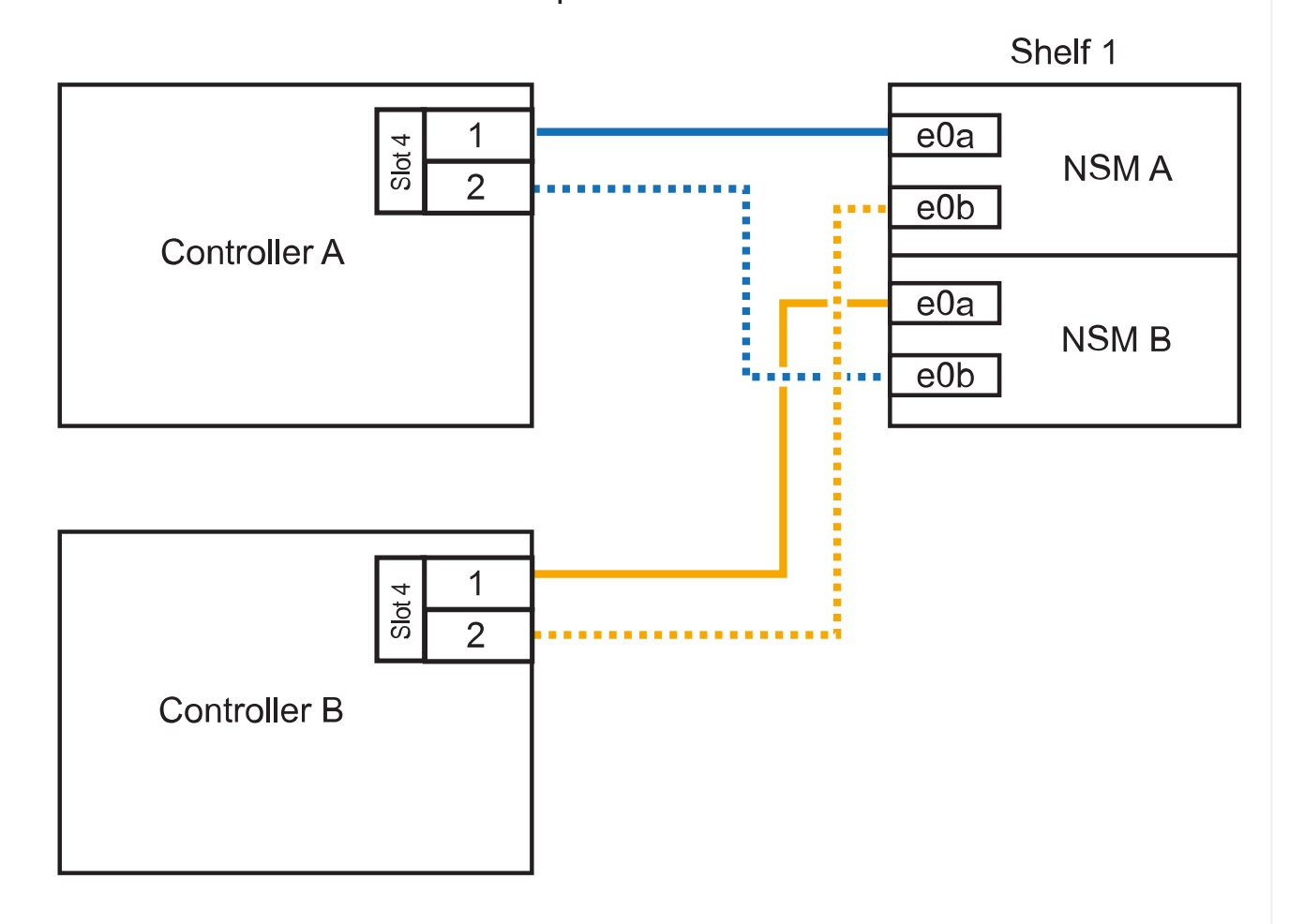

2. 각 컨트롤러에서 RoCE 지원 포트 2세트를 사용하여 하나 또는 2개의 쉘프를 핫 추가할 경우, 다음 하위 단계를 완료하십시오.

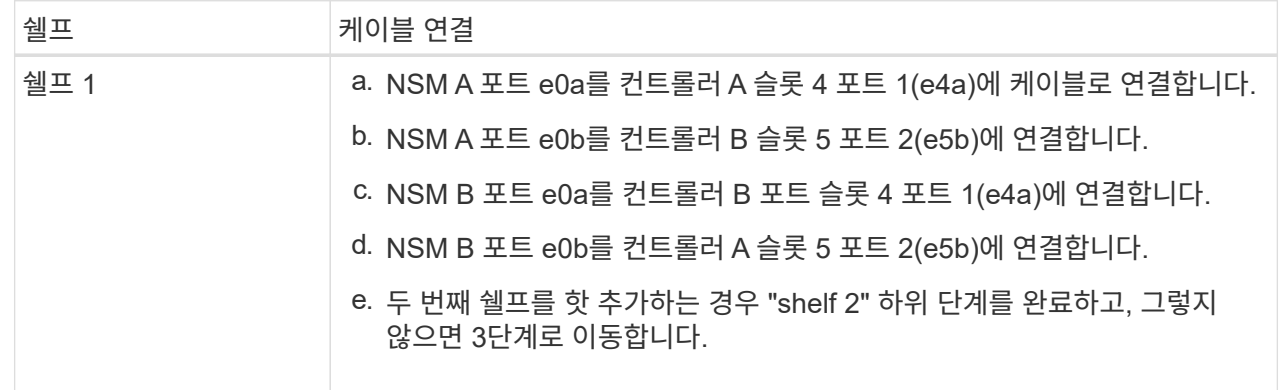

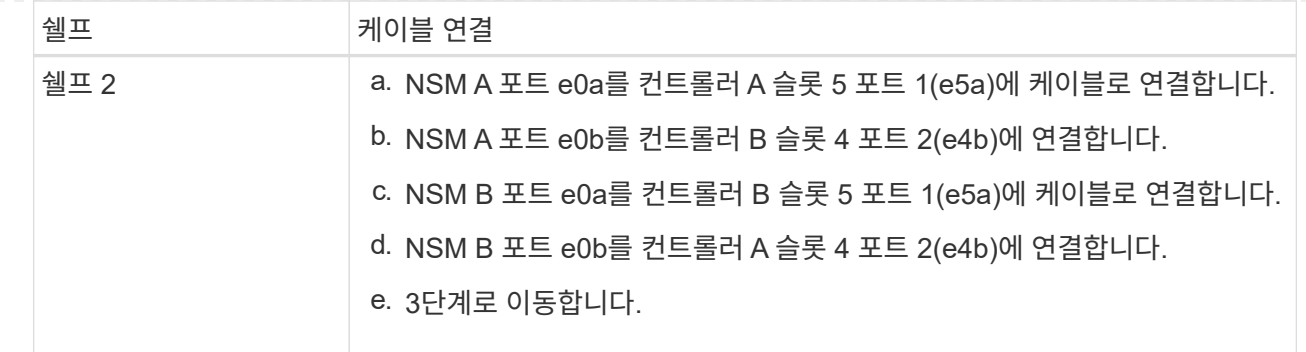

다음 그림에서는 두 개의 핫 애드 쉘프를 위한 케이블 연결을 보여 줍니다.

AFF C400 HA pair with two NS224 shelves

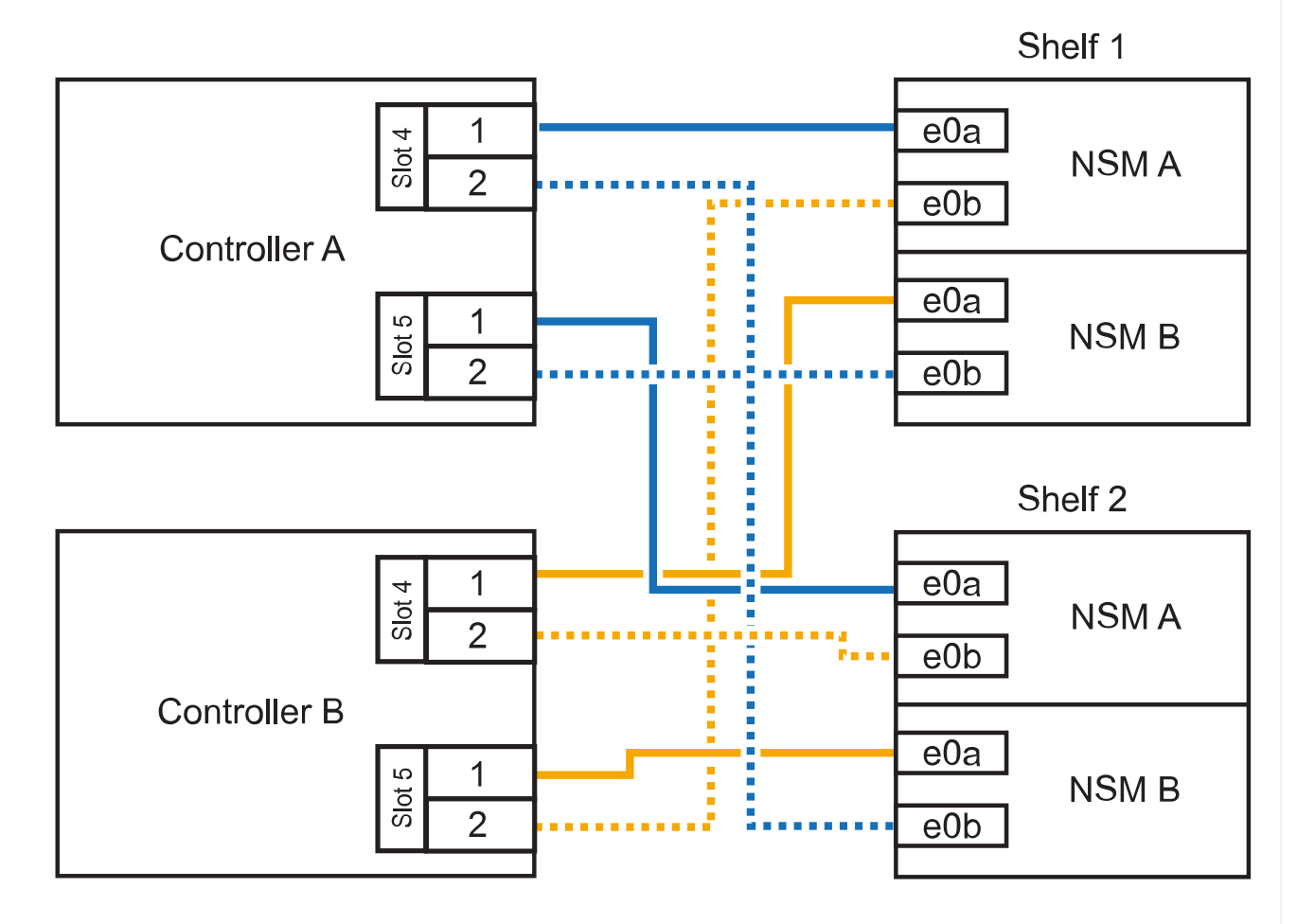

3. 를 사용하여 핫 애드 쉘프가 올바르게 연결되었는지 확인합니다 ["Active IQ Config Advisor"](https://mysupport.netapp.com/site/tools/tool-eula/activeiq-configadvisor).

케이블 연결 오류가 발생하면 제공된 수정 조치를 따르십시오.

다음 단계

이 절차를 준비하는 과정에서 자동 드라이브 할당을 사용하지 않도록 설정한 경우 드라이브 소유권을 수동으로 할당하고 필요한 경우 자동 드라이브 할당을 다시 활성화해야 합니다. 로 이동합니다. ["](#page-54-1)[핫](#page-54-1) [애드](#page-54-1) [완료](#page-54-1)["](#page-54-1)

그렇지 않으면 핫 애드 쉘프 절차가 완료됩니다.

AFF A800 또는 AFF C800 HA 쌍에서 NS224 쉘프를 케이블로 연결하는 방법은 핫 애드하는 쉘프 수와 컨트롤러에서 사용 중인 RoCE 지원 포트 세트(1~2개)에 따라 다릅니다.

시작하기 전에

- 를 검토해야 ["](#page-2-2)[핫](#page-2-2) [추가](#page-2-2) [요구사항](#page-2-2) [및](#page-2-2) [모범](#page-2-2) [사례](#page-2-2)["](#page-2-2)합니다.
- 에서 해당 절차를 완료해야 ["](#page-3-0)[핫](#page-3-0) [애드](#page-3-0) [준비](#page-3-0)[쉘프](#page-3-0) [추가](#page-3-0)["](#page-3-0)합니다.
- 에 설명된 대로 쉘프를 설치하고 전원을 켠 후 쉘프 ID를 설정해야 합니다. ["](#page-3-0)[핫](#page-3-0) [애드용](#page-3-0) [쉘프를](#page-3-0) [설치합니다](#page-3-0)["](#page-3-0)

단계

1. 각 컨트롤러에 RoCE 지원 포트 한 세트(RoCE 지원 PCIe 카드 1개)를 사용하여 하나의 쉘프를 핫 추가할 수 있으며, 이것이 HA 쌍에서 유일한 NS224 쉘프인 경우, 다음 하위 단계를 완료하십시오.

그렇지 않으면 다음 단계로 이동합니다.

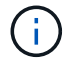

이 단계에서는 슬롯 5에 RoCE 가능 PCIe 카드를 설치했다고 가정합니다.

- a. 쉘프 NSM A 포트 e0a를 컨트롤러 A 슬롯 5 포트 A(e5a)에 케이블로 연결합니다.
- b. 케이블 쉘프 NSM A 포트 e0b를 컨트롤러 B 슬롯 5 포트 b(e5b)에 연결합니다.
- c. 케이블 쉘프 NSM B 포트 e0a를 컨트롤러 B 슬롯 5 포트 A(e5A)에 연결합니다.
- d. 컨트롤러 A 슬롯 5 포트 b(e5b)에 쉘프 NSM B 포트 e0b를 케이블로 연결합니다.

다음 그림은 각 컨트롤러에서 RoCE 지원 PCIe 카드 1개를 사용하여 핫 애드 쉘프 1개의 케이블 연결을 보여줍니다.

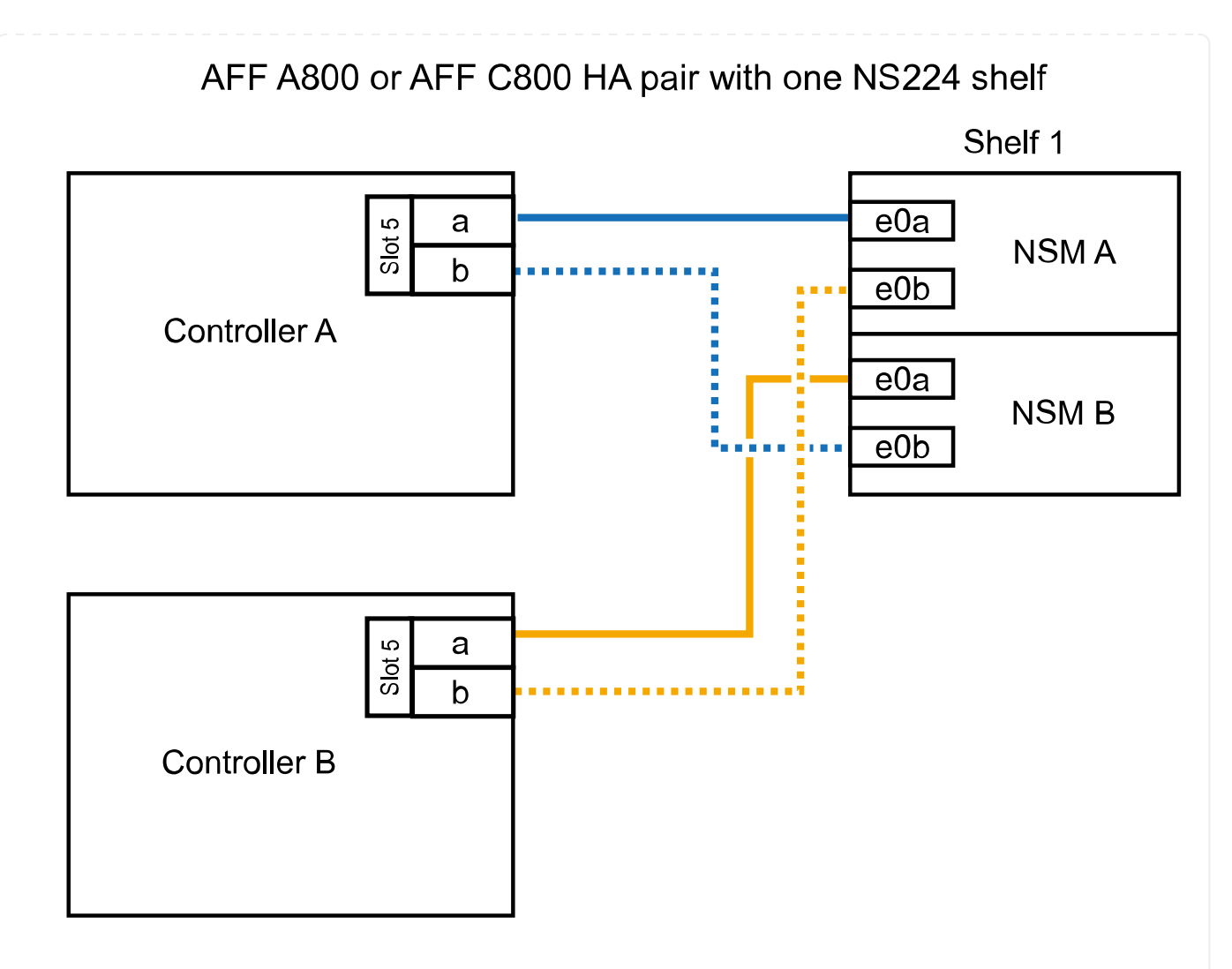

2. 각 컨트롤러에서 RoCE 지원 포트 2세트(RoCE 지원 PCIe 카드 2개)를 사용하여 하나 또는 2개의 쉘프를 핫 추가할 경우, 해당 하위 단계를 완료하십시오.

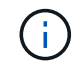

이 단계에서는 슬롯 5 및 슬롯 3에 RoCE 가능 PCIe 카드를 설치했다고 가정합니다.

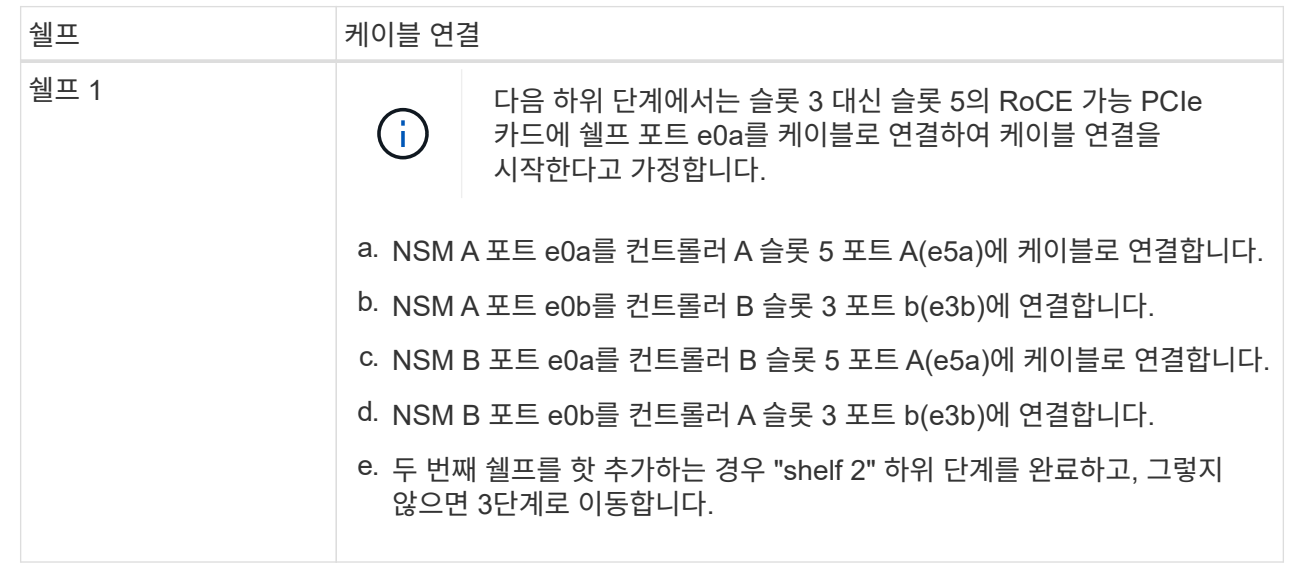

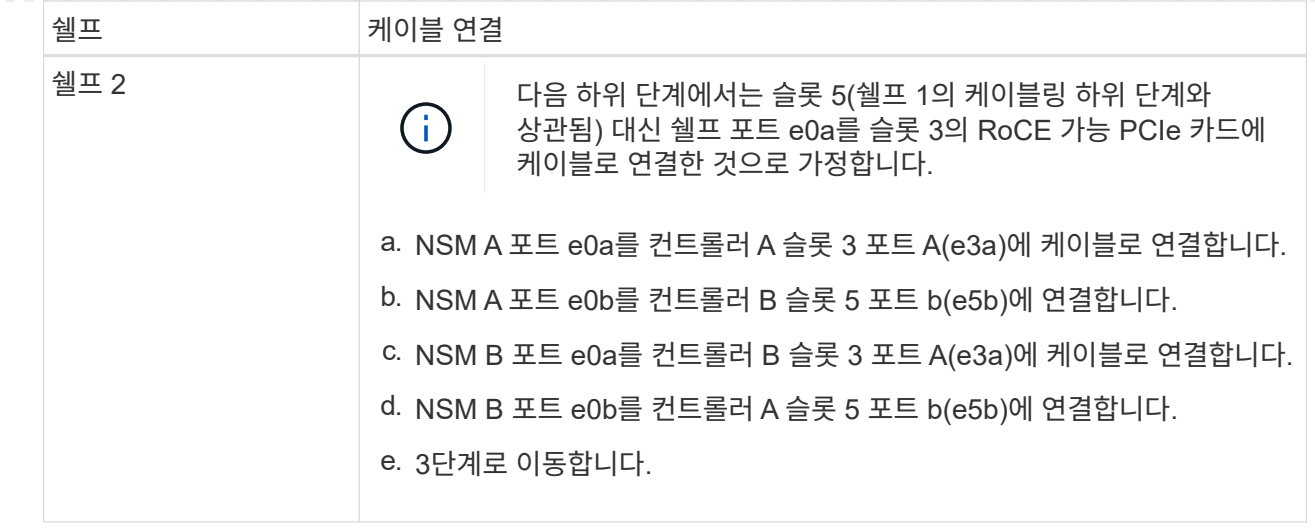

다음 그림에서는 두 개의 핫 애드 쉘프를 위한 케이블 연결을 보여 줍니다.

AFF A800 or AFF C800 HA pair with two NS224 shelves

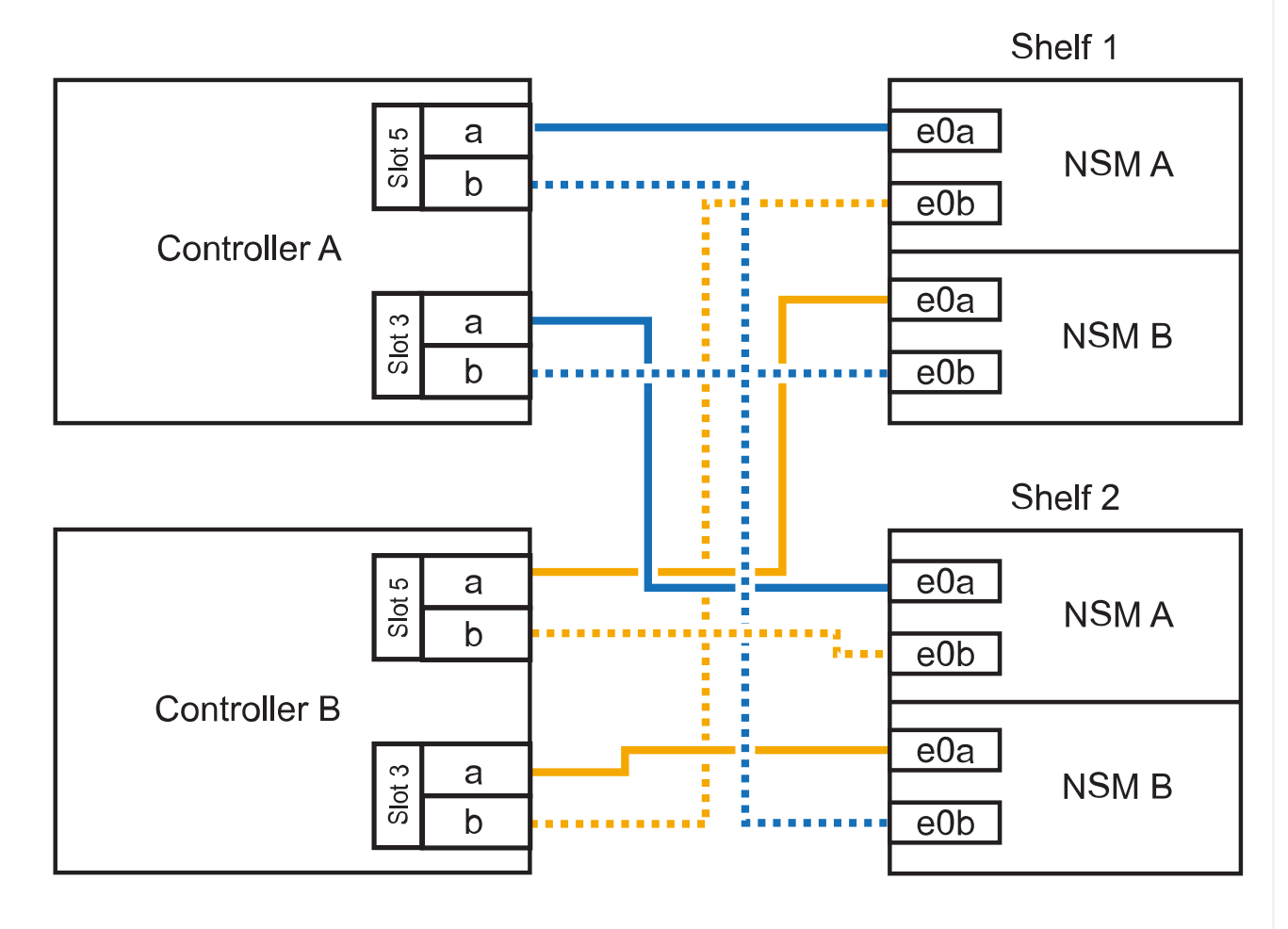

3. 를 사용하여 핫 애드 쉘프가 올바르게 연결되었는지 확인합니다 ["Active IQ Config Advisor"](https://mysupport.netapp.com/site/tools/tool-eula/activeiq-configadvisor).

케이블 연결 오류가 발생하면 제공된 수정 조치를 따르십시오.

다음 단계

이 절차를 준비하는 과정에서 자동 드라이브 할당을 사용하지 않도록 설정한 경우 드라이브 소유권을 수동으로 할당하고 필요한 경우 자동 드라이브 할당을 다시 활성화해야 합니다. 로 이동합니다. ["](#page-54-1)[핫](#page-54-1) [애드](#page-54-1) [완료](#page-54-1)["](#page-54-1)

그렇지 않으면 핫 애드 쉘프 절차가 완료됩니다.

추가 스토리지가 필요한 경우 AFF A900 HA 쌍에 최대 3개의 NS224 드라이브 쉘프(총 4개의 쉘프)를 추가로 핫 추가할 수 있습니다.

시작하기 전에

- 를 검토해야 ["](#page-2-2)[핫](#page-2-2) [추가](#page-2-2) [요구사항](#page-2-2) [및](#page-2-2) [모범](#page-2-2) [사례](#page-2-2)["](#page-2-2)합니다.
- 에서 해당 절차를 완료해야 ["](#page-3-0)[핫](#page-3-0) [애드](#page-3-0) [준비](#page-3-0)[쉘프](#page-3-0) [추가](#page-3-0)["](#page-3-0)합니다.
- 에 설명된 대로 쉘프를 설치하고 전원을 켠 후 쉘프 ID를 설정해야 합니다. ["](#page-3-0)[핫](#page-3-0) [애드용](#page-3-0) [쉘프를](#page-3-0) [설치합니다](#page-3-0)["](#page-3-0)

이 작업에 대해

- 이 절차에서는 HA 쌍에 기존 NS224 쉘프가 하나 이상 있으며 추가로 최대 3개의 쉘프를 핫 추가하고 있다고 가정합니다.
- HA 쌍에 기존 NS224 쉘프가 하나 있는 경우, 이 절차에서는 각 컨트롤러에 있는 두 개의 RoCE 가능 100GbE I/O 모듈에 케이블이 연결되어 있다고 가정합니다.

단계

1. 핫애더하는 NS224 쉘프가 HA 쌍의 두 번째 NS224 셸프가 될 경우 다음 하위 단계를 완료합니다.

그렇지 않으면 다음 단계로 이동합니다.

a. 컨트롤러 A 슬롯 10 포트 A에 케이블 쉘프 NSM A 포트 e0a(e10a).

- b. 케이블 쉘프 NSM A 포트 e0b를 컨트롤러 B 슬롯 2 포트 b(e2b)에 연결합니다.
- c. 케이블 쉘프 NSM B 포트 e0a를 컨트롤러 B 슬롯 10 포트 A(e10A)에 연결합니다.
- d. 컨트롤러 A 슬롯 2 포트 b(e2b)에 쉘프 NSM B 포트 e0b를 케이블로 연결합니다.

다음 그림에서는 두 번째 쉘프 케이블링(및 첫 번째 쉘프)를 보여 줍니다.

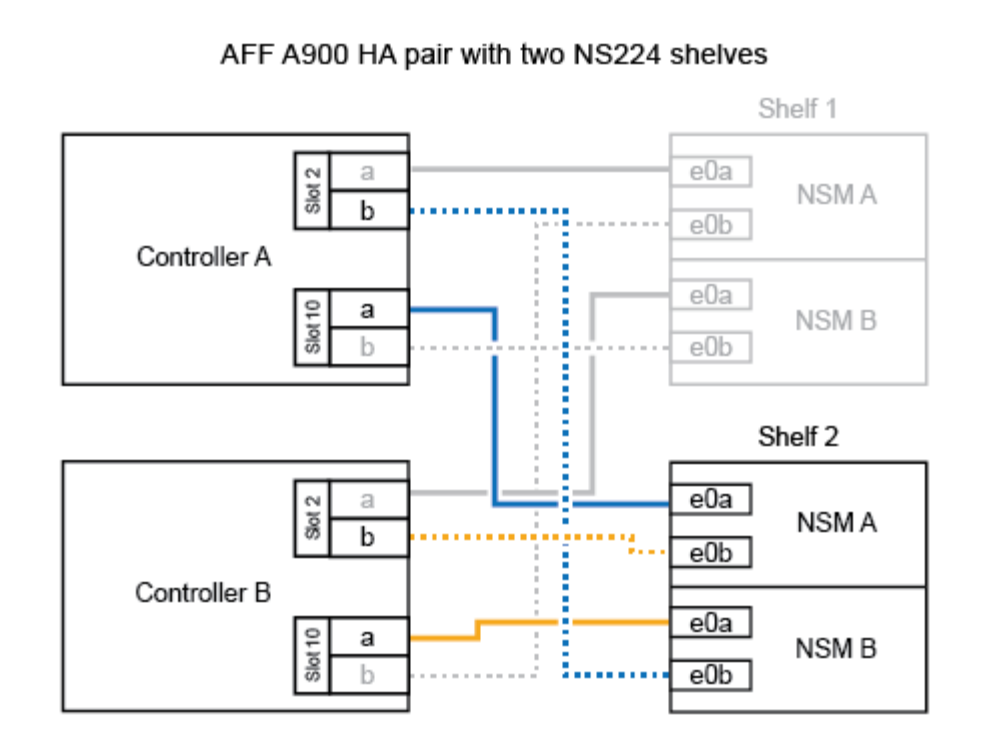

- 2. 핫애더하는 NS224 쉘프가 HA 쌍의 세 번째 NS224 쉘프로 사용될 경우 다음 하위 단계를 완료하십시오. 그렇지 않으면 다음 단계로 이동합니다.
	- a. 쉘프 NSM A 포트 e0a를 컨트롤러 A 슬롯 1 포트 A(E1A)에 케이블로 연결합니다.
	- b. 케이블 쉘프 NSM A 포트 e0b를 컨트롤러 B 슬롯 11 포트 b(e11b)에 연결합니다.
	- c. 케이블 쉘프 NSM B 포트 e0a를 컨트롤러 B 슬롯 1 포트 A(E1A)에 연결합니다.
	- d. 컨트롤러 A 슬롯 11 포트 b(e11b)에 쉘프 NSM B 포트 e0b를 케이블로 연결합니다.

다음 그림에서는 세 번째 쉘프 케이블링을 보여 줍니다.

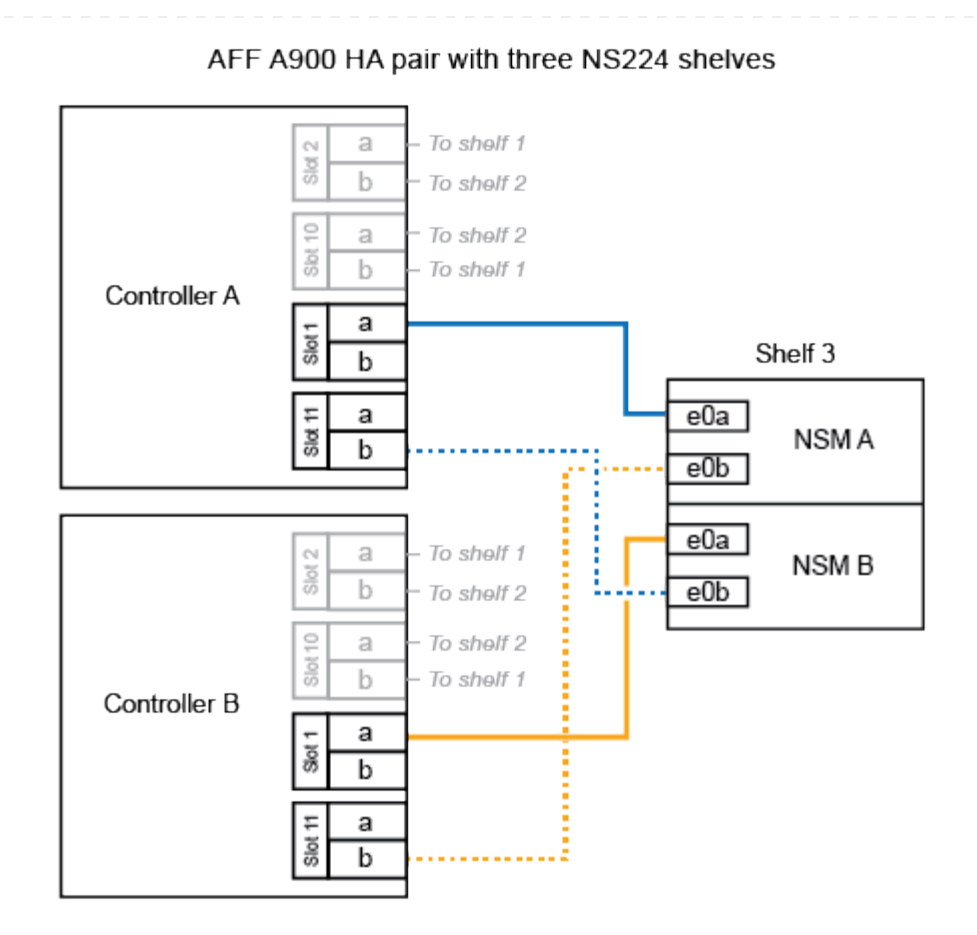

3. 핫애더하는 NS224 쉘프가 HA 쌍의 네 번째 NS224 셸프가 될 경우 다음 하위 단계를 완료합니다.

그렇지 않으면 다음 단계로 이동합니다.

- a. 쉘프 NSM A 포트 e0a를 컨트롤러 A 슬롯 11 포트 A(e11a)에 케이블로 연결합니다.
- b. 케이블 쉘프 NSM A 포트 e0b를 컨트롤러 B 슬롯 1 포트 b(e1b)에 연결합니다.
- c. 케이블 쉘프 NSM B 포트 e0a를 컨트롤러 B 슬롯 11 포트 A(e11a)에 연결합니다.
- d. 컨트롤러 A 슬롯 1 포트 b(e1b)에 쉘프 NSM B 포트 e0b를 케이블로 연결합니다.

다음 그림에서는 네 번째 쉘프 케이블링을 보여 줍니다.

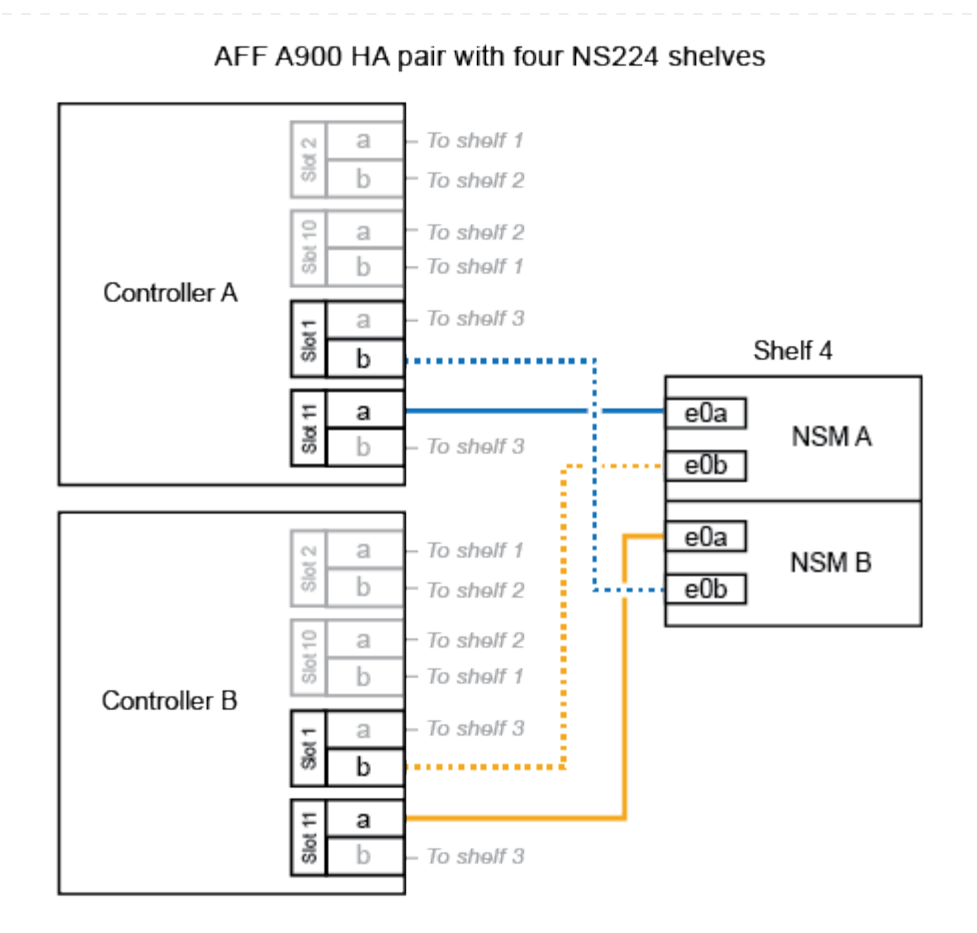

4. 를 사용하여 핫 애드 쉘프가 올바르게 연결되었는지 확인합니다 ["Active IQ Config Advisor"](https://mysupport.netapp.com/site/tools/tool-eula/activeiq-configadvisor).

케이블 연결 오류가 발생하면 제공된 수정 조치를 따르십시오.

다음 단계

이 절차를 준비하는 과정에서 자동 드라이브 할당을 사용하지 않도록 설정한 경우 드라이브 소유권을 수동으로 할당하고 필요한 경우 자동 드라이브 할당을 다시 활성화해야 합니다. 로 이동합니다. ["](#page-54-1)[핫](#page-54-1) [애드](#page-54-1) [완료](#page-54-1)["](#page-54-1)

그렇지 않으면 핫 애드 쉘프 절차가 완료됩니다.

<span id="page-33-0"></span>**ASA** 시스템에 케이블 쉘프 **- NS224** 쉘프

핫 애드되는 각 NS224 쉘프를 케이블로 연결하면 각 쉘프가 HA 쌍의 각 컨트롤러에 2개의 연결이 가능합니다.

추가 스토리지가 필요한 경우 최대 1개의 NS224 쉘프를 AFF A250 또는 AFF C250 HA 쌍에 핫 추가할 수 있습니다.

시작하기 전에

- 를 검토해야 ["](#page-2-2)[핫](#page-2-2) [추가](#page-2-2) [요구사항](#page-2-2) [및](#page-2-2) [모범](#page-2-2) [사례](#page-2-2)["](#page-2-2)합니다.
- 에서 해당 절차를 완료해야 ["](#page-3-0)[핫](#page-3-0) [애드](#page-3-0) [준비](#page-3-0)[쉘프](#page-3-0) [추가](#page-3-0)["](#page-3-0)합니다.
- 에 설명된 대로 쉘프를 설치하고 전원을 켠 후 쉘프 ID를 설정해야 합니다. ["](#page-3-0)[핫](#page-3-0) [애드용](#page-3-0) [쉘프를](#page-3-0) [설치합니다](#page-3-0)["](#page-3-0)

이 작업에 대해

플랫폼 섀시 뒷면에서 확인할 수 있는 RoCE 지원 카드 포트는 왼쪽 포트 "A"(E1A)이며 오른쪽 포트는 포트 "b"(e1b)입니다.

단계

- 1. 쉘프 연결 케이블 연결:
	- a. 쉘프 NSM A 포트 e0a를 컨트롤러 A 슬롯 1 포트 A(E1A)에 케이블로 연결합니다.
	- b. 케이블 쉘프 NSM A 포트 e0b를 컨트롤러 B 슬롯 1 포트 b(e1b)에 연결합니다.
	- c. 케이블 쉘프 NSM B 포트 e0a를 컨트롤러 B 슬롯 1 포트 A(E1A)에 연결합니다.
	- d. 컨트롤러 A 슬롯 1 포트 b(e1b)에 쉘프 NSM B 포트 e0b를 케이블로 연결합니다. + 다음 그림에서는 완료 시 쉘프 케이블 연결을 보여 줍니다.

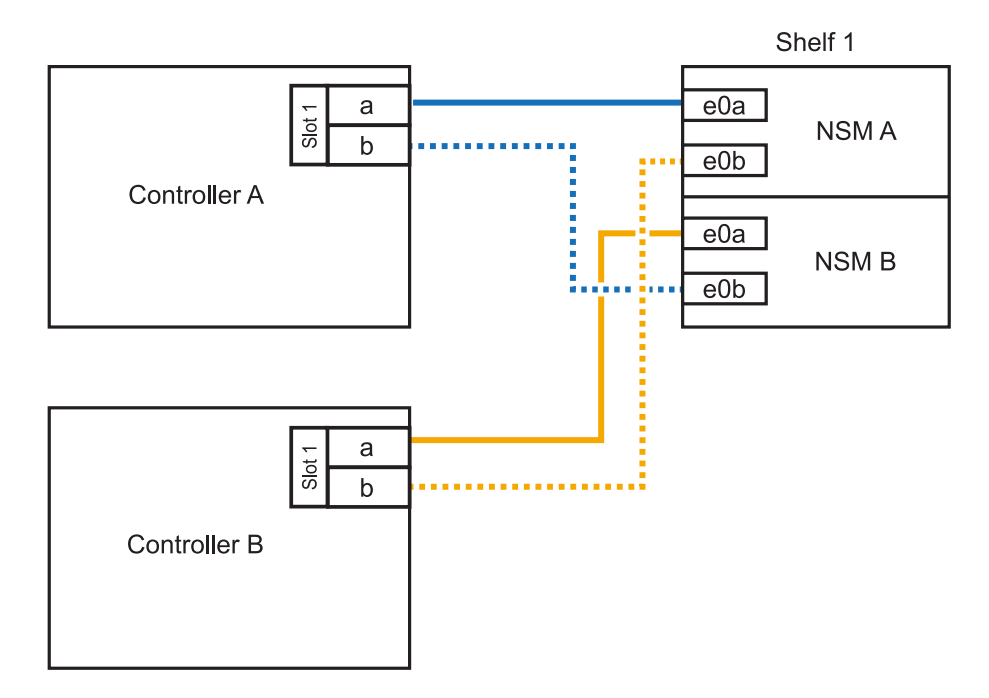

2. 를 사용하여 핫 애드 쉘프가 올바르게 연결되었는지 확인합니다 ["Active IQ Config Advisor"](https://mysupport.netapp.com/site/tools/tool-eula/activeiq-configadvisor).

케이블 연결 오류가 발생하면 제공된 수정 조치를 따르십시오.

다음 단계

이 절차를 준비하는 과정에서 자동 드라이브 할당을 사용하지 않도록 설정한 경우 드라이브 소유권을 수동으로 할당하고 필요한 경우 자동 드라이브 할당을 다시 활성화해야 합니다. 로 이동합니다. ["](#page-54-1)[핫](#page-54-1) [애드](#page-54-1) [완료](#page-54-1)["](#page-54-1)
핫 애드용 NS224 쉘프에 케이블을 연결하는 방법은 AFF A400 또는 AFF C400 HA 쌍을 보유하고 있는지 여부에 따라 달라집니다.

시작하기 전에

- 를 검토해야 ["](#page-2-0)[핫](#page-2-0) [추가](#page-2-0) [요구사항](#page-2-0) [및](#page-2-0) [모범](#page-2-0) [사례](#page-2-0)["](#page-2-0)합니다.
- 에서 해당 절차를 완료해야 ["](#page-3-0)[핫](#page-3-0) [애드](#page-3-0) [준비](#page-3-0)[쉘프](#page-3-0) [추가](#page-3-0)["](#page-3-0)합니다.
- 에 설명된 대로 쉘프를 설치하고 전원을 켠 후 쉘프 ID를 설정해야 합니다. ["](#page-3-0)[핫](#page-3-0) [애드용](#page-3-0) [쉘프를](#page-3-0) [설치합니다](#page-3-0)["](#page-3-0)
- AFF A400 HA 쌍에 대한 케이블 선반 \*

AFF A400 HA 쌍의 경우 최대 2개의 쉘프를 핫 추가할 수 있으며 필요에 따라 온보드 포트 e0c/e0d 및 슬롯 5의 포트를 사용할 수 있습니다.

단계

1. 각 컨트롤러에서 RoCE 지원 포트(온보드 RoCE 지원 포트) 하나를 사용하여 하나의 쉘프를 핫 추가할 수 있으며, 이 쉘프가 HA 쌍에서 유일한 NS224 쉘프인 경우, 다음 하위 단계를 완료하십시오.

그렇지 않으면 다음 단계로 이동합니다.

a. 케이블 쉘프 NSM A 포트 e0a를 컨트롤러 A 포트 e0c에 연결합니다.

b. 케이블 쉘프 NSM A 포트 e0b를 컨트롤러 B 포트 e0d에 연결합니다.

- c. 케이블 쉘프 NSM B 포트 e0a와 컨트롤러 B 포트 e0c.
- d. 케이블 쉘프 NSM B 포트 e0b를 컨트롤러 A 포트 e0d에 연결합니다.

다음 그림은 각 컨트롤러에서 RoCE 지원 포트 세트를 사용하여 핫 추가 쉘프 1개의 케이블 연결을 보여줍니다.

AFF A400 HA pair with one NS224 shelf

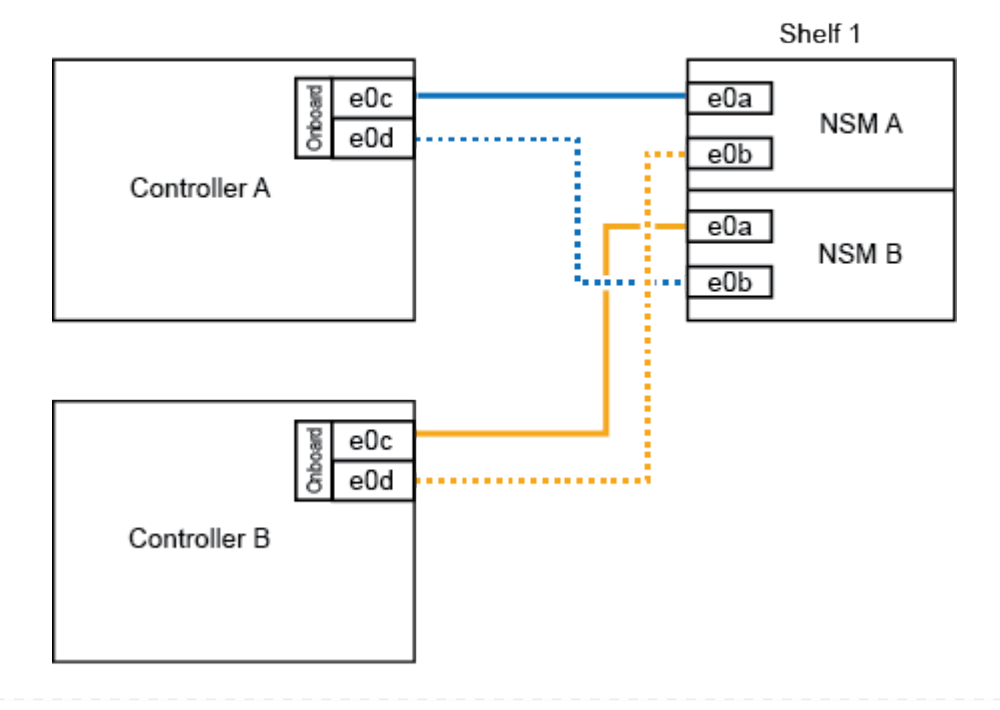

2. 각 컨트롤러에서 RoCE 지원 포트(온보드 및 PCIe 카드 RoCE 지원 포트)의 2세트를 사용하여 하나 또는 2개의 쉘프를 핫 추가할 경우, 다음 하위 단계를 완료하십시오.

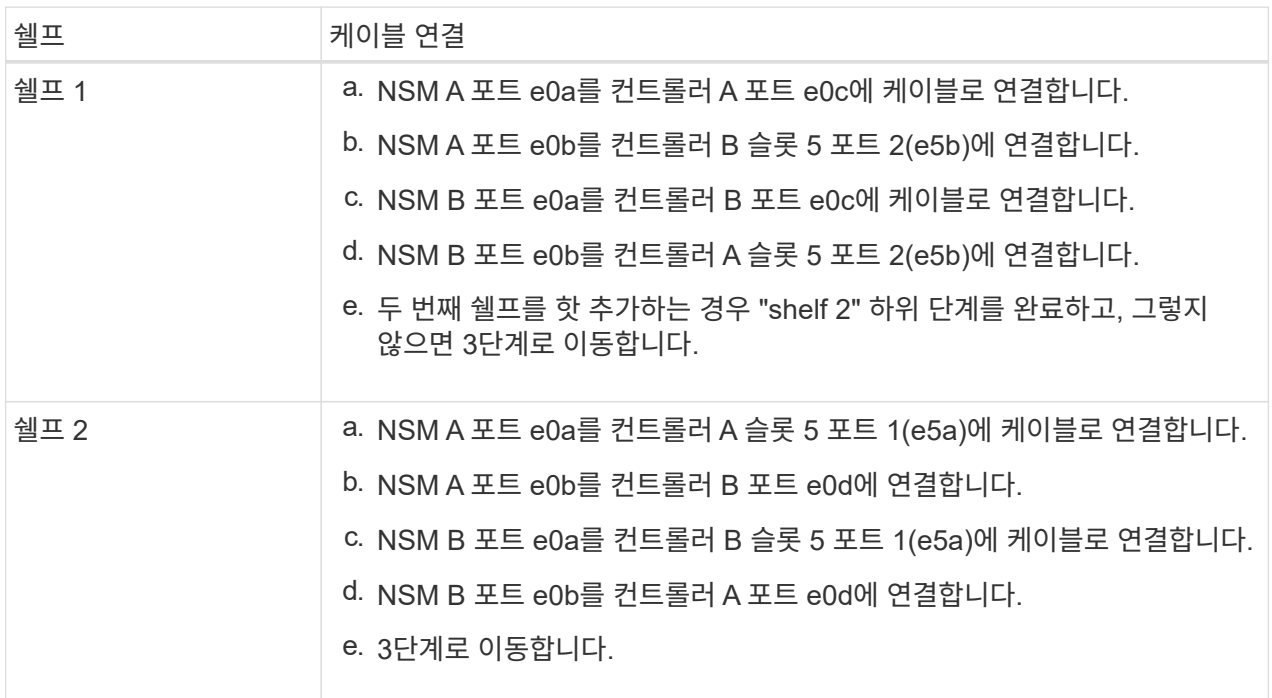

다음 그림에서는 두 개의 핫 애드 쉘프를 위한 케이블 연결을 보여 줍니다.

3. 를 사용하여 핫 애드 쉘프가 올바르게 연결되었는지 확인합니다 ["Active IQ Config Advisor"](https://mysupport.netapp.com/site/tools/tool-eula/activeiq-configadvisor).

케이블 연결 오류가 발생하면 제공된 수정 조치를 따르십시오.

4. 이 절차를 준비하는 과정에서 자동 드라이브 할당을 사용하지 않도록 설정한 경우 드라이브 소유권을 수동으로 할당하고 필요한 경우 자동 드라이브 할당을 다시 활성화해야 합니다. 을 ["](#page-54-0)[핫](#page-54-0) [애드](#page-54-0) [완료](#page-54-0)["](#page-54-0)참조하십시오.

그렇지 않으면 이 절차를 수행합니다.

◦ 케이블 선반을 AFF C400 HA 쌍에 연결 \*

AFF C400 HA 쌍의 경우, 최대 2개의 쉘프를 핫 추가할 수 있으며 필요에 따라 슬롯 4와 5에서 포트를 사용할 수 있습니다.

단계

1. 각 컨트롤러에서 RoCE 지원 포트 하나를 사용하여 하나의 쉘프를 핫 추가할 수 있으며, 이것이 HA 쌍에서 유일한 NS224 쉘프인 경우 다음 하위 단계를 완료하십시오.

그렇지 않으면 다음 단계로 이동합니다.

a. 쉘프 NSM A 포트 e0a를 컨트롤러 A 슬롯 4 포트 1(e4a)에 케이블로 연결합니다.

b. 케이블 쉘프 NSM A 포트 e0b를 컨트롤러 B 슬롯 4 포트 2(e4b)에 연결합니다.

c. 케이블 쉘프 NSM B 포트 e0a를 컨트롤러 B 슬롯 4 포트 1(e4a)에 연결합니다.

d. 컨트롤러 A 슬롯 4 포트 2(e4b)에 쉘프 NSM B 포트 e0b를 케이블로 연결합니다.

다음 그림은 각 컨트롤러에서 RoCE 지원 포트 세트를 사용하여 핫 추가 쉘프 1개의 케이블 연결을 보여줍니다.

AFF C400 HA pair with one NS224 shelf

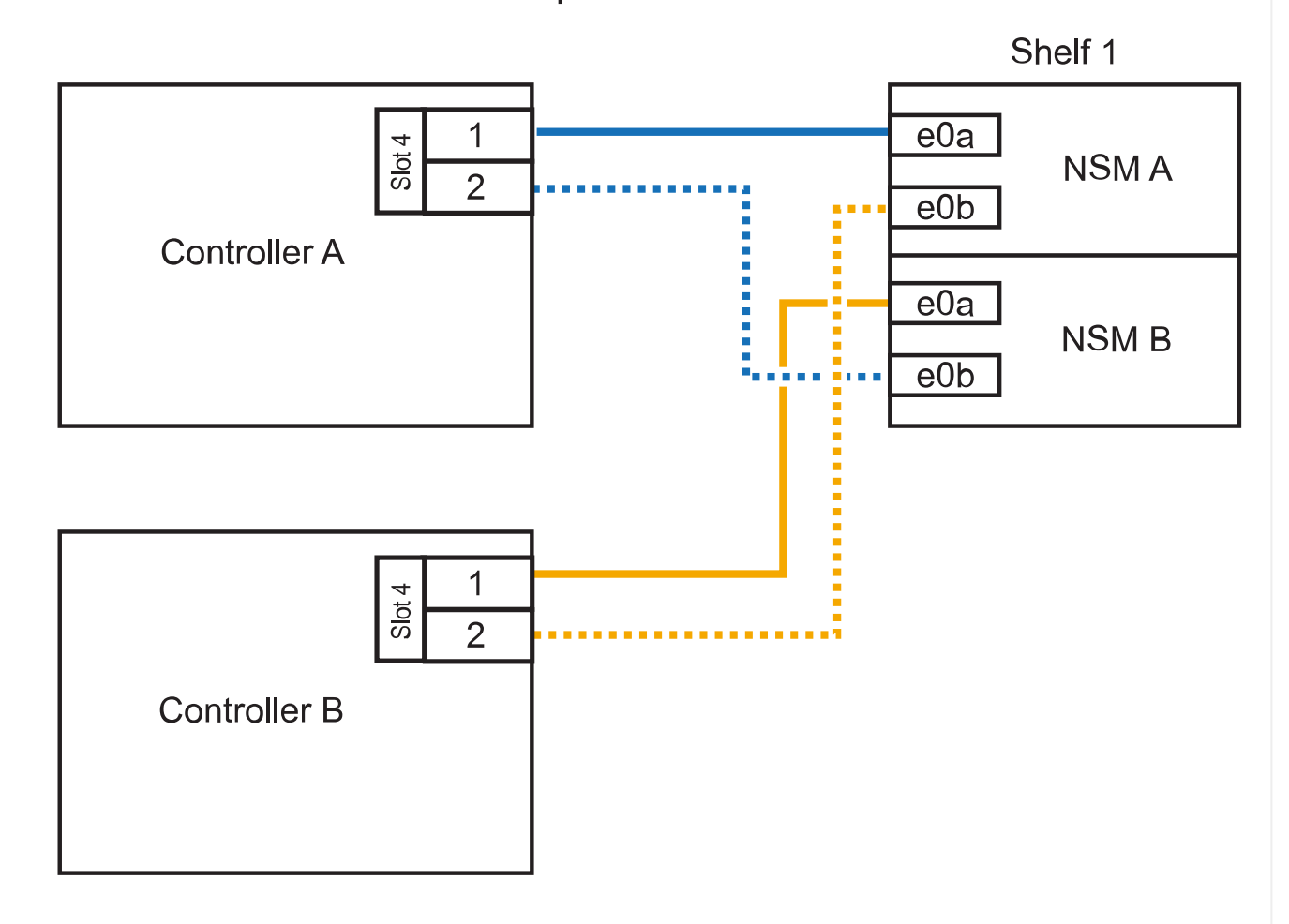

2. 각 컨트롤러에서 RoCE 지원 포트 2세트를 사용하여 하나 또는 2개의 쉘프를 핫 추가할 경우, 다음 하위 단계를 완료하십시오.

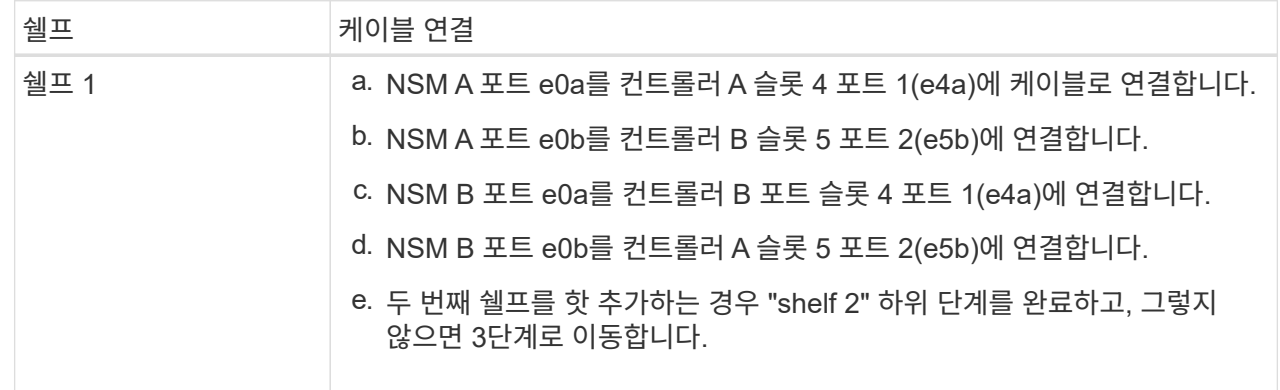

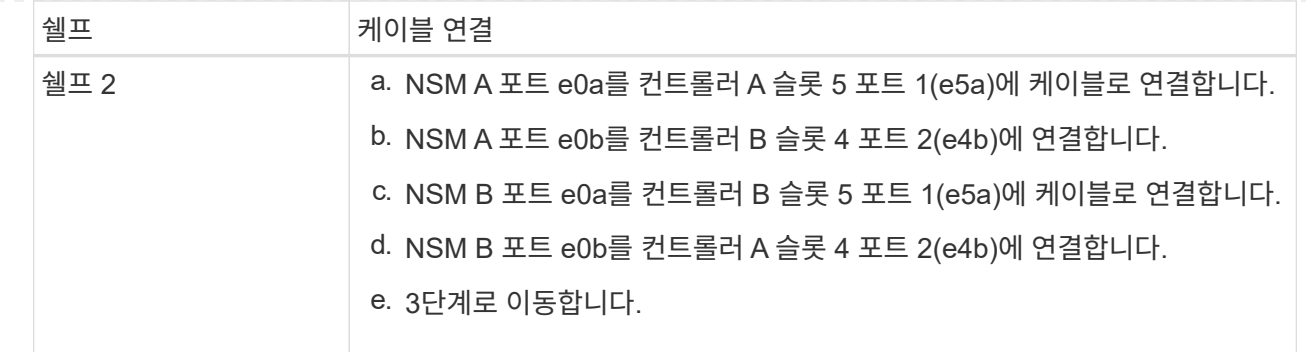

다음 그림에서는 두 개의 핫 애드 쉘프를 위한 케이블 연결을 보여 줍니다.

AFF C400 HA pair with two NS224 shelves

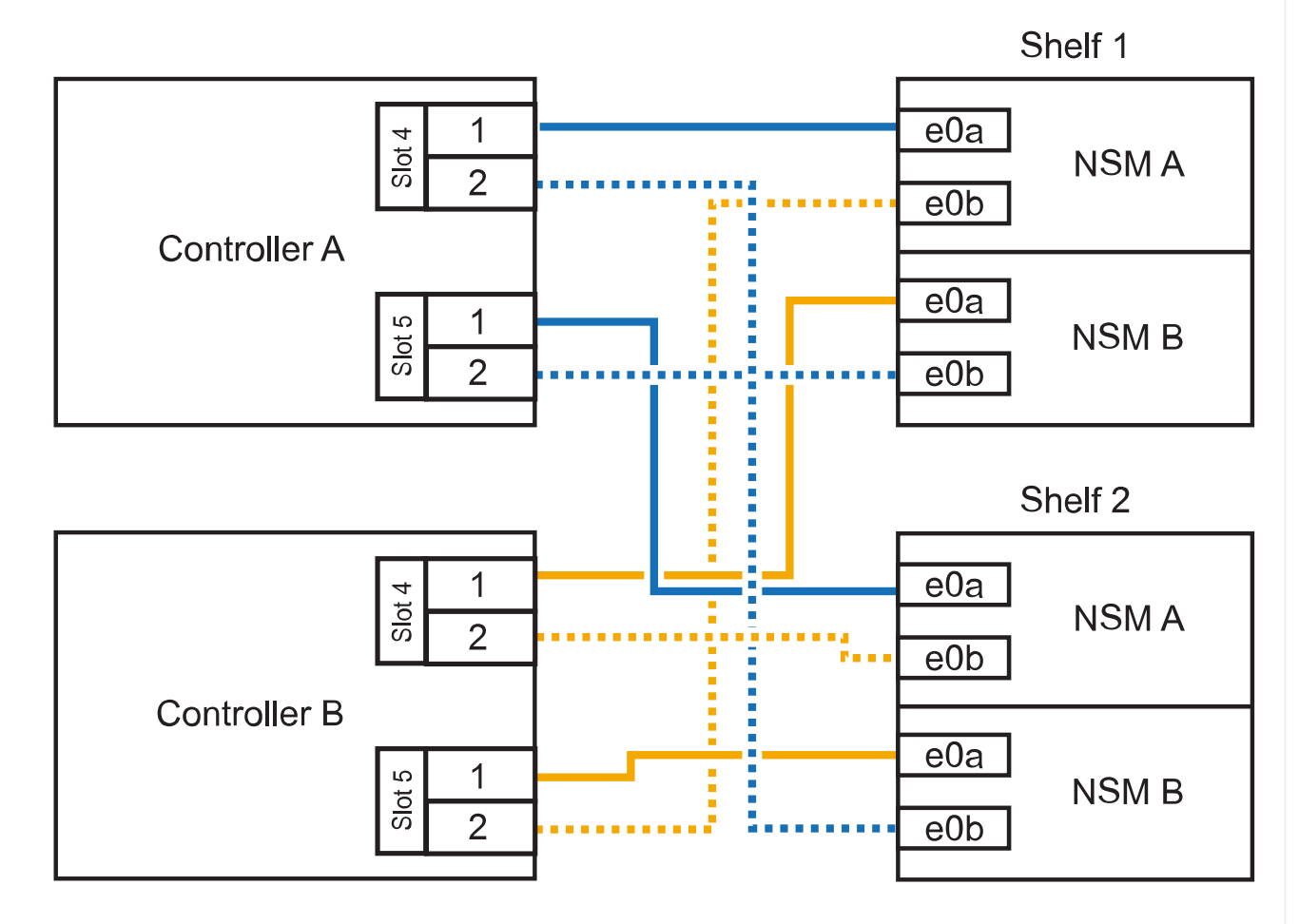

3. 를 사용하여 핫 애드 쉘프가 올바르게 연결되었는지 확인합니다 ["Active IQ Config Advisor"](https://mysupport.netapp.com/site/tools/tool-eula/activeiq-configadvisor).

케이블 연결 오류가 발생하면 제공된 수정 조치를 따르십시오.

다음 단계

이 절차를 준비하는 과정에서 자동 드라이브 할당을 사용하지 않도록 설정한 경우 드라이브 소유권을 수동으로 할당하고 필요한 경우 자동 드라이브 할당을 다시 활성화해야 합니다. 로 이동합니다. ["](#page-54-0)[핫](#page-54-0) [애드](#page-54-0) [완료](#page-54-0)["](#page-54-0)

그렇지 않으면 핫 애드 쉘프 절차가 완료됩니다.

AFF A800 또는 AFF C800 HA 쌍에서 NS224 쉘프를 케이블로 연결하는 방법은 핫 애드하는 쉘프 수와 컨트롤러에서 사용 중인 RoCE 지원 포트 세트(1~2개)에 따라 다릅니다.

시작하기 전에

- 를 검토해야 ["](#page-2-0)[핫](#page-2-0) [추가](#page-2-0) [요구사항](#page-2-0) [및](#page-2-0) [모범](#page-2-0) [사례](#page-2-0)["](#page-2-0)합니다.
- 에서 해당 절차를 완료해야 ["](#page-3-0)[핫](#page-3-0) [애드](#page-3-0) [준비](#page-3-0)[쉘프](#page-3-0) [추가](#page-3-0)["](#page-3-0)합니다.
- 에 설명된 대로 쉘프를 설치하고 전원을 켠 후 쉘프 ID를 설정해야 합니다. ["](#page-3-0)[핫](#page-3-0) [애드용](#page-3-0) [쉘프를](#page-3-0) [설치합니다](#page-3-0)["](#page-3-0)

단계

1. 각 컨트롤러에 RoCE 지원 포트 한 세트(RoCE 지원 PCIe 카드 1개)를 사용하여 하나의 쉘프를 핫 추가할 수 있으며, 이것이 HA 쌍에서 유일한 NS224 쉘프인 경우, 다음 하위 단계를 완료하십시오.

그렇지 않으면 다음 단계로 이동합니다.

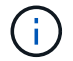

이 단계에서는 슬롯 5에 RoCE 가능 PCIe 카드를 설치했다고 가정합니다.

- a. 쉘프 NSM A 포트 e0a를 컨트롤러 A 슬롯 5 포트 A(e5a)에 케이블로 연결합니다.
- b. 케이블 쉘프 NSM A 포트 e0b를 컨트롤러 B 슬롯 5 포트 b(e5b)에 연결합니다.
- c. 케이블 쉘프 NSM B 포트 e0a를 컨트롤러 B 슬롯 5 포트 A(e5A)에 연결합니다.
- d. 컨트롤러 A 슬롯 5 포트 b(e5b)에 쉘프 NSM B 포트 e0b를 케이블로 연결합니다.

다음 그림은 각 컨트롤러에서 RoCE 지원 PCIe 카드 1개를 사용하여 핫 애드 쉘프 1개의 케이블 연결을 보여줍니다.

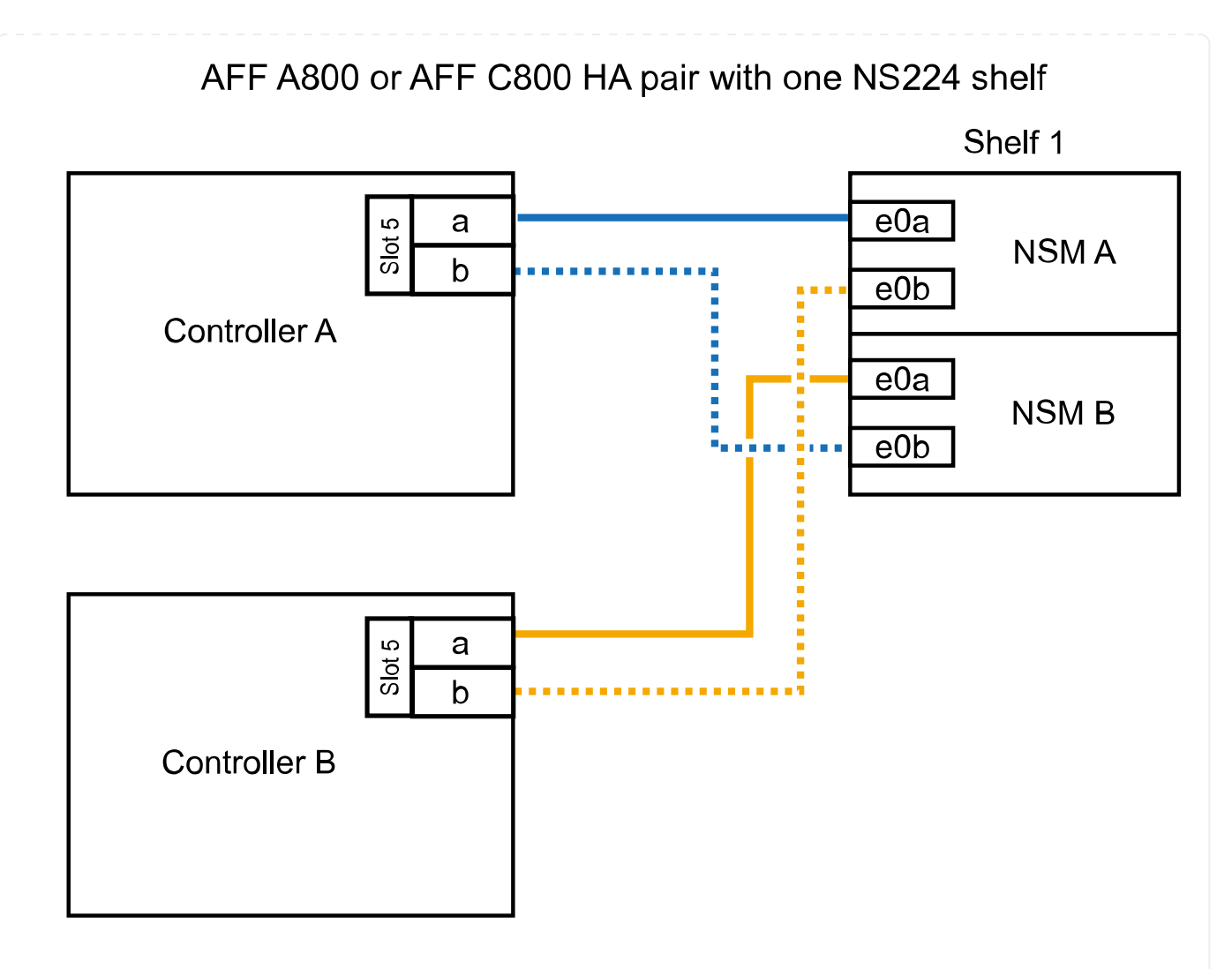

2. 각 컨트롤러에서 RoCE 지원 포트 2세트(RoCE 지원 PCIe 카드 2개)를 사용하여 하나 또는 2개의 쉘프를 핫 추가할 경우, 해당 하위 단계를 완료하십시오.

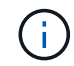

이 단계에서는 슬롯 5 및 슬롯 3에 RoCE 가능 PCIe 카드를 설치했다고 가정합니다.

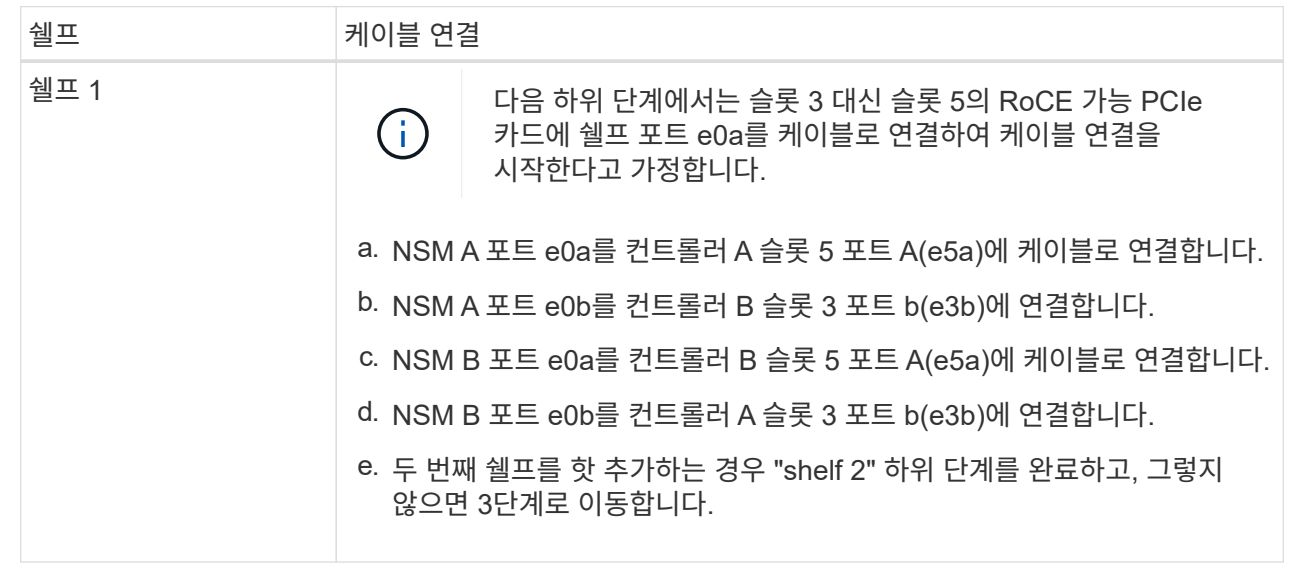

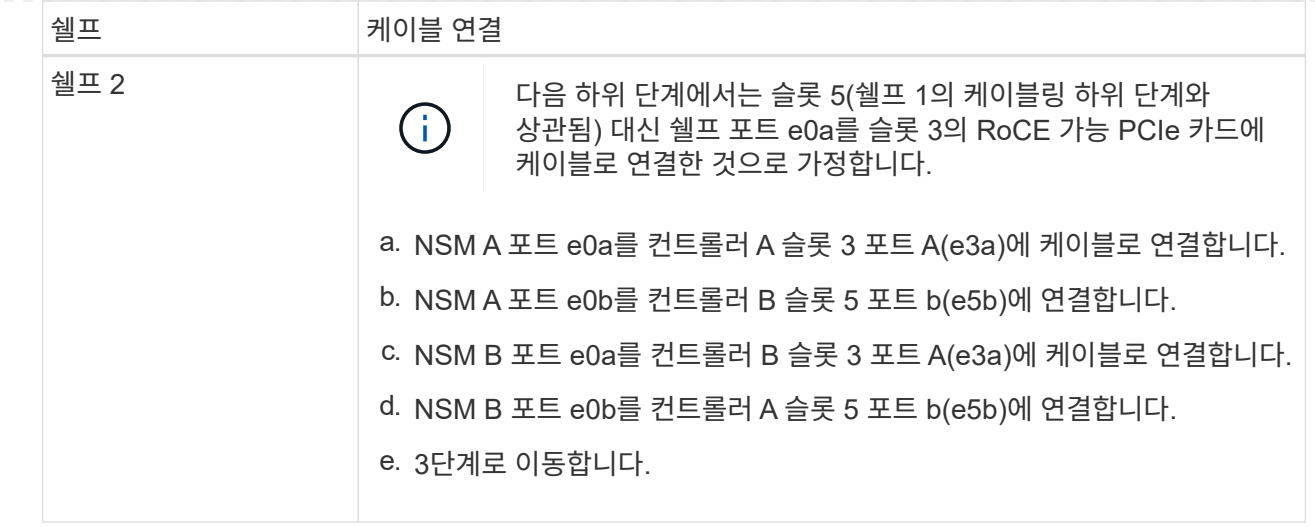

다음 그림에서는 두 개의 핫 애드 쉘프를 위한 케이블 연결을 보여 줍니다.

AFF A800 or AFF C800 HA pair with two NS224 shelves

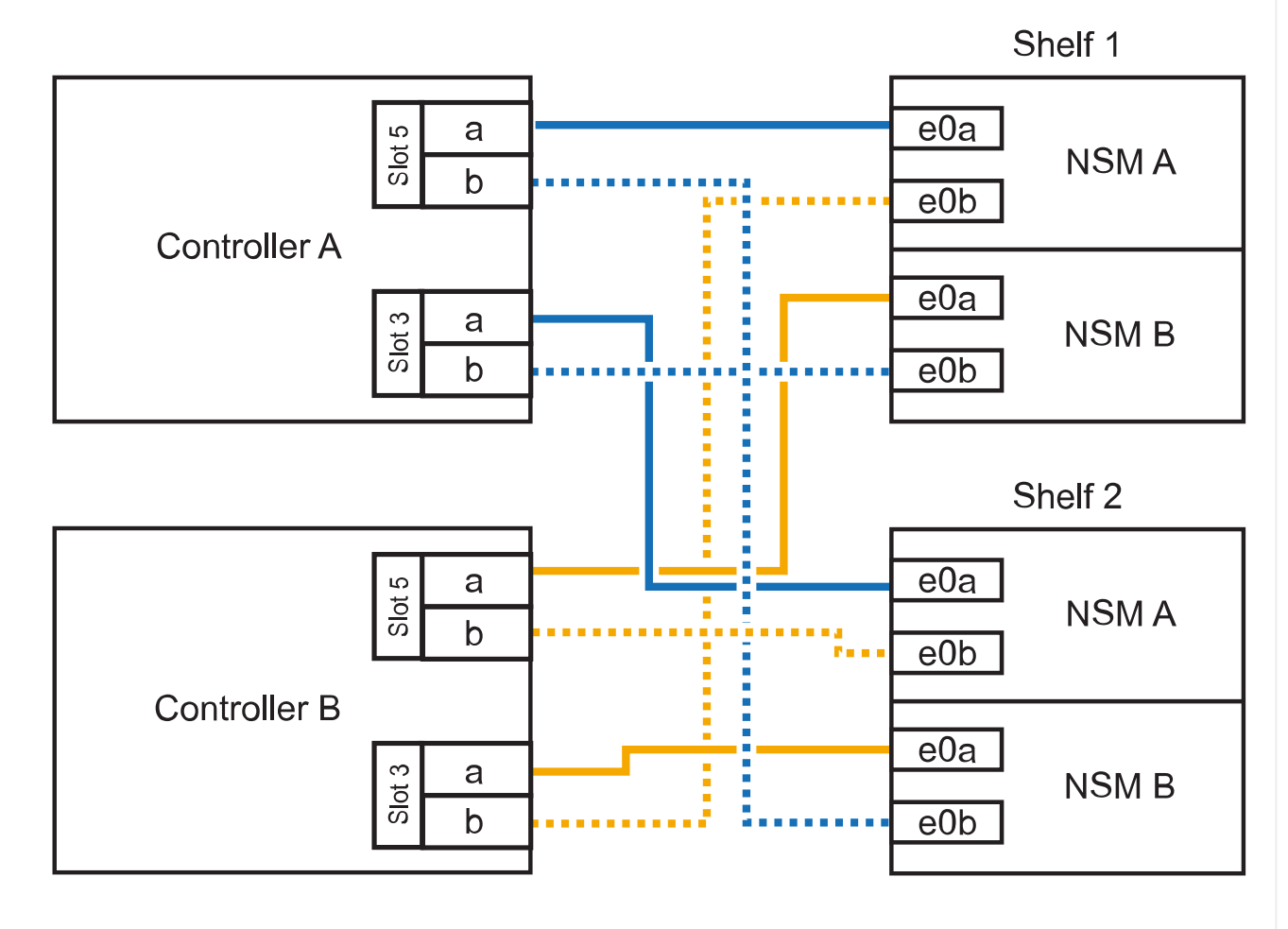

3. 를 사용하여 핫 애드 쉘프가 올바르게 연결되었는지 확인합니다 ["Active IQ Config Advisor"](https://mysupport.netapp.com/site/tools/tool-eula/activeiq-configadvisor).

케이블 연결 오류가 발생하면 제공된 수정 조치를 따르십시오.

다음 단계

이 절차를 준비하는 과정에서 자동 드라이브 할당을 사용하지 않도록 설정한 경우 드라이브 소유권을 수동으로 할당하고 필요한 경우 자동 드라이브 할당을 다시 활성화해야 합니다. 로 이동합니다. ["](#page-54-0)[핫](#page-54-0) [애드](#page-54-0) [완료](#page-54-0)["](#page-54-0)

그렇지 않으면 핫 애드 쉘프 절차가 완료됩니다.

추가 스토리지가 필요한 경우 AFF A900 HA 쌍에 최대 3개의 NS224 드라이브 쉘프(총 4개의 쉘프)를 추가로 핫 추가할 수 있습니다.

시작하기 전에

- 를 검토해야 ["](#page-2-0)[핫](#page-2-0) [추가](#page-2-0) [요구사항](#page-2-0) [및](#page-2-0) [모범](#page-2-0) [사례](#page-2-0)["](#page-2-0)합니다.
- 에서 해당 절차를 완료해야 ["](#page-3-0)[핫](#page-3-0) [애드](#page-3-0) [준비](#page-3-0)[쉘프](#page-3-0) [추가](#page-3-0)["](#page-3-0)합니다.
- 에 설명된 대로 쉘프를 설치하고 전원을 켠 후 쉘프 ID를 설정해야 합니다. ["](#page-3-0)[핫](#page-3-0) [애드용](#page-3-0) [쉘프를](#page-3-0) [설치합니다](#page-3-0)["](#page-3-0)

이 작업에 대해

- 이 절차에서는 HA 쌍에 기존 NS224 쉘프가 하나 이상 있으며 추가로 최대 3개의 쉘프를 핫 추가하고 있다고 가정합니다.
- HA 쌍에 기존 NS224 쉘프가 하나 있는 경우, 이 절차에서는 각 컨트롤러에 있는 두 개의 RoCE 가능 100GbE I/O 모듈에 케이블이 연결되어 있다고 가정합니다.

단계

1. 핫애더하는 NS224 쉘프가 HA 쌍의 두 번째 NS224 셸프가 될 경우 다음 하위 단계를 완료합니다.

그렇지 않으면 다음 단계로 이동합니다.

a. 컨트롤러 A 슬롯 10 포트 A에 케이블 쉘프 NSM A 포트 e0a(e10a).

- b. 케이블 쉘프 NSM A 포트 e0b를 컨트롤러 B 슬롯 2 포트 b(e2b)에 연결합니다.
- c. 케이블 쉘프 NSM B 포트 e0a를 컨트롤러 B 슬롯 10 포트 A(e10A)에 연결합니다.
- d. 컨트롤러 A 슬롯 2 포트 b(e2b)에 쉘프 NSM B 포트 e0b를 케이블로 연결합니다.

다음 그림에서는 두 번째 쉘프 케이블링(및 첫 번째 쉘프)를 보여 줍니다.

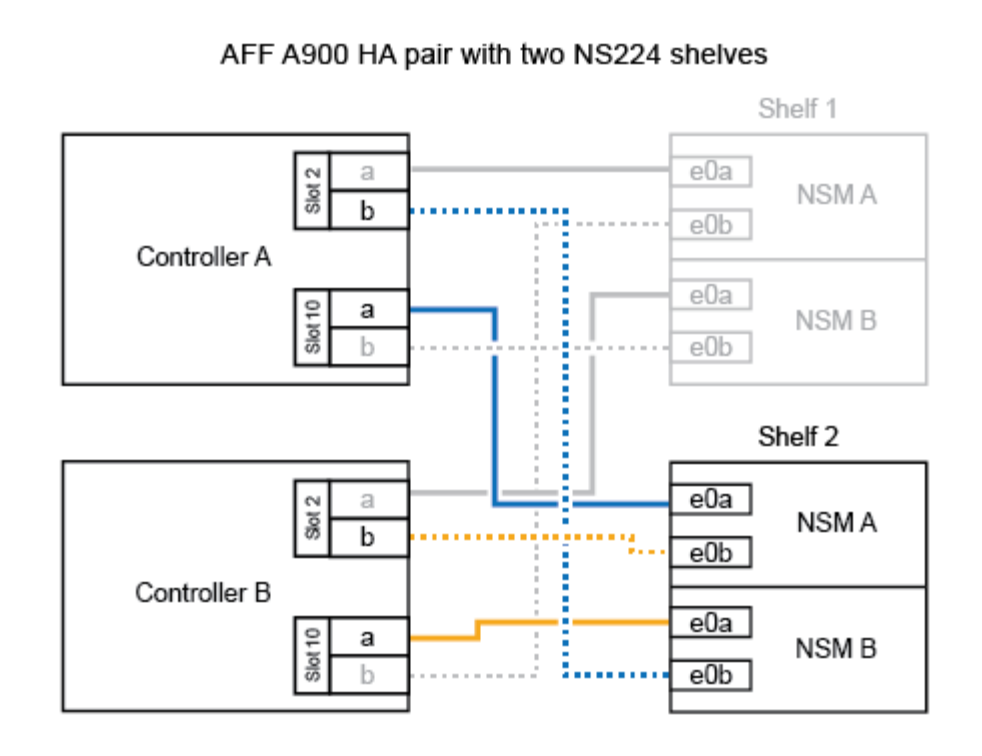

- 2. 핫애더하는 NS224 쉘프가 HA 쌍의 세 번째 NS224 쉘프로 사용될 경우 다음 하위 단계를 완료하십시오. 그렇지 않으면 다음 단계로 이동합니다.
	- a. 쉘프 NSM A 포트 e0a를 컨트롤러 A 슬롯 1 포트 A(E1A)에 케이블로 연결합니다.
	- b. 케이블 쉘프 NSM A 포트 e0b를 컨트롤러 B 슬롯 11 포트 b(e11b)에 연결합니다.
	- c. 케이블 쉘프 NSM B 포트 e0a를 컨트롤러 B 슬롯 1 포트 A(E1A)에 연결합니다.
	- d. 컨트롤러 A 슬롯 11 포트 b(e11b)에 쉘프 NSM B 포트 e0b를 케이블로 연결합니다.

다음 그림에서는 세 번째 쉘프 케이블링을 보여 줍니다.

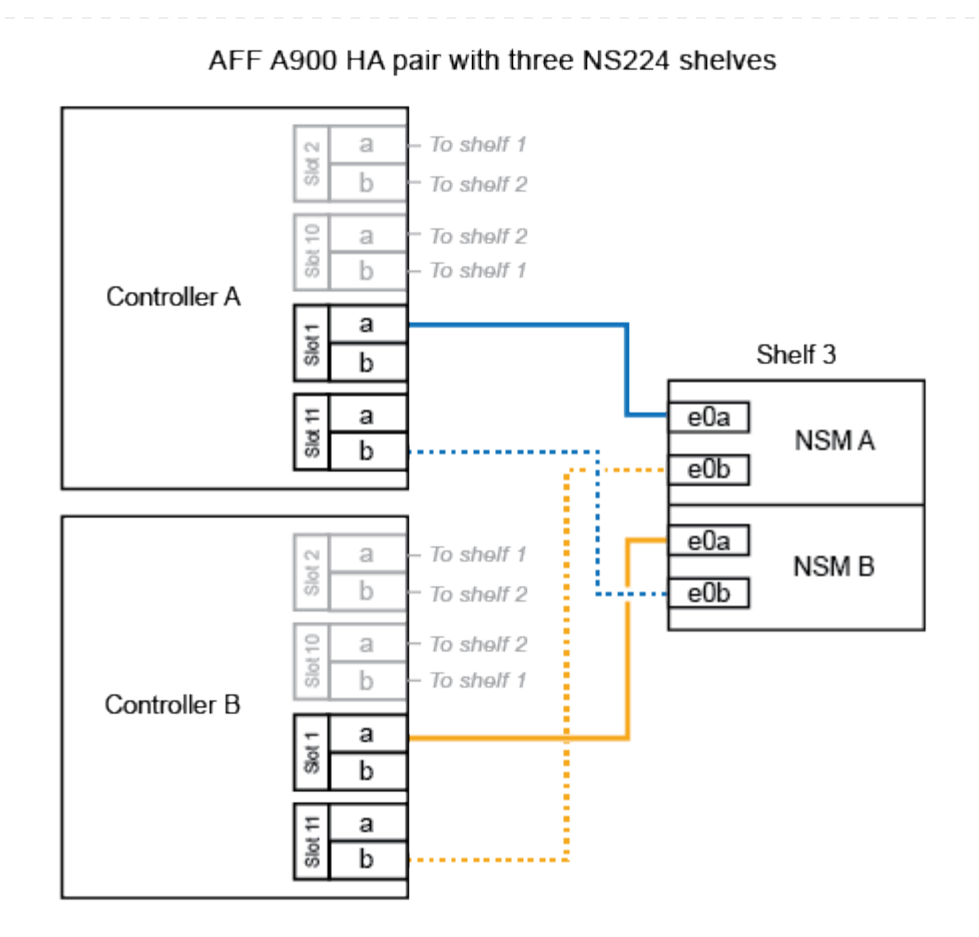

3. 핫애더하는 NS224 쉘프가 HA 쌍의 네 번째 NS224 셸프가 될 경우 다음 하위 단계를 완료합니다.

그렇지 않으면 다음 단계로 이동합니다.

- a. 쉘프 NSM A 포트 e0a를 컨트롤러 A 슬롯 11 포트 A(e11a)에 케이블로 연결합니다.
- b. 케이블 쉘프 NSM A 포트 e0b를 컨트롤러 B 슬롯 1 포트 b(e1b)에 연결합니다.
- c. 케이블 쉘프 NSM B 포트 e0a를 컨트롤러 B 슬롯 11 포트 A(e11a)에 연결합니다.
- d. 컨트롤러 A 슬롯 1 포트 b(e1b)에 쉘프 NSM B 포트 e0b를 케이블로 연결합니다.

다음 그림에서는 네 번째 쉘프 케이블링을 보여 줍니다.

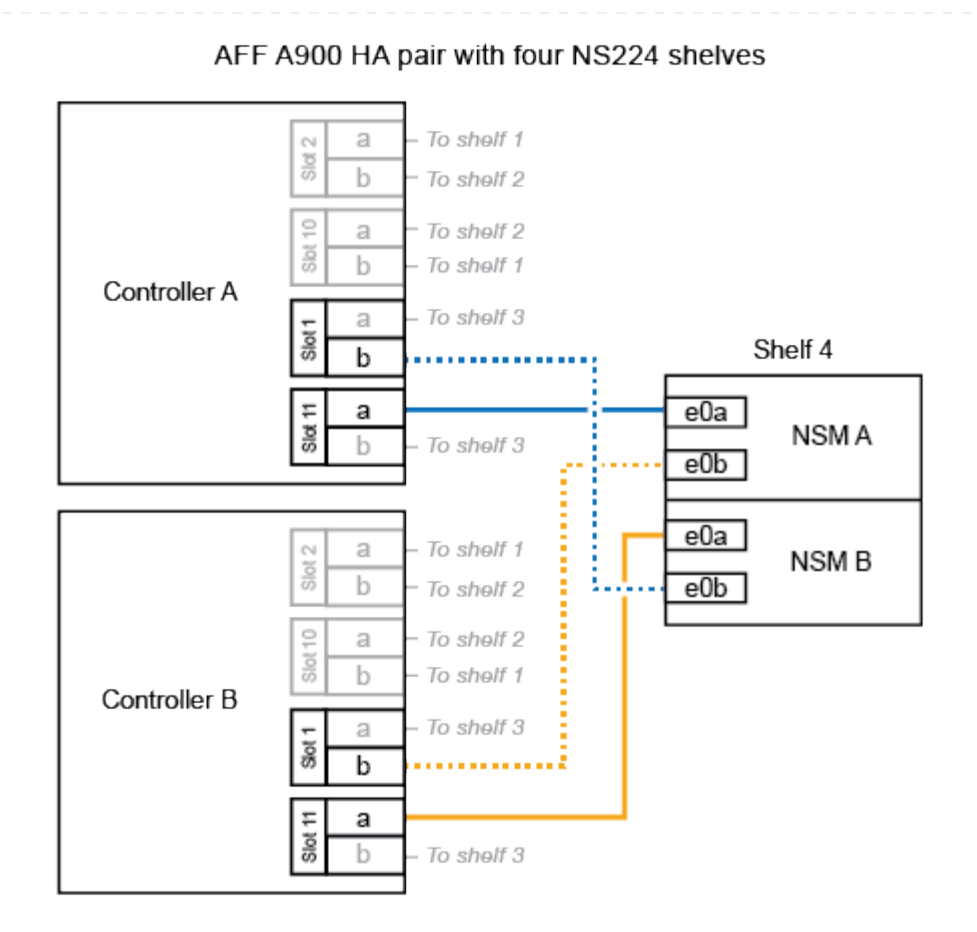

4. 를 사용하여 핫 애드 쉘프가 올바르게 연결되었는지 확인합니다 ["Active IQ Config Advisor"](https://mysupport.netapp.com/site/tools/tool-eula/activeiq-configadvisor).

케이블 연결 오류가 발생하면 제공된 수정 조치를 따르십시오.

다음 단계

이 절차를 준비하는 과정에서 자동 드라이브 할당을 사용하지 않도록 설정한 경우 드라이브 소유권을 수동으로 할당하고 필요한 경우 자동 드라이브 할당을 다시 활성화해야 합니다. 로 이동합니다. ["](#page-54-0)[핫](#page-54-0) [애드](#page-54-0) [완료](#page-54-0)["](#page-54-0)

그렇지 않으면 핫 애드 쉘프 절차가 완료됩니다.

공급 중단 시스템에 케이블 쉘프를 구축합니다**. - NS224** 쉘프

핫 애드되는 각 NS224 쉘프를 케이블로 연결하면 각 쉘프가 HA 쌍의 각 컨트롤러에 2개의 연결이 가능합니다.

추가 스토리지가 필요한 경우 기존 HA 쌍에 두 번째 쉘프를 핫 추가할 수 있습니다.

시작하기 전에

- 를 검토해야 ["](#page-2-0)[핫](#page-2-0) [추가](#page-2-0) [요구사항](#page-2-0) [및](#page-2-0) [모범](#page-2-0) [사례](#page-2-0)["](#page-2-0)합니다.
- 에서 해당 절차를 완료해야 ["](#page-3-0)[핫](#page-3-0) [애드](#page-3-0) [준비](#page-3-0)[쉘프](#page-3-0) [추가](#page-3-0)["](#page-3-0)합니다.
- 에 설명된 대로 쉘프를 설치하고 전원을 켠 후 쉘프 ID를 설정해야 합니다. ["](#page-3-0)[핫](#page-3-0) [애드용](#page-3-0) [쉘프를](#page-3-0) [설치합니다](#page-3-0)["](#page-3-0)

#### 단계

1. 쉘프를 컨트롤러에 케이블로 연결합니다.

- a. NSM A 포트 e0a를 컨트롤러 A 포트 e0e에 케이블로 연결합니다.
- b. NSM A 포트 e0b를 컨트롤러 B 포트 e0b에 연결합니다.
- c. NSM B 포트 e0a를 컨트롤러 B 포트 e0e에 케이블로 연결합니다.
- d. NSM B 포트 e0b를 컨트롤러 A 포트 e0b에 연결합니다. + 다음 그림에서는 핫 애드 셸프(셸프 2)의 케이블 연결을 보여 줍니다.

AFF A320 HA pair with two NS224 shelves

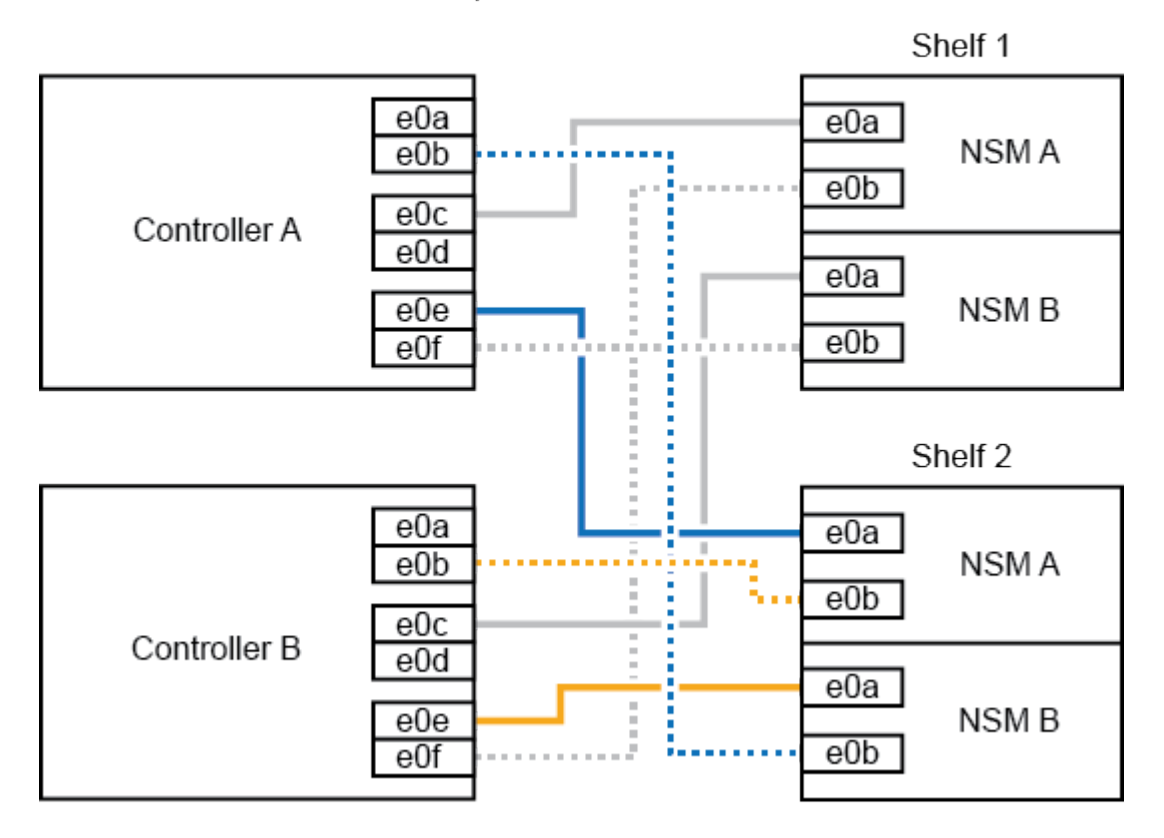

2. 를 사용하여 핫 애드 쉘프가 올바르게 연결되었는지 확인합니다 ["Active IQ Config Advisor"](https://mysupport.netapp.com/site/tools/tool-eula/activeiq-configadvisor).

케이블 연결 오류가 발생하면 제공된 수정 조치를 따르십시오.

다음 단계

이 절차를 준비하는 과정에서 자동 드라이브 할당을 사용하지 않도록 설정한 경우 드라이브 소유권을 수동으로 할당하고 필요한 경우 자동 드라이브 할당을 다시 활성화해야 합니다. 로 이동합니다. ["](#page-54-0)[핫](#page-54-0) [애드](#page-54-0) [완료](#page-54-0)["](#page-54-0)

그렇지 않으면 핫 애드 쉘프 절차가 완료됩니다.

NS224 쉘프를 AFF A700 HA 쌍에 케이블로 연결하는 방법은 핫 추가하는 쉘프 수와 컨트롤러에서 사용 중인 RoCE 지원 포트 세트(1~2개)의 수에 따라 다릅니다.

시작하기 전에

- 를 검토해야 ["](#page-2-0)[핫](#page-2-0) [추가](#page-2-0) [요구사항](#page-2-0) [및](#page-2-0) [모범](#page-2-0) [사례](#page-2-0)["](#page-2-0)합니다.
- 에서 해당 절차를 완료해야 ["](#page-3-0)[핫](#page-3-0) [애드](#page-3-0) [준비](#page-3-0)[쉘프](#page-3-0) [추가](#page-3-0)["](#page-3-0)합니다.
- 에 설명된 대로 쉘프를 설치하고 전원을 켠 후 쉘프 ID를 설정해야 합니다. ["](#page-3-0)[핫](#page-3-0) [애드용](#page-3-0) [쉘프를](#page-3-0) [설치합니다](#page-3-0)["](#page-3-0)
- 초기 NS224 쉘프를 핫 추가할 경우(HA 쌍에 NS224 쉘프가 없음), 코어 덤프 모듈(X9170A, NVMe 1TB SSD)을 각 컨트롤러에 설치하여 코어 덤프(코어 파일 저장)를 지원해야 합니다.

을 ["](https://docs.netapp.com/ko-kr/ontap-systems/fas9000/caching-module-and-core-dump-module-replace.html)캐[싱](https://docs.netapp.com/ko-kr/ontap-systems/fas9000/caching-module-and-core-dump-module-replace.html) [모듈을](https://docs.netapp.com/ko-kr/ontap-systems/fas9000/caching-module-and-core-dump-module-replace.html) [교체](https://docs.netapp.com/ko-kr/ontap-systems/fas9000/caching-module-and-core-dump-module-replace.html)하거나 [코어](https://docs.netapp.com/ko-kr/ontap-systems/fas9000/caching-module-and-core-dump-module-replace.html) [덤](https://docs.netapp.com/ko-kr/ontap-systems/fas9000/caching-module-and-core-dump-module-replace.html)[프](https://docs.netapp.com/ko-kr/ontap-systems/fas9000/caching-module-and-core-dump-module-replace.html) [모듈](https://docs.netapp.com/ko-kr/ontap-systems/fas9000/caching-module-and-core-dump-module-replace.html)[\(AFF A700](https://docs.netapp.com/ko-kr/ontap-systems/fas9000/caching-module-and-core-dump-module-replace.html) [및](https://docs.netapp.com/ko-kr/ontap-systems/fas9000/caching-module-and-core-dump-module-replace.html) [FAS9000\)](https://docs.netapp.com/ko-kr/ontap-systems/fas9000/caching-module-and-core-dump-module-replace.html)[을](https://docs.netapp.com/ko-kr/ontap-systems/fas9000/caching-module-and-core-dump-module-replace.html) [추가](https://docs.netapp.com/ko-kr/ontap-systems/fas9000/caching-module-and-core-dump-module-replace.html)[/](https://docs.netapp.com/ko-kr/ontap-systems/fas9000/caching-module-and-core-dump-module-replace.html)교체[합니다](https://docs.netapp.com/ko-kr/ontap-systems/fas9000/caching-module-and-core-dump-module-replace.html)["](https://docs.netapp.com/ko-kr/ontap-systems/fas9000/caching-module-and-core-dump-module-replace.html)참조하십시오.

단계

1. 각 컨트롤러에 RoCE 지원 포트 세트(RoCE 지원 I/O 모듈 1개) 하나를 사용하여 쉘프 하나를 핫 추가할 수 있으며, 이것이 HA 쌍에서 유일한 NS224 쉘프인 경우, 다음 하위 단계를 완료하십시오.

그렇지 않으면 다음 단계로 이동합니다.

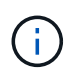

이 단계에서는 각 컨트롤러에서 슬롯 7이 아닌 슬롯 3에 RoCE 지원 I/O 모듈을 설치했다고 가정합니다.

- a. 쉘프 NSM A 포트 e0a를 컨트롤러 A 슬롯 3 포트 a에 케이블로 연결합니다
- b. 케이블 쉘프 NSM A 포트 e0b를 컨트롤러 B 슬롯 3 포트 b에 연결합니다
- c. 컨트롤러 B 슬롯 3 포트 A에 쉘프 NSM B 포트 e0a를 케이블로 연결합니다
- d. 컨트롤러 A 슬롯 3 포트 b에 케이블 쉘프 NSM B 포트 e0b

다음 그림은 각 컨트롤러에서 RoCE 지원 I/O 모듈 1개를 사용하는 핫 애드 쉘프 1개의 케이블 연결을 보여줍니다.

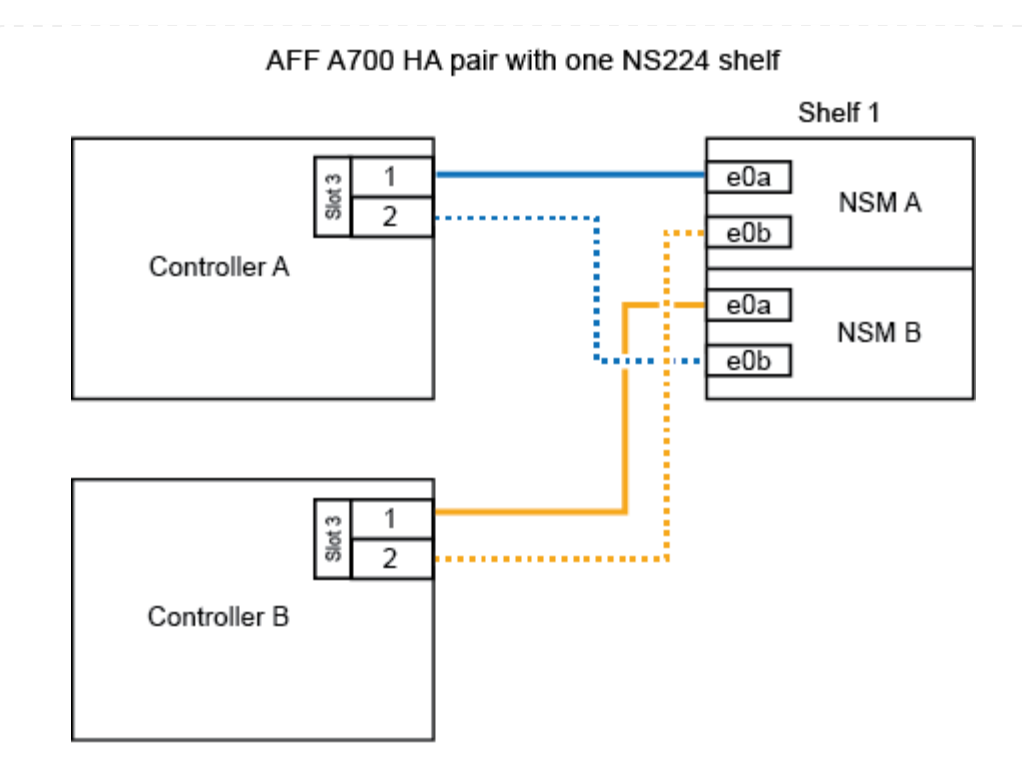

2. 각 컨트롤러에서 RoCE 지원 포트 2세트(RoCE 지원 I/O 모듈 2개)를 사용하여 하나 또는 2개의 쉘프를 핫 추가할 경우, 해당 하위 단계를 완료하십시오.

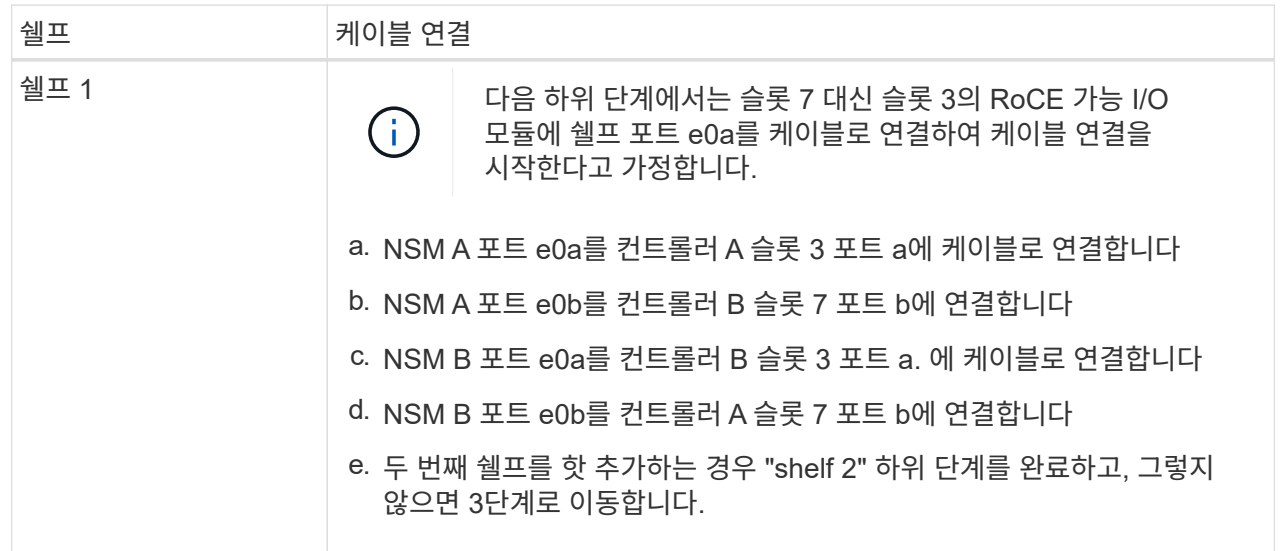

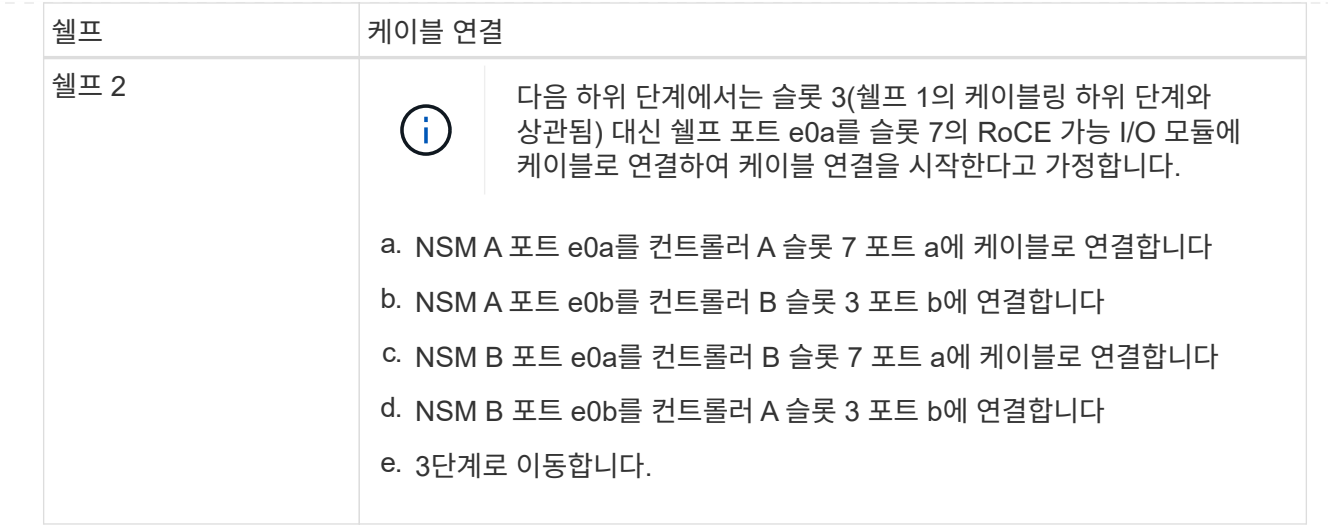

다음 그림에서는 첫 번째 및 두 번째 핫 애드 쉘프의 케이블 연결을 보여줍니다.

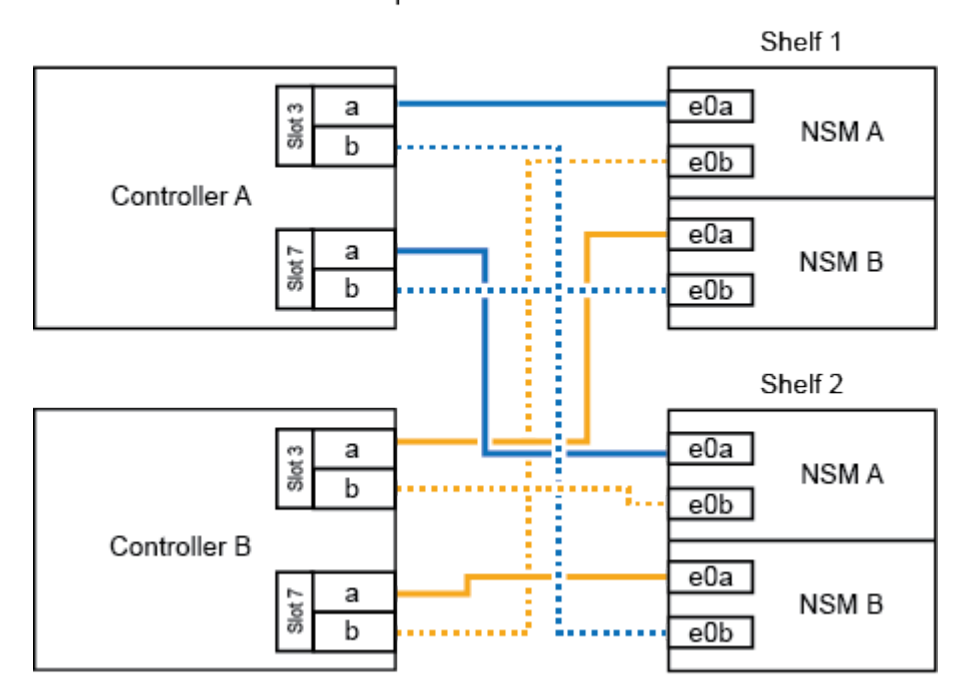

AFF A700 HA pair with two NS224 shelves

3. 를 사용하여 핫 애드 쉘프가 올바르게 연결되었는지 확인합니다 ["Active IQ Config Advisor"](https://mysupport.netapp.com/site/tools/tool-eula/activeiq-configadvisor).

케이블 연결 오류가 발생하면 제공된 수정 조치를 따르십시오.

다음 단계

이 절차를 준비하는 과정에서 자동 드라이브 할당을 사용하지 않도록 설정한 경우 드라이브 소유권을 수동으로 할당하고 필요한 경우 자동 드라이브 할당을 다시 활성화해야 합니다. 로 이동합니다. ["](#page-54-0)[핫](#page-54-0) [애드](#page-54-0) [완료](#page-54-0)["](#page-54-0)

그렇지 않으면 핫 애드 쉘프 절차가 완료됩니다.

추가 스토리지가 필요할 경우 NS224 쉘프 1개를 FAS500f HA 쌍에 핫 추가할 수 있습니다.

시작하기 전에

- 를 검토해야 ["](#page-2-0)[핫](#page-2-0) [추가](#page-2-0) [요구사항](#page-2-0) [및](#page-2-0) [모범](#page-2-0) [사례](#page-2-0)["](#page-2-0)합니다.
- 에서 해당 절차를 완료해야 ["](#page-3-0)[핫](#page-3-0) [애드](#page-3-0) [준비](#page-3-0)[쉘프](#page-3-0) [추가](#page-3-0)["](#page-3-0)합니다.
- 에 설명된 대로 쉘프를 설치하고 전원을 켠 후 쉘프 ID를 설정해야 합니다. ["](#page-3-0)[핫](#page-3-0) [애드용](#page-3-0) [쉘프를](#page-3-0) [설치합니다](#page-3-0)["](#page-3-0)

이 작업에 대해

플랫폼 섀시 뒷면에서 확인할 수 있는 RoCE 지원 카드 포트는 왼쪽 포트 "A"(E1A)이며 오른쪽 포트는 포트 "b"(e1b)입니다.

단계

- 1. 쉘프 연결 케이블 연결:
	- a. 쉘프 NSM A 포트 e0a를 컨트롤러 A 슬롯 1 포트 A(E1A)에 케이블로 연결합니다.
	- b. 케이블 쉘프 NSM A 포트 e0b를 컨트롤러 B 슬롯 1 포트 b(e1b)에 연결합니다.
	- c. 케이블 쉘프 NSM B 포트 e0a를 컨트롤러 B 슬롯 1 포트 A(E1A)에 연결합니다.
	- d. 컨트롤러 A 슬롯 1 포트 b(e1b)에 쉘프 NSM B 포트 e0b를 케이블로 연결합니다. + 다음 그림에서는 완료 시 쉘프 케이블 연결을 보여 줍니다.

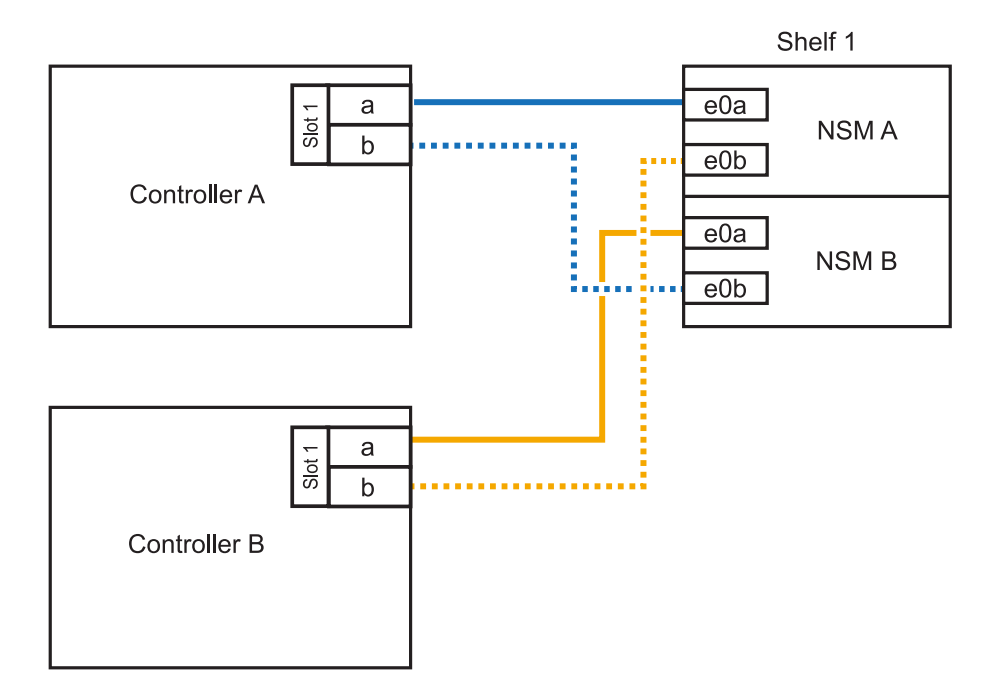

2. 를 사용하여 핫 애드 쉘프가 올바르게 연결되었는지 확인합니다 ["Active IQ Config Advisor"](https://mysupport.netapp.com/site/tools/tool-eula/activeiq-configadvisor).

케이블 연결 오류가 발생하면 제공된 수정 조치를 따르십시오.

다음 단계

이 절차를 준비하는 과정에서 자동 드라이브 할당을 사용하지 않도록 설정한 경우 드라이브 소유권을 수동으로 할당하고 필요한 경우 자동 드라이브 할당을 다시 활성화해야 합니다. 로 이동합니다. ["](#page-54-0)[핫](#page-54-0) [애드](#page-54-0) [완료](#page-54-0)["](#page-54-0)

#### <span id="page-54-0"></span>핫 애드온 **NS224** 쉘프를 완성합니다

NS224 쉘프 핫 애드 준비 과정에서 자동 드라이브 할당을 사용하지 않도록 설정한 경우, 드라이브 소유권을 수동으로 할당한 다음 필요한 경우 자동 드라이브 할당을 다시 활성화해야 합니다.

시작하기 전에

HA 쌍의 지침에 따라 이미 쉘프의 케이블을 연결해야 합니다. 을 ["](#page-10-0)[핫](#page-10-0) [애드](#page-10-0) [케이블](#page-10-0) [연결](#page-10-0) [개요](#page-10-0)["](#page-10-0)참조하십시오.

단계

1. 소유되지 않은 모든 드라이브:'스토리지 디스크 표시 - 컨테이너 유형 지정안함'을 표시합니다

두 컨트롤러 중 하나에서 명령을 입력할 수 있습니다.

2. 각 드라이브를 'storage disk assign-disk\_name\_-owner\_owner\_name\_'으로 할당합니다

두 컨트롤러 중 하나에서 명령을 입력할 수 있습니다.

와일드 카드 문자를 사용하여 한 번에 두 개 이상의 드라이브를 할당할 수 있습니다.

3. 필요한 경우 자동 드라이브 할당을 다시 활성화합니다. 'storage disk option modify -node\_node\_name\_ -autostassign on'

두 컨트롤러 모두에서 자동 드라이브 할당을 다시 활성화해야 합니다.

## 쉘프 **ID-NS224** 쉘프를 변경합니다

ONTAP가 아직 실행되지 않거나 시스템에 케이블로 연결되기 전에 쉘프를 핫 추가할 때 시스템의 쉘프 ID를 변경할 수 있습니다. 또한 ONTAP가 가동 중이고 실행 중일 때(컨트롤러 모듈을 사용하여 데이터를 제공할 수 있음) 쉘프 ID를 변경할 수 있으며 쉘프의 모든 드라이브가 소유 안 됨, 스페어 또는 오프라인 애그리게이트의 일부임

시작하기 전에

• ONTAP가 실행 중인 경우(컨트롤러 모듈을 사용하여 데이터를 제공할 수 있음), 쉘프의 모든 드라이브가 소유되지 않은 애그리게이트, 스페어 또는 오프라인 애그리게이트의 일부인지 확인해야 합니다.

'storage disk show -shelf\_shelf\_number\_' 명령을 사용하여 드라이브의 상태를 확인할 수 있습니다. Container Type 컬럼의 출력은 실패한 드라이브인 경우 SPare 또는 Broken을 표시해야 합니다. 또 컨테이너 이름과 소유자 칼럼에는 대시가 있어야 합니다.

• 한쪽 면을 곧게 편 종이 클립 또는 좁은 볼펜이 필요합니다.

종이 클립이나 볼펜으로 오퍼레이터 디스플레이 패널(ODP)의 LED 오른쪽에 있는 작은 구멍을 통해 쉘프 ID 버튼에 액세스할 수 있습니다.

- 유효한 쉘프 ID는 00부터 99까지입니다.
- 쉘프 ID는 HA 쌍 내에서 고유해야 합니다.
- 쉘프 ID가 적용되려면 쉘프 전원을 껐다가 다시 켜야 합니다(두 전원 코드를 모두 뽑고 적절한 시간을 기다린 다음 다시 연결해야 함).

전원 코드를 다시 연결하기 전에 대기하는 시간은 이 절차의 뒷부분에서 설명하는 ONTAP 상태에 따라 달라집니다.

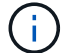

NS224 선반에는 전원 공급 장치에 전원 스위치가 없습니다.

단계

1. 쉘프 전원이 아직 켜져 있지 않은 경우 전원을 켭니다.

먼저 전원 코드를 선반에 연결한 다음 전원 코드 고정장치에 전원 코드를 고정한 다음 전원 코드를 다른 전원에 연결하여 안정성을 확보할 수 있습니다.

- 2. 왼쪽 엔드 캡을 제거하여 LED의 오른쪽에 있는 작은 구멍을 찾습니다.
- 3. 쉘프 ID의 첫 번째 번호를 변경합니다.
	- a. 종이 클립이나 볼펜을 작은 구멍에 삽입합니다.
	- b. 디지털 디스플레이의 첫 번째 숫자가 깜박일 때까지 단추를 누른 다음 단추를 놓습니다.

숫자가 깜박일 때까지 최대 15초가 걸릴 수 있습니다. 그러면 쉘프 ID 프로그래밍 모드가 활성화됩니다.

 $\left( \, \mathrm{i} \, \right)$ ID가 깜빡이는 데 15초 이상 걸리는 경우 버튼을 다시 길게 눌러 완전히 누르십시오.

c. 버튼을 눌렀다가 놓으면 0에서 9 사이의 원하는 번호에 도달할 때까지 숫자가 앞으로 이동합니다.

각 누름 및 해제 시간은 1초 단위로 짧게 설정할 수 있습니다.

첫 번째 숫자가 계속 깜박입니다.

- 4. 쉘프 ID의 두 번째 번호를 변경합니다.
	- a. 디지털 디스플레이에서 두 번째 숫자가 깜박일 때까지 버튼을 계속 누릅니다.

숫자가 깜박일 때까지 최대 3초가 걸릴 수 있습니다.

디지털 디스플레이의 첫 번째 숫자가 깜박임을 멈춥니다.

a. 버튼을 눌렀다가 놓으면 0에서 9 사이의 원하는 번호에 도달할 때까지 숫자가 앞으로 이동합니다.

두 번째 숫자가 계속 깜박입니다.

5. 원하는 번호를 잠그고 두 번째 번호의 깜박임이 멈출 때까지 버튼을 길게 눌러 프로그래밍 모드를 종료합니다.

숫자가 깜박임을 멈추는 데 최대 3초가 걸릴 수 있습니다.

디지털 디스플레이의 두 숫자가 깜박이기 시작하고 ODP의 황색 LED가 약 5초 후에 켜지면서 보류 중인 쉘프 ID가 아직 적용되지 않았음을 알려줍니다.

6. 쉘프 전원을 껐다가 다시 켜 쉘프 ID가 적용되도록 합니다.

쉘프의 두 전원 공급 장치에서 전원 코드를 뽑고 적절한 시간을 기다린 다음 쉘프 전원 공급 장치에 다시 연결하여 전원을 껐다가 켜야 합니다.

전원 코드가 꽂으면 전원 공급 장치의 전원이 켜집니다. 이색 LED가 녹색으로 켜져야 합니다.

- ONTAP가 아직 실행되지 않았거나 shelf(시스템에 아직 케이블로 연결되지 않은)를 핫 추가할 경우, 10초 이상 기다리십시오.
- ONTAP가 실행 중이고(컨트롤러를 사용하여 데이터를 제공할 수 있는 경우) 쉘프의 모든 드라이브가 소유되지 않은 경우, 스페어 또는 오프라인 애그리게이트의 일부일 경우 70초 이상 기다려야 합니다.

이 시간 동안 ONTAP는 이전 쉘프 주소를 적절히 삭제하고 새 쉘프 주소의 복사본을 업데이트할 수 있습니다.

7. 왼쪽 엔드 캡을 다시 장착합니다.

# 스위치 연결 스토리지 **- NS224** 셸프로 선반을 케이블로 연결합니다

NS224 드라이브 쉘프를 직접 연결 스토리지가 아닌 스위치 연결 스토리지로 케이블로 연결해야 하는 시스템이 있는 경우 제공된 정보를 사용합니다.

• 스토리지 스위치를 통해 NS224 드라이브 쉘프 케이블 연결:

["NS224 NVMe](https://library.netapp.com/ecm/ecm_download_file/ECMLP2876580) [드라이브](https://library.netapp.com/ecm/ecm_download_file/ECMLP2876580) [쉘프](https://library.netapp.com/ecm/ecm_download_file/ECMLP2876580) [케이블](https://library.netapp.com/ecm/ecm_download_file/ECMLP2876580)[링](https://library.netapp.com/ecm/ecm_download_file/ECMLP2876580) [가이드](https://library.netapp.com/ecm/ecm_download_file/ECMLP2876580)["](https://library.netapp.com/ecm/ecm_download_file/ECMLP2876580)

• 스토리지 스위치 설치:

["AFF](https://docs.netapp.com/us-en/ontap-systems-switches/index.html) [및](https://docs.netapp.com/us-en/ontap-systems-switches/index.html) [FAS](https://docs.netapp.com/us-en/ontap-systems-switches/index.html) 스[위](https://docs.netapp.com/us-en/ontap-systems-switches/index.html)치 [문](https://docs.netapp.com/us-en/ontap-systems-switches/index.html)서["](https://docs.netapp.com/us-en/ontap-systems-switches/index.html)

• 플랫폼 모델에 대해 스토리지 스위치 및 케이블과 같은 지원되는 하드웨어를 확인합니다.

["NetApp Hardware Universe](https://hwu.netapp.com)[를](https://hwu.netapp.com) [참조하십시오](https://hwu.netapp.com)["](https://hwu.netapp.com)

# 유지 관리

부팅 미디어**-NS224** 쉘프를 교체합니다

ONTAP 9.7 이상을 실행 중인 HA 쌍의 NS224 드라이브 쉘프에서 부팅 미디어가 실패하거나, 쉘프가 NVMe 쉘프 모듈(NSM) 펌웨어 버전 0111 이상을 실행 중인 경우 부팅 미디어를 교체할 수 있습니다. 드라이브 쉘프의 전원이 켜져 있고 I/O가 진행 중인 동안 부팅 미디어를 중단 없이 교체할 수 있습니다.

시작하기 전에

• HA 쌍이 NSM 펌웨어의 최소 지원 버전을 포함하는 ONTAP 9.7 이상을 이미 실행 중이거나, HA 쌍이 NSM 펌웨어 버전 0111 이상을 포함하는 ONTAP 9.6 버전을 이미 실행하고 있어야 합니다.

컨트롤러의 콘솔에서 'storage shelf show-module' 명령을 입력하여 쉘프에 있는 NSM 펌웨어의 버전을 확인할 수 있습니다.

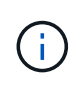

셸프에서 NSM 펌웨어 버전 0111 이상을 실행하고 있지 않으면 부팅 미디어를 교체할 수 없으므로 NSM 모듈을 교체해야 합니다.

["NSM](#page-79-0) [모듈](#page-79-0)[-NS224](#page-79-0) [쉘프를](#page-79-0) [교](#page-79-0)체[합니다](#page-79-0)["](#page-79-0)

• Phillips #1 드라이버가 필요합니다.

부트 미디어를 보드에 고정하는 데 사용되는 나사는 Phillips #1 드라이버가 필요합니다. 다른 유형의 드라이버를 사용하면 나사가 벗겨질 수 있습니다.

• 장애가 발생한 FRU(타겟 NSM 모듈)를 사용하여 NSM 모듈을 제거할 때 셸프가 연결을 유지할 수 있도록 셸프의 파트너 NSM 모듈이 가동 및 실행 중이고 케이블이 올바르게 연결되어 있어야 합니다.

["NetApp](https://mysupport.netapp.com/site/tools/tool-eula/activeiq-configadvisor) 다운[로드](https://mysupport.netapp.com/site/tools/tool-eula/activeiq-configadvisor)[: Config Advisor"](https://mysupport.netapp.com/site/tools/tool-eula/activeiq-configadvisor)

- 시스템의 다른 모든 구성 요소가 제대로 작동해야 합니다.
- 이 작업에 대해
	- 부팅 미디어를 교체한 후 셸프의 파트너 NSM 모듈의 부팅 이미지가 교체 부팅 미디어에 자동으로 복사됩니다.

이 작업은 최대 5분 정도 걸릴 수 있습니다.

• NSM(NVMe 쉘프 모듈)을 제거하고 설치하는 데 최소 70초가 소요됩니다.

그러면 ONTAP에서 NSM 제거 이벤트를 처리할 수 있는 충분한 시간이 허용됩니다.

• 필요한 경우 셸프의 위치(파란색) LED를 켜서 해당 셸프를 물리적으로 찾을 수 있습니다. 'Storage shelf locationled modify-shelf-name\_shelf\_name\_-led-status on'

해당 셸프의 '*shelf\_name*'을 모르는 경우 'storage shelf show' 명령어를 실행한다.

선반에는 3개의 위치 LED가 있습니다. 하나는 운영자 디스플레이 패널에, 다른 하나는 각 NSM 모듈에 있습니다. 위치 LED가 30분 동안 켜져 있습니다. 같은 명령을 입력해도 끄기는 되지만 '해제' 옵션을 사용하면 끌 수 있습니다.

• 부팅 미디어를 교체한 후 키트와 함께 제공된 RMA 지침에 따라 오류가 발생한 부품을 NetApp으로 반환할 수 있습니다.

교체 절차에 대한 RMA 번호 또는 추가 도움이 필요한 경우, 에서 기술 지원 팀에 문의하십시오 ["NetApp](https://mysupport.netapp.com/site/global/dashboard) [지원](https://mysupport.netapp.com/site/global/dashboard)["](https://mysupport.netapp.com/site/global/dashboard), 888-463-8277 (북미), 00-800-44-638277 (유럽) 또는 +800-800-80-800 (아시아/태평양).

• 다음 애니메이션 또는 기록된 단계를 사용하여 부팅 미디어를 교체할 수 있습니다.

[\[\]](/tmp/d20240906-1925342-tmupsb/source/media/20ed85f9-1f80-4e0e-9219-ab4600070d8a) | *Animation*

#### 단계

- 1. 셸프의 두 NSM 모듈이 버전 0200 이상의 동일한 펌웨어 버전을 실행하고 있는지 확인합니다.
- 2. 적절하게 접지합니다.
- 3. 교체할 FRU가 포함된 NSM 모듈에서 케이블 연결을 분리합니다.
	- a. AC 전원 공급 장치인 경우 전원 코드 고정 장치를 열어 전원 공급 장치에서 전원 코드를 분리하거나, DC 전원 공급 장치인 경우 두 개의 나비 나사를 푼 다음 전원 공급 장치에서 전원 코드를 뽑습니다.

전원 공급 장치에는 전원 스위치가 없습니다.

b. NSM 모듈 포트에서 스토리지 케이블 연결을 분리합니다.

각 케이블이 연결된 NSM 모듈 포트를 기록해 둡니다. 이 절차의 뒷부분에서 NSM 모듈을 다시 삽입할 때 동일한 포트에 케이블을 다시 연결합니다.

- 4. 쉘프에서 NSM 모듈을 제거합니다.
	- a. NSM 모듈 양쪽에 있는 래치 메커니즘의 손가락 구멍을 통해 검지 손가락을 감습니다.

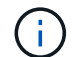

하단 NSM 모듈을 분리하는 경우 하단 레일이 래치 메커니즘에 접근하는 데 방해가 되는 경우, 검지 손가락을 안쪽의 손가락 구멍에 대고(팔을 교차함) 넣습니다.

b. 엄지 손가락으로 래칭 장치 위에 있는 주황색 탭을 누르고 있습니다.

래칭 메커니즘이 올라와 선반에 있는 래치 핀을 지웁니다.

c. NSM 모듈이 선반에서 약 1/3이 될 때까지 부드럽게 당긴 후 양손으로 NSM 모듈 측면을 잡고 무게를 지탱한 다음 평평하고 안정적인 표면에 놓습니다.

당기기 시작 시 래칭 메커니즘 암은 NSM 모듈에서 연장되어 완전히 확장된 위치에 고정됩니다.

- 5. NSM 모듈 덮개 나비 나사를 풀고 덮개를 엽니다.
- 6. 장애가 발생한 부팅 미디어를 물리적으로 찾습니다.

부팅 미디어는 전원 공급 장치와 반대되는 선반 섀시 벽을 따라 있습니다.

- 7. 부팅 미디어를 교체합니다.
	- a. 1 십자 드라이버를 사용하여 부트 미디어의 하단(홈이 파인) 끝을 보드에 고정하는 나사를 조심스럽게 분리합니다.
	- b. 홈이 파인 부분을 약간 위로 돌려 부트 미디어를 분리한 다음 소켓에서 분리될 때까지 앞쪽으로 부드럽게 당겨 분리합니다.

엄지 손가락과 검지 손가락을 측면 가장자리, 노치 끝에 올려 부팅 매체를 잡고 있습니다

- c. 정전기 방지용 백에서 부팅 미디어의 압축을 풉니다.
- d. 교체 부팅 매체를 소켓에 똑바로 완전히 장착될 때까지 소켓에 부드럽게 밀어 넣습니다.

엄지 손가락과 검지 손가락을 측면 가장자리, 노치 끝에 올려 부팅 매체를 잡고 있습니다 방열판이 있는 면이 위를 향하도록 합니다.

올바르게 장착되고 부트 미디어를 사용할 수 있게 되면, 부트 미디어의 톱니 모양의 끝부분을 보드에서 먼 쪽으로 비스듬하게 하여 나사를 사용하여 아직 고정하지 않았기 때문입니다.

a. 부팅 매체를 삽입할 때 홈이 파인 부분을 조심스럽게 누르고 드라이버로 나사를 조여 부트 매체를 제자리에 고정합니다.

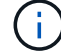

부트 미디어를 제자리에 단단히 고정할 수 있을 정도로 나사를 조이지만 너무 조이지 마십시오.

- 8. NSM 모듈 덮개를 닫은 다음 나비 나사를 조입니다.
- 9. NSM 모듈을 선반에 다시 삽입합니다.
	- a. 래칭 메커니즘 암이 완전히 확장된 위치에 잠겨 있는지 확인하십시오.
	- b. NSM 모듈의 무게가 셸프에서 완전히 지지될 때까지 양손으로 NSM 모듈을 선반에 부드럽게 밀어 넣습니다.
	- c. NSM 모듈을 선반에 밀어 넣어 멈출 때까지 기다립니다(선반 후면에서 약 2.5cm).

NSM 모듈을 밀어 넣을 수 있도록 각 핑거 루프(래칭 메커니즘 암)의 전면에 있는 주황색 탭에 엄지 손가락을 올려 놓을 수 있습니다.

d. NSM 모듈 양쪽에 있는 래치 메커니즘의 손가락 구멍을 통해 검지 손가락을 감습니다.

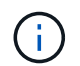

하단 NSM 모듈을 삽입하는 경우 하단 레일이 래치 메커니즘에 접근하는 데 방해가 되는 경우, 검지 손가락을 안쪽의 손가락 구멍을 통해(팔을 교차함) 넣습니다.

e. 엄지 손가락으로 래칭 장치 위에 있는 주황색 탭을 누르고 있습니다.

- f. 걸쇠가 정지 상태에서 걸리도록 앞으로 부드럽게 밉니다.
- g. 래칭 메커니즘의 상단과 엄지 손가락을 분리한 다음 래칭 메커니즘이 제자리에 고정될 때까지 계속 밉니다.

NSM 모듈은 셸프에 완전히 삽입되어 셸프의 모서리와 같은 높이가 되어야 합니다.

10. NSM 모듈에 케이블을 다시 연결합니다.

a. 동일한 NSM 모듈 포트 2개에 스토리지 케이블을 다시 연결합니다.

케이블은 커넥터 당김 탭이 위를 향하도록 삽입됩니다. 케이블이 올바르게 삽입되면 딸깍 소리가 나면서 제자리에 고정됩니다.

b. 전원 코드를 전원 공급 장치에 다시 연결한 다음, AC 전원 공급 장치인 경우 전원 코드 고정 장치로 전원 코드를 고정하거나 DC 전원 공급 장치인 경우 두 개의 나비 나사를 조입니다.

올바르게 작동하면 전원 공급 장치의 이중 LED가 녹색으로 켜집니다.

또한 두 NSM 모듈 포트 LNK(녹색) LED가 모두 켜집니다. LNK LED가 켜지지 않으면 케이블을 다시 연결합니다.

11. 실패한 부팅 미디어가 포함된 NSM 모듈의 주의(황색) LED와 쉘프 운영자 디스플레이 패널에 더 이상 불이 들어오지 않는지 확인합니다.

주의 LED가 꺼지려면 5-10분 정도 걸릴 수 있습니다. NSM 모듈이 재부팅되고 부팅 미디어 이미지 복제가 완료되는 데 걸리는 시간입니다.

오류 LED가 계속 켜져 있으면 부팅 미디어가 제대로 장착되지 않았거나 다른 문제가 있을 수 있으므로 기술 지원 부서에 지원을 요청해야 합니다.

12. Active IQ Config Advisor를 실행하여 NSM 모듈의 케이블이 올바르게 연결되었는지 확인합니다.

케이블 연결 오류가 발생하면 제공된 수정 조치를 따르십시오.

["NetApp](https://mysupport.netapp.com/site/tools/tool-eula/activeiq-configadvisor) 다운[로드](https://mysupport.netapp.com/site/tools/tool-eula/activeiq-configadvisor)[: Config Advisor"](https://mysupport.netapp.com/site/tools/tool-eula/activeiq-configadvisor)

## **DIMM-NS224** 쉘프를 교체합니다

전원이 켜져 있고 I/O가 진행 중인 NS224 드라이브 쉘프에서 결함이 있는 DIMM을 중단 없이 교체할 수 있습니다.

시작하기 전에

• 장애가 발생한 FRU(타겟 NSM 모듈)를 사용하여 NSM 모듈을 제거할 때 셸프가 연결을 유지할 수 있도록 셸프의 파트너 NSM 모듈이 가동 및 실행 중이고 케이블이 올바르게 연결되어 있어야 합니다.

["NetApp](https://mysupport.netapp.com/site/tools/tool-eula/activeiq-configadvisor) 다운[로드](https://mysupport.netapp.com/site/tools/tool-eula/activeiq-configadvisor)[: Config Advisor"](https://mysupport.netapp.com/site/tools/tool-eula/activeiq-configadvisor)

• 다른 3개의 DIMM을 포함하여 시스템의 다른 모든 구성 요소가 제대로 작동해야 합니다.

이 작업에 대해

 $\left(\begin{smallmatrix} 1\ 1\end{smallmatrix}\right)$ 

• NSM(NVMe 쉘프 모듈)을 제거하고 설치하는 데 최소 70초가 소요됩니다.

그러면 ONTAP에서 NSM 제거 이벤트를 처리할 수 있는 충분한 시간이 허용됩니다.

• \* 모범 사례: \* FRU 구성 요소를 교체하기 전에 시스템에 최신 버전의 NVMe 쉘프 모듈(NSM) 펌웨어 및 드라이브 펌웨어를 사용하는 것이 가장 좋습니다.

["NetApp](https://mysupport.netapp.com/site/downloads/firmware/disk-shelf-firmware) 다운[로드](https://mysupport.netapp.com/site/downloads/firmware/disk-shelf-firmware)[:](https://mysupport.netapp.com/site/downloads/firmware/disk-shelf-firmware) [디스크](https://mysupport.netapp.com/site/downloads/firmware/disk-shelf-firmware) [쉘프](https://mysupport.netapp.com/site/downloads/firmware/disk-shelf-firmware) [펌웨어](https://mysupport.netapp.com/site/downloads/firmware/disk-shelf-firmware)["](https://mysupport.netapp.com/site/downloads/firmware/disk-shelf-firmware)

["NetApp](https://mysupport.netapp.com/site/downloads/firmware/disk-drive-firmware) 다운[로드](https://mysupport.netapp.com/site/downloads/firmware/disk-drive-firmware)[:](https://mysupport.netapp.com/site/downloads/firmware/disk-drive-firmware) [디스크](https://mysupport.netapp.com/site/downloads/firmware/disk-drive-firmware) [드라이브](https://mysupport.netapp.com/site/downloads/firmware/disk-drive-firmware) [펌웨어](https://mysupport.netapp.com/site/downloads/firmware/disk-drive-firmware)["](https://mysupport.netapp.com/site/downloads/firmware/disk-drive-firmware)

펌웨어를 쉘프와 해당 구성요소를 지원하지 않는 버전으로 되돌리지 마십시오.

• 필요한 경우 셸프의 위치(파란색) LED를 켜서 해당 셸프를 물리적으로 찾을 수 있습니다. 'Storage shelf locationled modify-shelf-name\_shelf\_name\_-led-status on'

해당 셸프의 '*shelf\_name*'을 모르는 경우 'storage shelf show' 명령어를 실행한다.

선반에는 3개의 위치 LED가 있습니다. 하나는 운영자 디스플레이 패널에, 다른 하나는 각 NSM 모듈에 있습니다. 위치 LED가 30분 동안 켜져 있습니다. 같은 명령을 입력해도 끄기는 되지만 '해제' 옵션을 사용하면 끌 수 있습니다.

• 교체 DIMM의 포장을 풀 때 결함이 있는 DIMM을 반환할 때 사용할 수 있도록 포장재를 모두 보관하십시오.

교체 절차에 대한 RMA 번호 또는 추가 도움이 필요한 경우, 에서 기술 지원 팀에 문의하십시오 ["NetApp](https://mysupport.netapp.com/site/global/dashboard) [지원](https://mysupport.netapp.com/site/global/dashboard)["](https://mysupport.netapp.com/site/global/dashboard), 888-463-8277 (북미), 00-800-44-638277 (유럽) 또는 +800-800-80-800 (아시아/태평양).

• 다음 애니메이션 또는 작성된 단계를 사용하여 DIMM을 교체할 수 있습니다.

[\[\]](/tmp/d20240906-1925342-tmupsb/source/media/eef28b10-ed93-4aa7-bfce-aa86002f20a2) | *Animation*

#### 단계

- 1. 적절하게 접지합니다.
- 2. 교체할 FRU가 포함된 NSM 모듈에서 케이블 연결을 분리합니다.
	- a. AC 전원 공급 장치인 경우 전원 코드 고정 장치를 열어 전원 공급 장치에서 전원 코드를 분리하거나, DC 전원 공급 장치인 경우 두 개의 나비 나사를 푼 다음 전원 공급 장치에서 전원 코드를 뽑습니다.

전원 공급 장치에는 전원 스위치가 없습니다.

b. NSM 모듈 포트에서 스토리지 케이블 연결을 분리합니다.

각 케이블이 연결된 NSM 모듈 포트를 기록해 둡니다. 이 절차의 뒷부분에서 NSM 모듈을 다시 삽입할 때 동일한 포트에 케이블을 다시 연결합니다.

- 3. 쉘프에서 NSM 모듈을 제거합니다.
	- a. NSM 모듈 양쪽에 있는 래치 메커니즘의 손가락 구멍을 통해 검지 손가락을 감습니다.

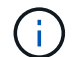

하단 NSM 모듈을 분리하는 경우 하단 레일이 래치 메커니즘에 접근하는 데 방해가 되는 경우, 검지 손가락을 안쪽의 손가락 구멍에 대고(팔을 교차함) 넣습니다.

b. 엄지 손가락으로 래칭 장치 위에 있는 주황색 탭을 누르고 있습니다.

래칭 메커니즘이 올라와 선반에 있는 래치 핀을 지웁니다.

c. NSM 모듈이 선반에서 약 1/3이 될 때까지 부드럽게 당긴 후 양손으로 NSM 모듈 측면을 잡고 무게를 지탱한 다음 평평하고 안정적인 표면에 놓습니다.

당기기 시작 시 래칭 메커니즘 암은 NSM 모듈에서 연장되어 완전히 확장된 위치에 고정됩니다.

4. NSM 모듈 덮개 나비 나사를 풀고 덮개를 엽니다.

NSM 모듈 덮개의 FRU 레이블은 NSM 모듈 중앙의 방열판 양쪽에 2개씩 4개의 DIMM의 위치를 보여 줍니다.

5. 결함이 있는 DIMM을 물리적으로 식별합니다.

DIMM에 결함이 있으면 시스템 콘솔에 어떤 DIMM에 결함이 있는지 나타내는 경고 메시지가 기록됩니다.

- 6. 결함이 있는 DIMM을 교체합니다.
	- a. 동일한 방향으로 교체 DIMM을 삽입할 수 있도록 슬롯에 있는 DIMM의 방향을 기록해 둡니다.
	- b. DIMM 슬롯의 양 끝에 있는 이젝터 탭을 천천히 밀어낸 다음 슬롯에서 DIMM을 들어 올려 슬롯에서 DIMM을 꺼냅니다.

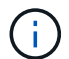

DIMM 회로 보드 구성 요소에 압력이 가해질 수 있으므로 모서리 또는 가장자리로 DIMM을 조심스럽게 잡습니다.

이젝터 탭이 열린 위치에 있습니다.

- c. 정전기 방지 포장용 백에서 교체용 DIMM을 꺼냅니다.
- d. DIMM의 모서리를 잡은 다음 DIMM을 슬롯에 똑바로 삽입합니다.

DIMM 하단의 노치가 핀에서 슬롯의 탭과 정렬되어야 합니다.

올바르게 삽입되면 DIMM은 쉽게 장착되지만 슬롯에 단단히 고정되어야 합니다. 그렇지 않은 경우 DIMM을 재장착합니다.

a. 이젝터 탭이 DIMM 양쪽 끝의 노치 위에 걸릴 때까지 DIMM의 상단 가장자리를 조심스럽게 누르십시오.

- 7. NSM 모듈 덮개를 닫은 다음 나비 나사를 조입니다.
- 8. NSM 모듈을 선반에 다시 삽입합니다.
	- a. 래칭 메커니즘 암이 완전히 확장된 위치에 잠겨 있는지 확인하십시오.
	- b. NSM 모듈의 무게가 셸프에서 완전히 지지될 때까지 양손으로 NSM 모듈을 선반에 부드럽게 밀어 넣습니다.
	- c. NSM 모듈을 선반에 밀어 넣어 멈출 때까지 기다립니다(선반 후면에서 약 2.5cm).

NSM 모듈을 밀어 넣을 수 있도록 각 핑거 루프(래칭 메커니즘 암)의 전면에 있는 주황색 탭에 엄지 손가락을 올려 놓을 수 있습니다.

d. NSM 모듈 양쪽에 있는 래치 메커니즘의 손가락 구멍을 통해 검지 손가락을 감습니다.

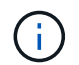

하단 NSM 모듈을 삽입하는 경우 하단 레일이 래치 메커니즘에 접근하는 데 방해가 되는 경우, 검지 손가락을 안쪽의 손가락 구멍을 통해(팔을 교차함) 넣습니다.

- e. 엄지 손가락으로 래칭 장치 위에 있는 주황색 탭을 누르고 있습니다.
- f. 걸쇠가 정지 상태에서 걸리도록 앞으로 부드럽게 밉니다.
- g. 래칭 메커니즘의 상단과 엄지 손가락을 분리한 다음 래칭 메커니즘이 제자리에 고정될 때까지 계속 밉니다.

NSM 모듈은 셸프에 완전히 삽입되어 셸프의 모서리와 같은 높이가 되어야 합니다.

9. NSM 모듈에 케이블을 다시 연결합니다.

a. 동일한 NSM 모듈 포트 2개에 스토리지 케이블을 다시 연결합니다.

케이블은 커넥터 당김 탭이 위를 향하도록 삽입됩니다. 케이블이 올바르게 삽입되면 딸깍 소리가 나면서 제자리에 고정됩니다.

b. 전원 코드를 전원 공급 장치에 다시 연결한 다음, AC 전원 공급 장치인 경우 전원 코드 고정 장치로 전원 코드를 고정하거나 DC 전원 공급 장치인 경우 두 개의 나비 나사를 조입니다.

올바르게 작동하면 전원 공급 장치의 이중 LED가 녹색으로 켜집니다.

또한 두 NSM 모듈 포트 LNK(녹색) LED가 모두 켜집니다. LNK LED가 켜지지 않으면 케이블을 다시 연결합니다.

10. 장애가 발생한 DIMM이 포함된 NSM 모듈의 주의(황색) LED와 쉘프 운영자 디스플레이 패널에 더 이상 불이 들어오지 않는지 확인합니다.

NSM 모듈이 재부팅되고 DIMM 문제가 더 이상 감지되지 않으면 NSM 모듈 주의 LED가 꺼집니다. 이 작업은 3~5분 정도 걸릴 수 있습니다.

11. Active IQ Config Advisor를 실행하여 NSM 모듈의 케이블이 올바르게 연결되었는지 확인합니다.

케이블 연결 오류가 발생하면 제공된 수정 조치를 따르십시오.

["NetApp](https://mysupport.netapp.com/site/tools/tool-eula/activeiq-configadvisor) 다운[로드](https://mysupport.netapp.com/site/tools/tool-eula/activeiq-configadvisor)[: Config Advisor"](https://mysupport.netapp.com/site/tools/tool-eula/activeiq-configadvisor)

### 드라이브**-NS224** 쉘프 핫 스왑

## 전원이 켜진 NS224 드라이브 쉘프 및 I/O가 진행 중인 동안 장애가 발생한 드라이브를 중단 없이 교체할 수 있습니다.

시작하기 전에

• 설치할 드라이브는 NS224 쉘프에서 지원되어야 합니다.

["NetApp Hardware Universe](https://hwu.netapp.com)[를](https://hwu.netapp.com) [참조하십시오](https://hwu.netapp.com)["](https://hwu.netapp.com)

• SED 인증이 활성화된 경우 ONTAP 설명서의 SED 교체 지침을 사용해야 합니다.

ONTAP 설명서의 지침은 SED를 교체하기 전과 후에 수행해야 하는 추가 단계를 설명합니다.

["CLI](https://docs.netapp.com/us-en/ontap/encryption-at-rest/index.html)[를](https://docs.netapp.com/us-en/ontap/encryption-at-rest/index.html) [통한](https://docs.netapp.com/us-en/ontap/encryption-at-rest/index.html) [NetApp](https://docs.netapp.com/us-en/ontap/encryption-at-rest/index.html) [암호](https://docs.netapp.com/us-en/ontap/encryption-at-rest/index.html)화 [개요](https://docs.netapp.com/us-en/ontap/encryption-at-rest/index.html)["](https://docs.netapp.com/us-en/ontap/encryption-at-rest/index.html)

- 시스템의 다른 모든 구성 요소가 올바르게 작동해야 합니다. 그렇지 않은 경우 기술 지원 부서에 문의하십시오.
- 분리하려는 드라이브가 실패했는지 확인합니다.

'storage disk show-Broken' 명령을 실행하여 드라이브 실패를 확인할 수 있습니다. 오류가 발생한 드라이브가 실패한 드라이브 목록에 나타납니다. 그렇지 않으면 기다린 다음 명령을 다시 실행해야 합니다.

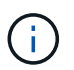

드라이브 유형 및 용량에 따라 장애가 발생한 드라이브 목록에 드라이브가 표시되는 데 최대 몇 시간이 걸릴 수 있습니다.

- 이 작업에 대해
	- \* 모범 사례:\* 가장 좋은 방법은 드라이브를 핫 스와핑하기 전에 최신 버전의 DQP(Disk Qualification Package)를 설치하는 것입니다.

현재 버전의 DQP를 설치하면 시스템이 새로 인증된 드라이브를 인식하고 사용할 수 있습니다. 이렇게 하면 드라이브가 인식되지 않으므로 최신 드라이브 정보가 없는 경우 및 드라이브 파티셔닝 예방에 대한 시스템 이벤트 메시지가 표시되지 않습니다. 또한 DQP는 최신 버전이 아닌 드라이브 펌웨어에 대해서도 알려줍니다.

["NetApp](https://mysupport.netapp.com/site/downloads/firmware/disk-drive-firmware/download/DISKQUAL/ALL/qual_devices.zip) 다운[로드](https://mysupport.netapp.com/site/downloads/firmware/disk-drive-firmware/download/DISKQUAL/ALL/qual_devices.zip)[:](https://mysupport.netapp.com/site/downloads/firmware/disk-drive-firmware/download/DISKQUAL/ALL/qual_devices.zip) [디스크](https://mysupport.netapp.com/site/downloads/firmware/disk-drive-firmware/download/DISKQUAL/ALL/qual_devices.zip) [검증](https://mysupport.netapp.com/site/downloads/firmware/disk-drive-firmware/download/DISKQUAL/ALL/qual_devices.zip) [패키지](https://mysupport.netapp.com/site/downloads/firmware/disk-drive-firmware/download/DISKQUAL/ALL/qual_devices.zip)["](https://mysupport.netapp.com/site/downloads/firmware/disk-drive-firmware/download/DISKQUAL/ALL/qual_devices.zip)

• \* 모범 사례: \* FRU 구성 요소를 교체하기 전에 시스템에 최신 버전의 NVMe 쉘프 모듈(NSM) 펌웨어 및 드라이브 펌웨어를 사용하는 것이 가장 좋습니다.

["NetApp](https://mysupport.netapp.com/site/downloads/firmware/disk-shelf-firmware) 다운[로드](https://mysupport.netapp.com/site/downloads/firmware/disk-shelf-firmware)[:](https://mysupport.netapp.com/site/downloads/firmware/disk-shelf-firmware) [디스크](https://mysupport.netapp.com/site/downloads/firmware/disk-shelf-firmware) [쉘프](https://mysupport.netapp.com/site/downloads/firmware/disk-shelf-firmware) [펌웨어](https://mysupport.netapp.com/site/downloads/firmware/disk-shelf-firmware)["](https://mysupport.netapp.com/site/downloads/firmware/disk-shelf-firmware)

["NetApp](https://mysupport.netapp.com/site/downloads/firmware/disk-drive-firmware) 다운[로드](https://mysupport.netapp.com/site/downloads/firmware/disk-drive-firmware)[:](https://mysupport.netapp.com/site/downloads/firmware/disk-drive-firmware) [디스크](https://mysupport.netapp.com/site/downloads/firmware/disk-drive-firmware) [드라이브](https://mysupport.netapp.com/site/downloads/firmware/disk-drive-firmware) [펌웨어](https://mysupport.netapp.com/site/downloads/firmware/disk-drive-firmware)["](https://mysupport.netapp.com/site/downloads/firmware/disk-drive-firmware)

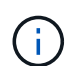

펌웨어를 쉘프와 해당 구성요소를 지원하지 않는 버전으로 되돌리지 마십시오.

• 최신 버전이 아닌 펌웨어 버전이 있는 새 드라이브에서 드라이브 펌웨어가 중단 없이 자동으로 업데이트됩니다.

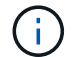

드라이브 펌웨어 검사는 2분마다 수행됩니다.

• 필요한 경우 셸프의 위치(파란색) LED를 켜서 해당 셸프를 물리적으로 찾을 수 있습니다. 'Storage shelf location-

led modify-shelf-name\_shelf\_name\_-led-status on'

해당 셸프의 '*shelf\_name*'을 모르는 경우 'storage shelf show' 명령어를 실행한다.

선반에는 3개의 위치 LED가 있습니다. 하나는 운영자 디스플레이 패널에, 다른 하나는 각 NSM 모듈에 있습니다. 위치 LED가 30분 동안 켜져 있습니다. 같은 명령을 입력해도 끄기는 되지만 '해제' 옵션을 사용하면 끌 수 있습니다.

• 교체 드라이브의 포장을 풀 때 오류가 발생한 드라이브를 반품할 때 사용할 포장재를 모두 보관하십시오.

교체 절차에 대한 RMA 번호 또는 추가 도움이 필요한 경우, 에서 기술 지원 팀에 문의하십시오 ["NetApp](https://mysupport.netapp.com/site/global/dashboard) [지원](https://mysupport.netapp.com/site/global/dashboard)["](https://mysupport.netapp.com/site/global/dashboard), 888-463-8277 (북미), 00-800-44-638277 (유럽) 또는 +800-800-80-800 (아시아/태평양).

• 다음 애니메이션은 드라이브 핫 스왑 절차의 물리적 분리 및 삽입 부분을 간략하게 보여 줍니다.

[\[\]](/tmp/d20240906-1925342-tmupsb/source/media/733011a7-e03a-41b0-8723-aa840133bf25) | *Animation*

단계

a. 교체 드라이브에 대해 드라이브 소유권을 수동으로 할당하려면 자동 드라이브 할당을 비활성화해야 합니다.

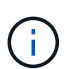

쉘프의 드라이브가 HA 쌍의 두 컨트롤러 모듈에서 소유하는 경우 드라이브 소유권을 수동으로 할당해야 합니다.

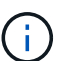

드라이브 소유권을 수동으로 할당한 다음 이 절차의 뒷부분에서 자동 드라이브 할당을 다시 활성화합니다.

i. 자동 드라이브 할당이 설정되었는지 'Storage disk option show'를 확인합니다

두 컨트롤러 모듈 중 하나에서 명령을 입력할 수 있습니다.

자동 드라이브 할당이 활성화된 경우 각 컨트롤러 모듈에 대해 Auto Assign(자동 할당) 열에 출력이 On(켜짐 )으로 표시됩니다.

i. 자동 드라이브 할당이 설정된 경우 'storage disk option modify -node\_name -autostassign off'를 비활성화합니다

두 컨트롤러 모듈에서 자동 드라이브 할당을 비활성화해야 합니다.

- b. 적절하게 접지합니다.
- c. 장애가 발생한 드라이브를 물리적으로 식별합니다.

드라이브에 오류가 발생하면 시스템 콘솔에 오류가 발생한 드라이브를 나타내는 경고 메시지가 기록됩니다. 또한 드라이브 쉘프 운영자 디스플레이 패널의 주의(황색) LED와 고장난 드라이브가 켜집니다.

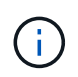

장애가 발생한 드라이브의 작동(녹색) LED는 켜져(계속 켜짐) 있으며, 이는 드라이브에 전원이 들어오지만 깜박이지 않아야 함을 나타냅니다. 이는 I/O 작동을 나타냅니다. 장애가 발생한 드라이브에 입출력 작업이 없습니다.

d. 장애가 발생한 드라이브를 분리합니다.

i. 드라이브 면의 분리 버튼을 눌러 캠 핸들을 엽니다.

ii. 캠 핸들을 사용하여 드라이브를 선반에서 밀어내고 다른 손으로 드라이브를 지지합니다.

e. 교체 드라이브를 끼우기 전에 최소 70초 정도 기다리십시오.

이렇게 하면 시스템이 드라이브가 제거되었는지 인식할 수 있습니다.

- f. 교체 드라이브를 삽입합니다.
	- i. 캠 핸들이 열린 위치에 있는 상태에서 두 손을 사용하여 교체용 드라이브를 삽입합니다.
	- ii. 드라이브가 멈출 때까지 누릅니다.
	- iii. 드라이브가 중간 평면에 완전히 장착되고 핸들이 제자리에 고정되도록 캠 핸들을 닫습니다.

캠 핸들이 드라이브 면과 올바르게 정렬되도록 캠 핸들을 천천히 닫아야 합니다.

g. 드라이브의 작동(녹색) LED가 켜져 있는지 확인합니다.

드라이브의 작동 LED가 고정되어 있으면 드라이브에 전원이 공급되고 있는 것입니다. 드라이브 작동 LED가 깜박이면 드라이브에 전원이 공급되고 I/O가 진행 중임을 의미합니다. 드라이브 펌웨어가 자동으로 업데이트되면 LED가 깜박입니다.

- h. 다른 드라이브를 교체하는 경우 3단계부터 7단계까지 반복합니다.
- i. 1단계에서 자동 드라이브 할당을 해제한 경우 드라이브 소유권을 수동으로 할당한 다음 필요한 경우 자동 드라이브 할당을 다시 사용하도록 설정합니다.
	- i. 소유되지 않은 모든 드라이브:'스토리지 디스크 표시 컨테이너 유형 지정안함'을 표시합니다

두 컨트롤러 모듈 중 하나에서 명령을 입력할 수 있습니다.

ii. 각 드라이브에 스토리지 디스크 할당 - disk disk\_name - owner owner\_name'을 할당합니다

두 컨트롤러 모듈 중 하나에서 명령을 입력할 수 있습니다.

와일드카드 문자를 사용하여 한 번에 두 개 이상의 드라이브를 할당할 수 있습니다.

i. 필요한 경우 자동 드라이브 할당을 다시 활성화합니다. 'storage disk option modify -node\_name -autostassign on'

두 컨트롤러 모듈 모두에서 자동 드라이브 할당을 다시 활성화해야 합니다.

드라이브 쉘프

쉘프 유지보수 개요 **- NS224** 쉘프

NS224 쉘프를 유지하려면 다음과 같은 작업을 수행할 수 있습니다.

- ["](#page-66-0)[드라이브를](#page-66-0) [핫](#page-66-0) [애드](#page-66-0) [합니다](#page-66-0)["](#page-66-0)
- ["](#page-66-1)[콜](#page-66-1)드[-](#page-66-1)[쉘프](#page-66-1) [교체](#page-66-1)["](#page-66-1)
- ["](#page-66-2)[쉘프를](#page-66-2) [핫](#page-66-2) [제](#page-66-2)거[할](#page-66-2) [수](#page-66-2) [있습니다](#page-66-2)["](#page-66-2)
- ["](#page-70-0)[쉘프](#page-70-0) [LED](#page-70-0)[를](#page-70-0) 모니터링[합니다](#page-70-0)["](#page-70-0)

<span id="page-66-1"></span>디스크가 사용 중인 운영 시스템에서 드라이브 쉘프를 교체할 경우 콜드 쉘프를 교체해야 합니다. 이는 중단 절차입니다. 즉, HA 쌍의 컨트롤러를 중지해야 합니다.

NetApp 기술 문서 사용 ["](https://kb.netapp.com/onprem/ontap/hardware/How_to_replace_a_shelf_chassis_using_a_cold_shelf_removal_procedure)콜[드](https://kb.netapp.com/onprem/ontap/hardware/How_to_replace_a_shelf_chassis_using_a_cold_shelf_removal_procedure) [쉘프](https://kb.netapp.com/onprem/ontap/hardware/How_to_replace_a_shelf_chassis_using_a_cold_shelf_removal_procedure) [제](https://kb.netapp.com/onprem/ontap/hardware/How_to_replace_a_shelf_chassis_using_a_cold_shelf_removal_procedure)[거](https://kb.netapp.com/onprem/ontap/hardware/How_to_replace_a_shelf_chassis_using_a_cold_shelf_removal_procedure) [절차를](https://kb.netapp.com/onprem/ontap/hardware/How_to_replace_a_shelf_chassis_using_a_cold_shelf_removal_procedure) [사용하여](https://kb.netapp.com/onprem/ontap/hardware/How_to_replace_a_shelf_chassis_using_a_cold_shelf_removal_procedure) [쉘프](https://kb.netapp.com/onprem/ontap/hardware/How_to_replace_a_shelf_chassis_using_a_cold_shelf_removal_procedure) [섀](https://kb.netapp.com/onprem/ontap/hardware/How_to_replace_a_shelf_chassis_using_a_cold_shelf_removal_procedure)[시를](https://kb.netapp.com/onprem/ontap/hardware/How_to_replace_a_shelf_chassis_using_a_cold_shelf_removal_procedure) [교체](https://kb.netapp.com/onprem/ontap/hardware/How_to_replace_a_shelf_chassis_using_a_cold_shelf_removal_procedure)하[는](https://kb.netapp.com/onprem/ontap/hardware/How_to_replace_a_shelf_chassis_using_a_cold_shelf_removal_procedure) [방](https://kb.netapp.com/onprem/ontap/hardware/How_to_replace_a_shelf_chassis_using_a_cold_shelf_removal_procedure)법["](https://kb.netapp.com/onprem/ontap/hardware/How_to_replace_a_shelf_chassis_using_a_cold_shelf_removal_procedure).

#### <span id="page-66-0"></span>드라이브를 핫 애드 **- NS224** 쉘프

I/O 작업 중에도 운영 중단 없이 새 드라이브를 전원이 공급되는 쉘프에 추가할 수 있습니다.

NetApp 기술 문서 사용 ["](https://kb.netapp.com/on-prem/ontap/OHW/OHW-KBs/Best_practices_for_adding_disks_to_an_existing_shelf_or_cluster)[기존](https://kb.netapp.com/on-prem/ontap/OHW/OHW-KBs/Best_practices_for_adding_disks_to_an_existing_shelf_or_cluster) [쉘프](https://kb.netapp.com/on-prem/ontap/OHW/OHW-KBs/Best_practices_for_adding_disks_to_an_existing_shelf_or_cluster) [또는](https://kb.netapp.com/on-prem/ontap/OHW/OHW-KBs/Best_practices_for_adding_disks_to_an_existing_shelf_or_cluster) 클[러스](https://kb.netapp.com/on-prem/ontap/OHW/OHW-KBs/Best_practices_for_adding_disks_to_an_existing_shelf_or_cluster)터에 [디스크를](https://kb.netapp.com/on-prem/ontap/OHW/OHW-KBs/Best_practices_for_adding_disks_to_an_existing_shelf_or_cluster) [추가하는](https://kb.netapp.com/on-prem/ontap/OHW/OHW-KBs/Best_practices_for_adding_disks_to_an_existing_shelf_or_cluster) [모범](https://kb.netapp.com/on-prem/ontap/OHW/OHW-KBs/Best_practices_for_adding_disks_to_an_existing_shelf_or_cluster) [사례](https://kb.netapp.com/on-prem/ontap/OHW/OHW-KBs/Best_practices_for_adding_disks_to_an_existing_shelf_or_cluster)[".](https://kb.netapp.com/on-prem/ontap/OHW/OHW-KBs/Best_practices_for_adding_disks_to_an_existing_shelf_or_cluster)

#### <span id="page-66-2"></span>**Shelf-NS224** 쉘프 핫 제거

드라이브에서 애그리게이트를 제거한 NS224 드라이브 쉘프를 HA 쌍에서 데이터를 처리하고 I/O가 진행 중인 상태에서 핫 제거할 수 있습니다.

시작하기 전에

- HA 쌍이 테이크오버 상태가 될 수 없습니다.
- 분리할 쉘프의 모든 애그리게이트(드라이브가 스페어 드라이브여야 함)를 드라이브에서 제거해야 합니다.

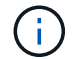

제거하는 쉘프에서 이 절차를 수행하면 시스템에서 다중 디스크 패닉이 발생할 수 있습니다.

'storage aggregate offline-aggregate aggregate name ' 명령과 'storage aggregate deleteaggregate\_aggregate\_name\_' 명령을 차례로 사용할 수 있습니다.

• 시스템이 시스템 캐비닛에 제공된 경우, 수납장 후면 업권에 쉘프를 고정하는 나사를 분리하려면 십자 드라이버가 필요합니다.

#### 이 작업에 대해

- 둘 이상의 쉘프를 핫 제거할 경우, 한 번에 하나씩 쉘프를 제거합니다.
- \* 모범 사례: \* 가장 좋은 방법은 제거할 쉘프의 드라이브에서 애그리게이트를 제거한 후 드라이브 소유권을 제거하는 것입니다.

스페어 드라이브에서 소유권 정보를 제거하면 드라이브를 다른 노드에 적절히 통합할 수 있습니다(필요한 경우).

드라이브에서 소유권을 제거하는 절차는 디스크에서 확인하실 수 있으며 콘텐츠를 집계합니다.

["](https://docs.netapp.com/us-en/ontap/disks-aggregates/index.html)[디스크](https://docs.netapp.com/us-en/ontap/disks-aggregates/index.html) [및](https://docs.netapp.com/us-en/ontap/disks-aggregates/index.html) [애그리게이트](https://docs.netapp.com/us-en/ontap/disks-aggregates/index.html) [개요](https://docs.netapp.com/us-en/ontap/disks-aggregates/index.html)["](https://docs.netapp.com/us-en/ontap/disks-aggregates/index.html)

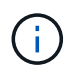

이 절차를 수행하려면 자동 드라이브 할당을 비활성화해야 합니다. 이 절차를 마치면(쉘프를 제거한 후) 자동 드라이브 할당을 다시 활성화할 수 있습니다.

• 필요한 경우 셸프의 위치(파란색) LED를 켜서 해당 셸프를 물리적으로 찾을 수 있습니다. 'Storage shelf locationled modify-shelf-name\_shelf\_name\_-led-status on'

해당 셸프의 '*shelf\_name*'을 모르는 경우 'storage shelf show' 명령어를 실행한다.

선반에는 3개의 위치 LED가 있습니다. 하나는 운영자 디스플레이 패널에, 다른 하나는 각 NSM 모듈에 있습니다. 위치 LED가 30분 동안 켜져 있습니다. 같은 명령을 입력해도 끄기 옵션을 사용하여 해제할 수 있습니다.

• 전용 RoCE가 아닌 포트(컨트롤러, RoCE 지원 PCIe 카드, 두 모듈 결합 또는 I/O 모듈)에서 쉘프를 분리한 후에는 네트워킹을 위해 이러한 포트를 재구성할 수 있습니다.

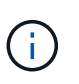

HA 쌍이 ONTAP 9.6 버전을 실행 중인 경우 컨트롤러를 한 번에 하나씩 재부팅해야 합니다. HA 9.7 ONTAP 이상을 실행 중인 경우 하나 또는 두 컨트롤러가 유지보수 모드가 아닌 한 컨트롤러를 재부팅하지 않아도 됩니다. 이 절차에서는 두 컨트롤러가 유지보수 모드에 있지 않다고 가정합니다.

단계

1. 적절하게 접지합니다.

- 2. 분리한 쉘프의 드라이브에 애그리게이트가 없고(스페어) 소유권이 제거되었는지 확인합니다.
	- a. shelf disk show -shelf\_shelf\_number\_'에서 제거할 모든 드라이브를 나열하려면 다음 명령을 입력합니다

두 컨트롤러 모듈 중 하나에서 명령을 입력할 수 있습니다.

b. 출력을 확인하여 드라이브에 애그리게이트가 없는지 확인합니다.

Aggregate가 없는 드라이브는 '컨테이너 이름' 열에 대시가 있습니다.

c. 출력을 확인하여 드라이브에서 소유권이 제거되었는지 확인합니다.

소유권이 없는 드라이브는 소유자 열에 대시가 있습니다.

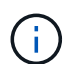

드라이브에 오류가 발생하면 컨테이너 유형 열에 깨진 드라이브가 표시됩니다. (오류가 발생한 드라이브는 소유권이 없습니다.)

다음 출력에서는 분리 중인 쉘프(쉘프 2)의 드라이브가 쉘프 분리 시 올바른 상태입니다. 애그리게이트는 모든 드라이브에서 제거되므로 각 드라이브의 '컨테이너 이름' 열에 대시가 표시됩니다. 소유권은 모든 드라이브에서도 제거되므로 각 드라이브의 소유자 열에 대시가 나타납니다.

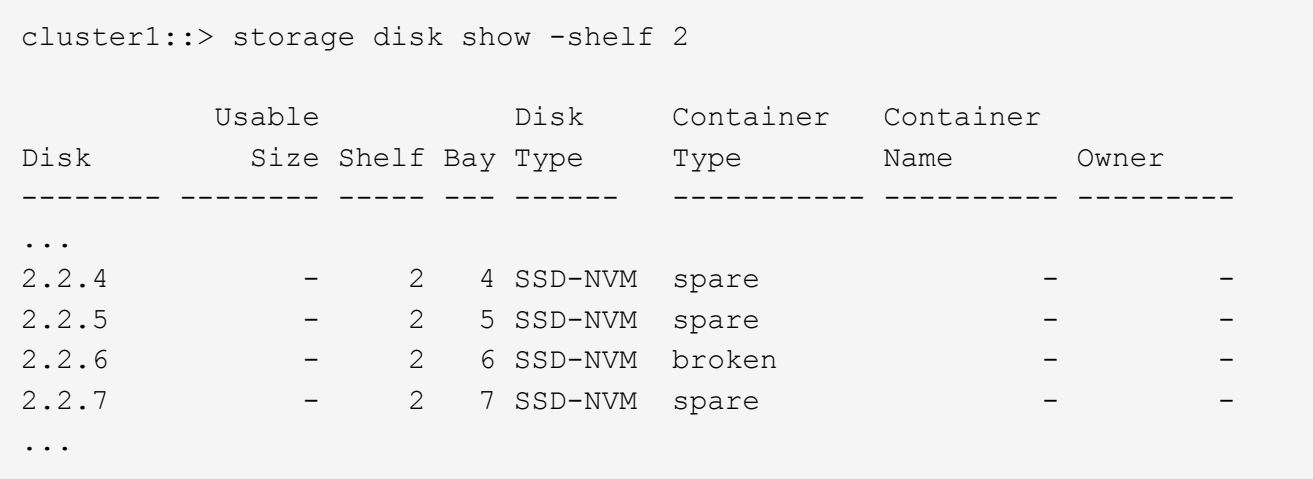

3. 분리할 쉘프를 물리적으로 찾습니다.

4. 분리할 선반에서 케이블을 분리합니다.

a. 전원 코드가 AC 전원 공급 장치인 경우 전원 코드 고정 장치를 열거나 DC 전원 공급 장치인 경우 두 개의 나비 나사를 푼 다음 전원 공급 장치에서 전원 코드를 뽑습니다.

전원 공급 장치에는 전원 스위치가 없습니다.

b. 스토리지 케이블 연결 끊기(쉘프에서 컨트롤러로).

5. 랙이나 캐비닛에서 쉘프를 물리적으로 제거합니다.

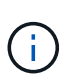

완전히 장착된 NS224 선반은 최대 30.29kg(66.78lbs)의 중량을 지탱할 수 있으며, 유압 리프트를 들거나 사용하려면 2명이 필요합니다. 선반 무게가 불균형하게 되므로 선반 무게를 줄이기 위해 선반 구성 요소(선반 전면 또는 후면의)를 제거하지 마십시오.

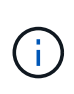

시스템을 캐비닛에 운송한 경우, 먼저 쉘프를 뒷면 업권에 고정하는 두 개의 필립스 나사를 풀어야 합니다. 나사는 하단 NSM 모듈의 내부 선반 벽에 있습니다. 나사에 접근하려면 두 NSM 모듈을 모두 제거해야 합니다.

6. 둘 이상의 쉘프를 제거할 경우 2-5단계를 반복합니다.

그렇지 않으면 다음 단계로 이동합니다.

7. 드라이브에서 소유권을 제거할 때 자동 드라이브 할당을 비활성화한 경우 '스토리지 디스크 옵션 수정 - 자동 할당 설정'을 다시 활성화합니다

두 컨트롤러 모듈 모두에서 명령을 실행합니다.

8. 다음 하위 단계를 완료하여 네트워킹용으로 비전용 RoCE 가능 포트를 재구성할 수 있습니다.

그렇지 않으면 이 절차를 수행합니다.

a. 현재 스토리지에 사용하도록 구성된 비전용 포트의 이름을 'Storage port show'로 확인합니다

두 컨트롤러 모듈 중 하나에서 명령을 입력할 수 있습니다.

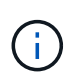

스토리지에 사용하도록 구성된 비전용 포트는 다음과 같이 출력에 표시됩니다. HA 쌍이 ONTAP 9.8 이상을 실행 중인 경우 비전용 포트는 "모드" 열에 "스토리지"를 표시합니다. HA 쌍이 ONTAP 9.7 또는 9.6을 실행 중인 경우, '전용 여부'에 '거짓'을 표시하는 비전용 포트는 무엇입니까 '상태' 열에 '활성화됨'도 표시됩니다.

b. HA 쌍이 실행 중인 ONTAP 버전에 해당하는 일련의 단계를 완료하십시오.

| HA 쌍이 실행 중인 경우  | 그러면                                                                                                    |
|-----------------|----------------------------------------------------------------------------------------------------|
| ONTAP 9.8 이상    | i. 첫 번째 컨트롤러 모듈에서 네트워킹용 비전용 포트를 'STORAGE'<br>PORT MODIFY-NODE NODE NAME -PORT PORT NAME -<br>MODE NETWORK'로 재구성한다<br>재구성하는 각 포트에 대해 이 명령을 실행해야 합니다.<br>『『『 위의 단계를 반복하여 두 번째 컨트롤러 모듈의 포트를<br>재구성합니다.<br>iii. 하위 단계 8C로 이동하여 모든 포트 변경 사항을 확인합니다.                                                                                                    |
| ONTAP 9.7       | i. 첫 번째 컨트롤러 모듈에서 네트워킹용 비전용 포트를 'STORAGE<br>PORT DISABLE-NODE NODE NAME -PORT PORT<br>NAME '로 재구성합니다<br>재구성하는 각 포트에 대해 이 명령을 실행해야 합니다.<br>ii. 위의 단계를 반복하여 두 번째 컨트롤러 모듈의 포트를<br>재구성합니다.<br>iii. 하위 단계 8C로 이동하여 모든 포트 변경 사항을 확인합니다.                                                                                                    |
| ONTAP 9.6 버전입니다 | ່ . 첫 번째 컨트롤러 모듈에서 네트워킹용 RoCE 가능 포트를<br>'STORAGE PORT DISABLE-NODE NODE NAME -<br>PORT PORT NAME '로 재구성합니다<br>재구성하는 각 포트에 대해 이 명령을 실행해야 합니다.<br>ii. 컨트롤러 모듈을 재부팅하여 포트 변경사항을 적용합니다.<br>'시스템 노드 reboot-node node name -reason reason for the<br>reboot'<br>다음 단계를 진행하기 전에 재부팅이 완료되어야<br>$(\mathsf{i})$<br>합니다. 재부팅에는 최대 15분이 소요될 수<br>있습니다.<br>ⅲ. 첫 번째 단계(a)를 반복하여 두 번째 컨트롤러 모듈의 포트를<br>재구성합니다.<br>iv. 두 번째 단계(b)를 반복하여 포트 변경 사항을 적용하려면 두 번째<br>컨트롤러를 재부팅합니다.<br>v. 하위 단계 8C로 이동하여 모든 포트 변경 사항을 확인합니다. |

c. 두 컨트롤러 모듈의 비전용 포트가 네트워킹용으로 재구성되었는지 확인합니다. 'Storage port show'

두 컨트롤러 모듈 중 하나에서 명령을 입력할 수 있습니다.

HA 쌍이 ONTAP 9.8 이상을 실행 중인 경우 비전용 포트는 Mode 열에 network를 표시합니다.

HA 쌍이 ONTAP 9.7 또는 9.6을 실행 중인 경우, '전용 여부'에 '거짓'을 표시하는 비전용 포트는 무엇입니까 칼럼은 또한 '상태' 칼럼에 '비활성화'를 표시합니다.

<span id="page-70-0"></span>드라이브 쉘프 **LED - NS224** 쉘프 모니터링

드라이브 쉘프 구성 요소의 상태 및 위치를 이해하면 드라이브 쉘프 상태를 모니터링할 수 있습니다.

• 선반 ODP(operator display panel)와 두 NSM 모듈의 위치(blue) LED는 서비스가 필요한 셸프를 물리적으로 찾을 수 있도록 활성화할 수 있습니다. storage shelf location-led modify -shelf-name *shelf\_name* -led-status on

해당 셸프의 '*shelf\_name*'을 모르는 경우 'storage shelf show' 명령어를 실행한다.

위치 LED가 30분 동안 켜져 있습니다. 동일한 명령을 입력해도 을 사용하여 해제할 수 있습니다 off 옵션을 선택합니다.

- LED 상태는 다음과 같습니다.
	- "켜짐": LED 조명이 계속 켜져 있습니다
	- "꺼짐": LED가 켜지지 않습니다
	- "깜박임": FRU 상태에 따라 다양한 간격으로 LED가 켜지거나 꺼집니다
	- "모든 상태": LED는 "켜짐", "꺼짐" 또는 "깜박임"일 수 있습니다.

오퍼레이터 디스플레이 패널 **LED**

드라이브 쉘프 전면 운영자 디스플레이 패널(ODP)의 LED는 드라이브 쉘프가 정상 작동 중인지 또는 하드웨어에 문제가 있는지 여부를 나타냅니다.

다음 그림과 표는 ODP의 세 가지 LED를 설명합니다.

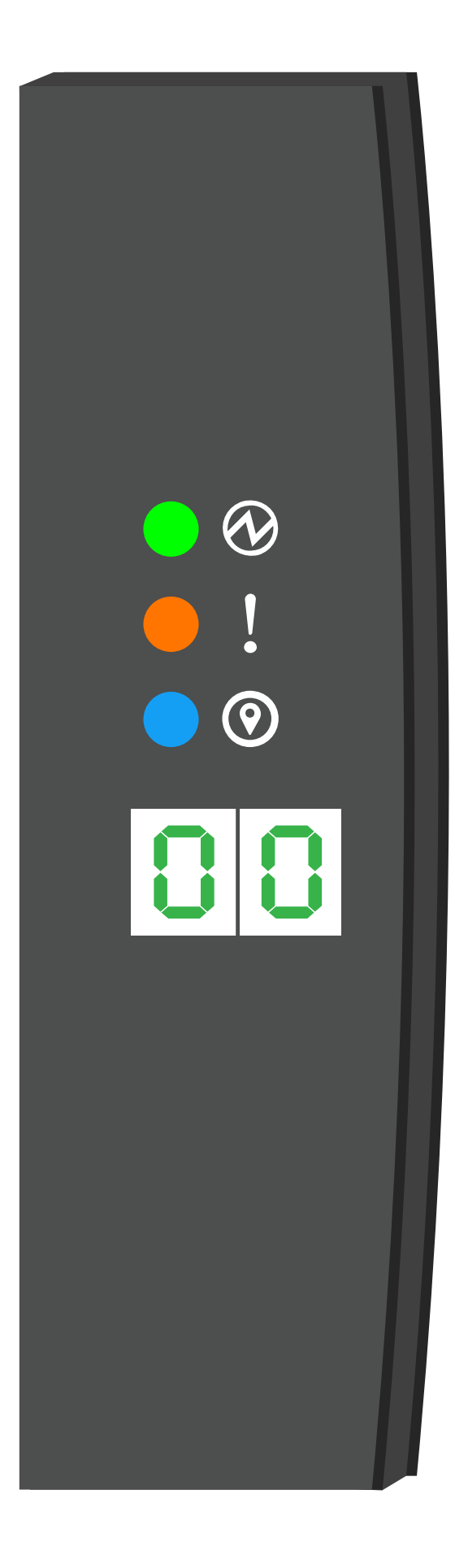
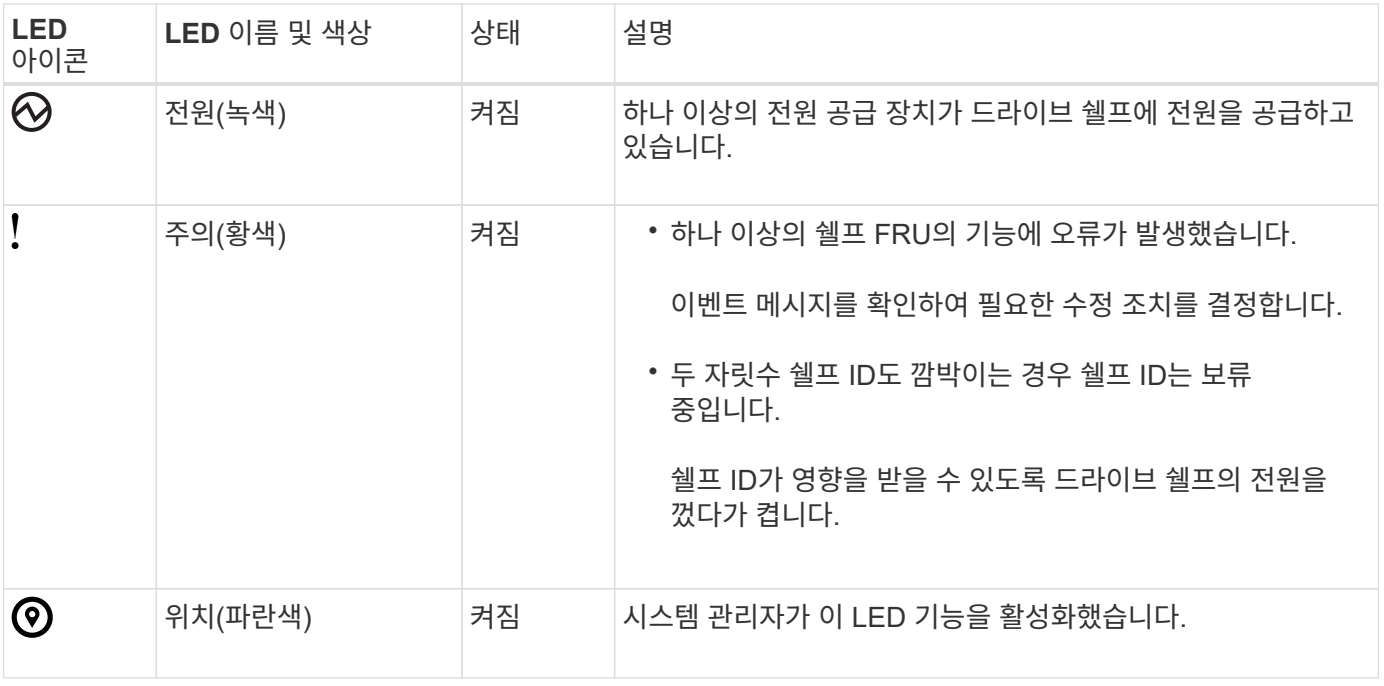

**NSM** 모듈 상태 표시등

NSM 모듈의 LED는 모듈이 정상적으로 작동하는지 여부, 입출력 트래픽에 대한 준비가 되었는지 여부, 하드웨어에 문제가 있는지 여부를 나타냅니다.

다음 그림 및 표에서는 모듈의 기능과 관련된 NSM 모듈 상태 표시등 및 모듈의 각 NVMe 포트의 기능에 대해 설명합니다.

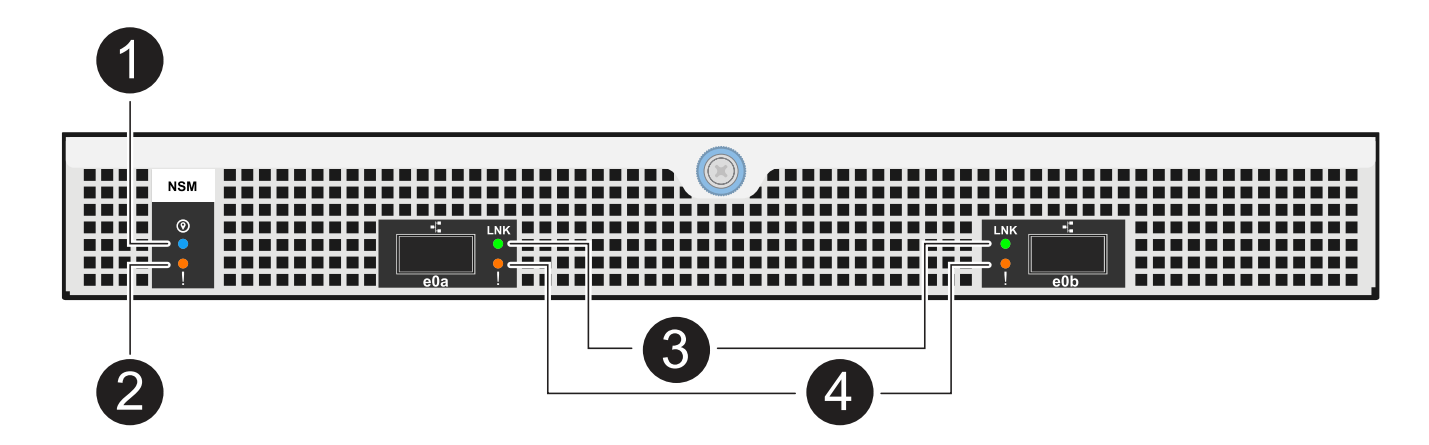

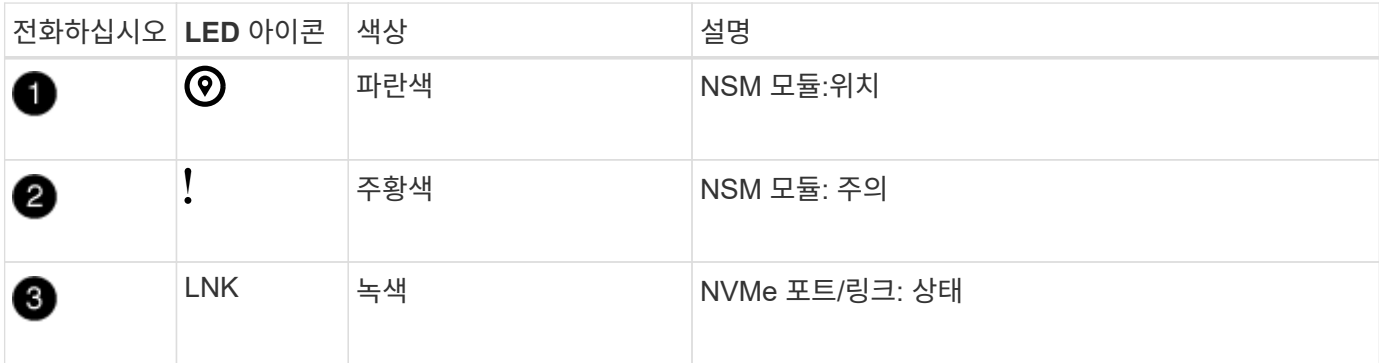

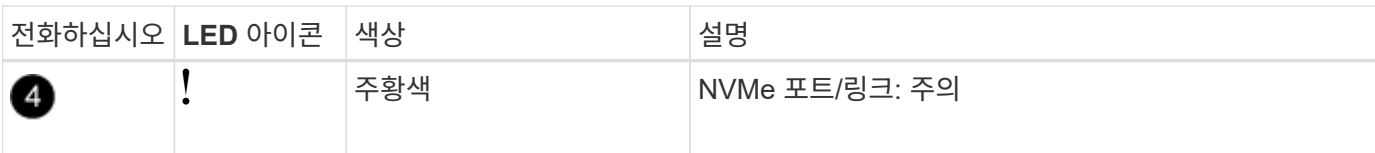

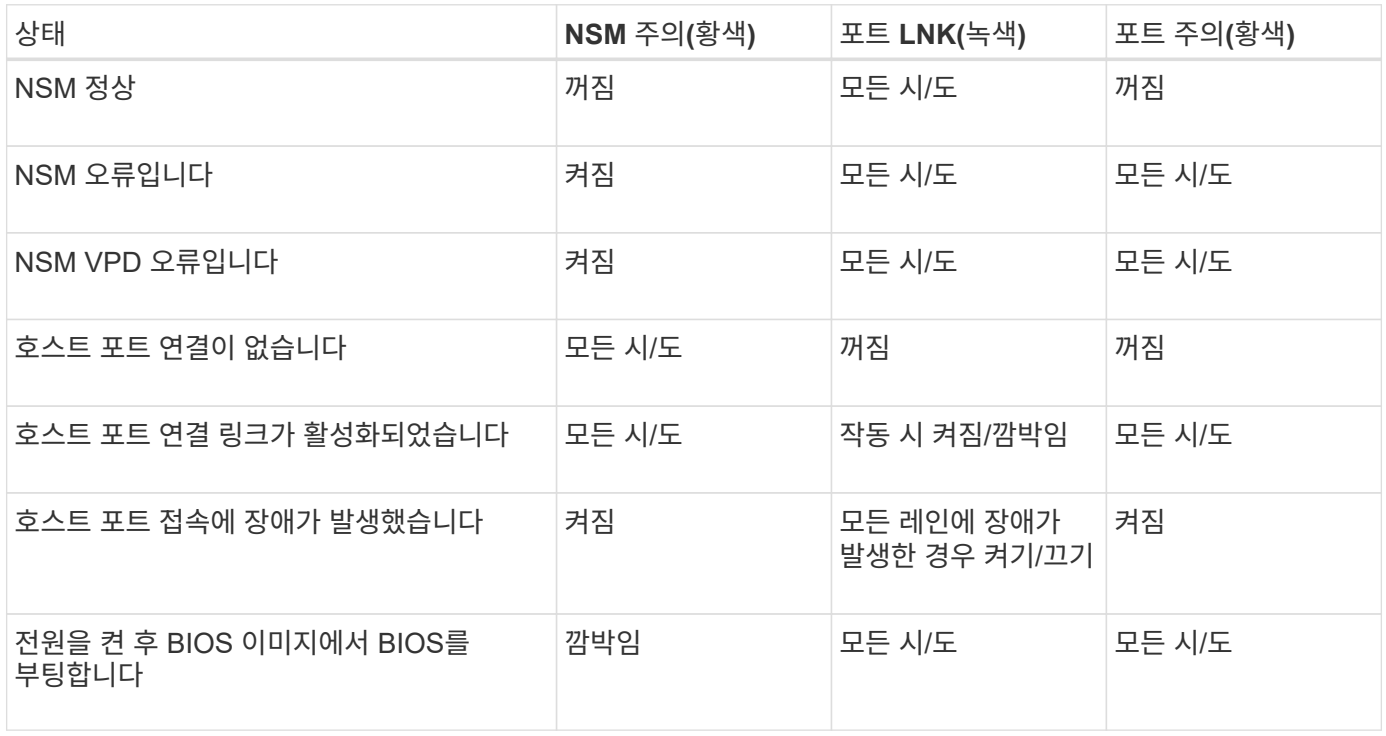

전원 공급 장치 **LED**

AC 또는 DC 전원 공급 장치(PSU)의 LED는 PSU가 정상적으로 작동하는지 또는 하드웨어 문제가 있는지 여부를 나타냅니다.

다음 그림 및 표에서는 PSU의 LED에 대해 설명합니다. (그림은 AC PSU입니다. 하지만 DC PSU의 LED 위치는 동일합니다.)

NVMe 드라이브의 LED는 정상 작동 중인지 또는 하드웨어에 문제가 있는지 여부를 나타냅니다.

드라이브 **LED**

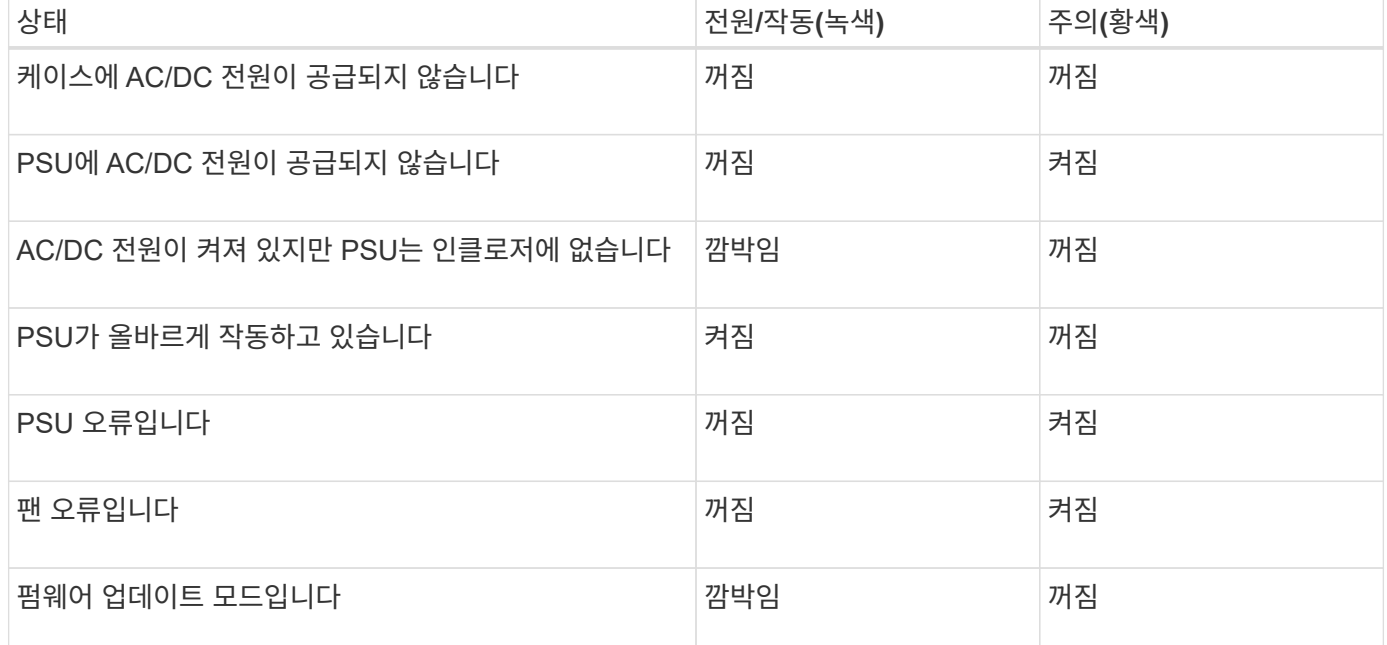

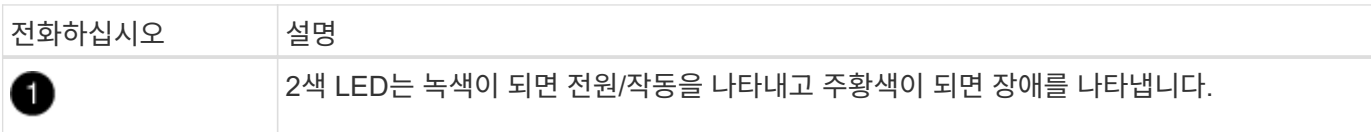

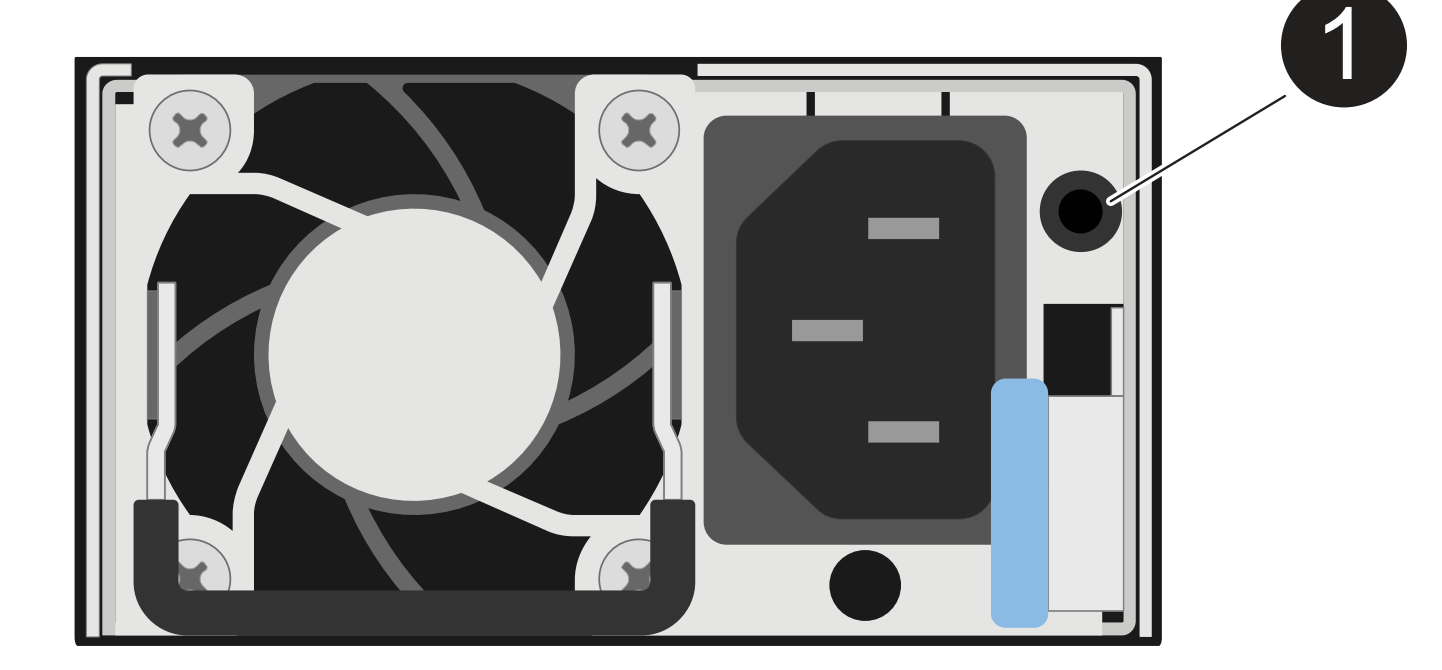

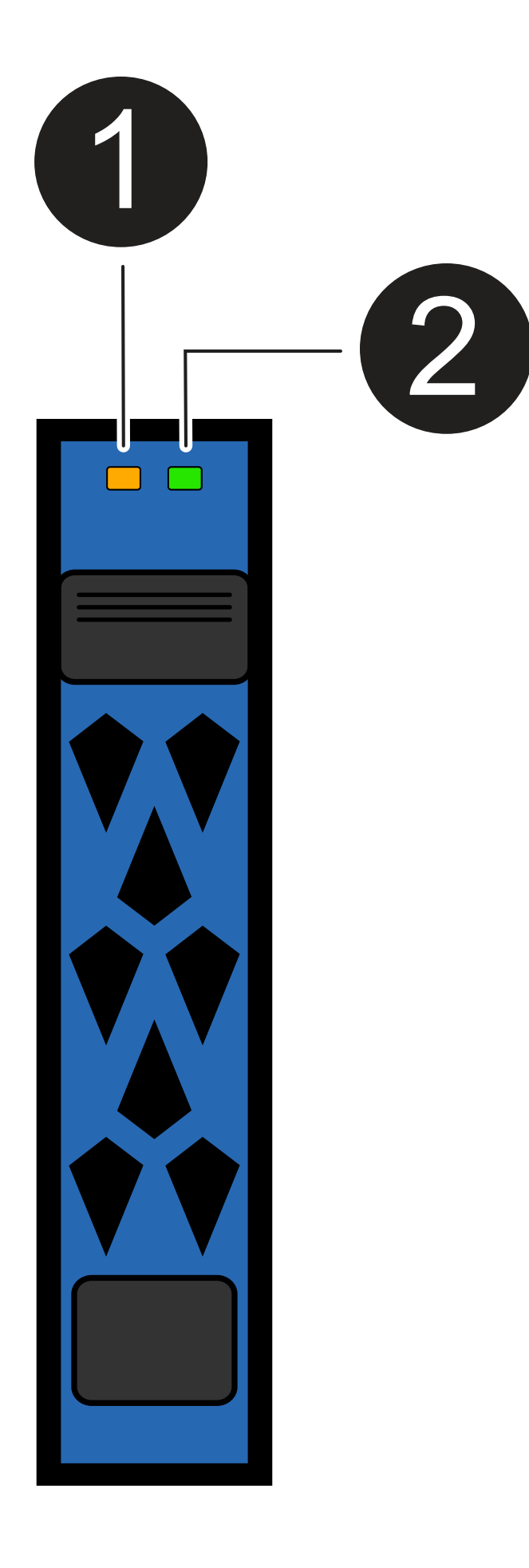

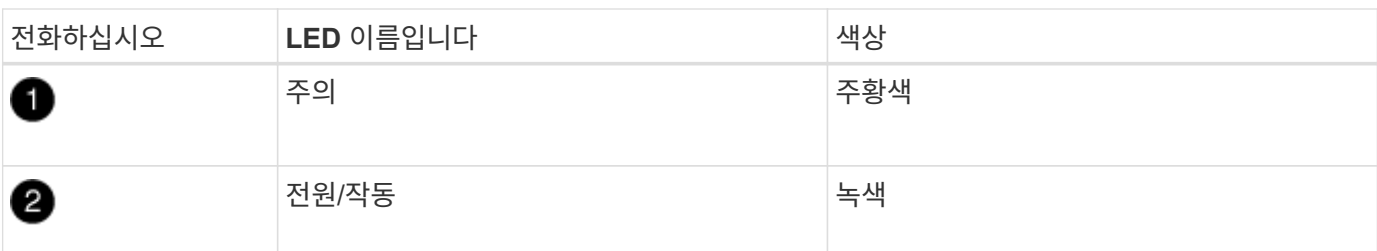

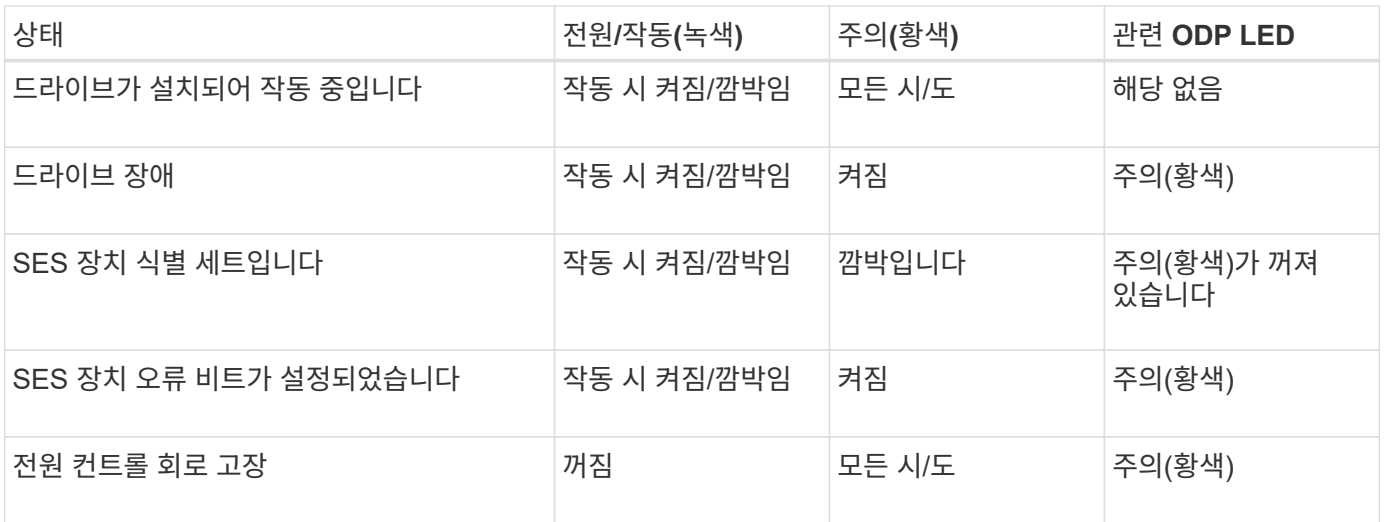

# 팬 **NS224** 쉘프를 교체합니다

전원이 켜진 NS224 드라이브 쉘프 및 I/O가 진행 중인 동안 장애가 발생한 팬을 중단 없이 교체할 수 있습니다.

시작하기 전에

• 장애가 발생한 FRU(타겟 NSM 모듈)를 사용하여 NSM 모듈을 제거할 때 셸프가 연결을 유지할 수 있도록 셸프의 파트너 NSM 모듈이 가동 및 실행 중이고 케이블이 올바르게 연결되어 있어야 합니다.

["NetApp](https://mysupport.netapp.com/site/tools/tool-eula/activeiq-configadvisor) 다운[로드](https://mysupport.netapp.com/site/tools/tool-eula/activeiq-configadvisor)[: Config Advisor"](https://mysupport.netapp.com/site/tools/tool-eula/activeiq-configadvisor)

• 다른 4개의 팬을 포함하여 시스템의 다른 모든 구성 요소가 제대로 작동해야 합니다.

이 작업에 대해

• NSM(NVMe 쉘프 모듈)을 제거하고 설치하는 데 최소 70초가 소요됩니다.

그러면 ONTAP에서 NSM 제거 이벤트를 처리할 수 있는 충분한 시간이 허용됩니다.

• \* 모범 사례: \* FRU 구성 요소를 교체하기 전에 시스템에 최신 버전의 NVMe 쉘프 모듈(NSM) 펌웨어 및 드라이브 펌웨어를 사용하는 것이 가장 좋습니다.

["NetApp](https://mysupport.netapp.com/site/downloads/firmware/disk-shelf-firmware) 다운[로드](https://mysupport.netapp.com/site/downloads/firmware/disk-shelf-firmware)[:](https://mysupport.netapp.com/site/downloads/firmware/disk-shelf-firmware) [디스크](https://mysupport.netapp.com/site/downloads/firmware/disk-shelf-firmware) [쉘프](https://mysupport.netapp.com/site/downloads/firmware/disk-shelf-firmware) [펌웨어](https://mysupport.netapp.com/site/downloads/firmware/disk-shelf-firmware)["](https://mysupport.netapp.com/site/downloads/firmware/disk-shelf-firmware)

["NetApp](https://mysupport.netapp.com/site/downloads/firmware/disk-drive-firmware) 다운[로드](https://mysupport.netapp.com/site/downloads/firmware/disk-drive-firmware)[:](https://mysupport.netapp.com/site/downloads/firmware/disk-drive-firmware) [디스크](https://mysupport.netapp.com/site/downloads/firmware/disk-drive-firmware) [드라이브](https://mysupport.netapp.com/site/downloads/firmware/disk-drive-firmware) [펌웨어](https://mysupport.netapp.com/site/downloads/firmware/disk-drive-firmware)["](https://mysupport.netapp.com/site/downloads/firmware/disk-drive-firmware)

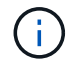

펌웨어를 쉘프와 해당 구성요소를 지원하지 않는 버전으로 되돌리지 마십시오.

• 필요한 경우 셸프의 위치(파란색) LED를 켜서 해당 셸프를 물리적으로 찾을 수 있습니다. 'Storage shelf locationled modify-shelf-name\_shelf\_name\_-led-status on'

해당 셸프의 '*shelf\_name*'을 모르는 경우 'storage shelf show' 명령어를 실행한다.

선반에는 3개의 위치 LED가 있습니다. 하나는 운영자 디스플레이 패널에, 다른 하나는 각 NSM 모듈에 있습니다. 위치 LED가 30분 동안 켜져 있습니다. 같은 명령을 입력해도 끄기는 되지만 '해제' 옵션을 사용하면 끌 수 있습니다.

• 교체용 팬의 포장을 풀 때 고장난 팬을 반환할 때 사용할 수 있도록 포장재를 모두 보관하십시오.

교체 절차에 대한 RMA 번호 또는 추가 도움이 필요한 경우, 에서 기술 지원 팀에 문의하십시오 ["NetApp](https://mysupport.netapp.com/site/global/dashboard) [지원](https://mysupport.netapp.com/site/global/dashboard)["](https://mysupport.netapp.com/site/global/dashboard), 888-463-8277 (북미), 00-800-44-638277 (유럽) 또는 +800-800-80-800 (아시아/태평양).

• 다음 애니메이션 또는 기록된 단계를 사용하여 팬을 교체할 수 있습니다.

[\[\]](/tmp/d20240906-1925342-tmupsb/source/media/29635ff8-ae86-4a48-ab2a-aa86002f3b66) | *Animation*

#### 단계

- 1. 적절하게 접지합니다.
- 2. 교체할 FRU가 포함된 NSM 모듈에서 케이블 연결을 분리합니다.
	- a. AC 전원 공급 장치인 경우 전원 코드 고정 장치를 열어 전원 공급 장치에서 전원 코드를 분리하거나, DC 전원 공급 장치인 경우 두 개의 나비 나사를 푼 다음 전원 공급 장치에서 전원 코드를 뽑습니다.

전원 공급 장치에는 전원 스위치가 없습니다.

b. NSM 모듈 포트에서 스토리지 케이블 연결을 분리합니다.

각 케이블이 연결된 NSM 모듈 포트를 기록해 둡니다. 이 절차의 뒷부분에서 NSM 모듈을 다시 삽입할 때 동일한 포트에 케이블을 다시 연결합니다.

- 3. 쉘프에서 NSM 모듈을 제거합니다.
	- a. NSM 모듈 양쪽에 있는 래치 메커니즘의 손가락 구멍을 통해 검지 손가락을 감습니다.

Œ

하단 NSM 모듈을 분리하는 경우 하단 레일이 래치 메커니즘에 접근하는 데 방해가 되는 경우, 검지 손가락을 안쪽의 손가락 구멍에 대고(팔을 교차함) 넣습니다.

b. 엄지 손가락으로 래칭 장치 위에 있는 주황색 탭을 누르고 있습니다.

래칭 메커니즘이 올라와 선반에 있는 래치 핀을 지웁니다.

c. NSM 모듈이 선반에서 약 1/3이 될 때까지 부드럽게 당긴 후 양손으로 NSM 모듈 측면을 잡고 무게를 지탱한 다음 평평하고 안정적인 표면에 놓습니다.

당기기 시작 시 래칭 메커니즘 암은 NSM 모듈에서 연장되어 완전히 확장된 위치에 고정됩니다.

4. NSM 모듈 덮개 나비 나사를 풀고 덮개를 엽니다.

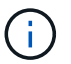

NSM 모듈 덮개의 FRU 레이블은 NSM 모듈의 후면 벽을 따라 5개의 팬의 위치를 표시합니다.

5. 장애가 발생한 팬을 물리적으로 식별합니다.

팬에 장애가 발생하면 시스템 콘솔에 어떤 팬이 고장났는지 나타내는 경고 메시지가 기록됩니다.

- 6. 장애가 발생한 팬을 교체합니다.
	- a. 파란색 터치 포인트가 있는 측면을 단단히 잡고 수직으로 들어올려 소켓에서 분리한 후 결함이 있는 팬을 분리합니다.
	- b. 교체용 팬을 가이드 안에 맞춘 다음 팬 모듈 커넥터가 소켓에 완전히 장착될 때까지 아래로 누릅니다.
- 7. NSM 모듈 덮개를 닫은 다음 나비 나사를 조입니다.
- 8. NSM 모듈을 선반에 다시 삽입합니다.
	- a. 래칭 메커니즘 암이 완전히 확장된 위치에 잠겨 있는지 확인하십시오.
	- b. NSM 모듈의 무게가 셸프에서 완전히 지지될 때까지 양손으로 NSM 모듈을 선반에 부드럽게 밀어 넣습니다.
	- c. NSM 모듈을 선반에 밀어 넣어 멈출 때까지 기다립니다(선반 후면에서 약 2.5cm).
		- NSM 모듈을 밀어 넣을 수 있도록 각 핑거 루프(래칭 메커니즘 암)의 전면에 있는 주황색 탭에 엄지 손가락을 올려 놓을 수 있습니다.
	- d. NSM 모듈 양쪽에 있는 래치 메커니즘의 손가락 구멍을 통해 검지 손가락을 감습니다.

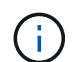

하단 NSM 모듈을 삽입하는 경우 하단 레일이 래치 메커니즘에 접근하는 데 방해가 되는 경우, 검지 손가락을 안쪽의 손가락 구멍을 통해(팔을 교차함) 넣습니다.

- e. 엄지 손가락으로 래칭 장치 위에 있는 주황색 탭을 누르고 있습니다.
- f. 걸쇠가 정지 상태에서 걸리도록 앞으로 부드럽게 밉니다.
- g. 래칭 메커니즘의 상단과 엄지 손가락을 분리한 다음 래칭 메커니즘이 제자리에 고정될 때까지 계속 밉니다.

NSM 모듈은 셸프에 완전히 삽입되어 셸프의 모서리와 같은 높이가 되어야 합니다.

9. NSM 모듈에 케이블을 다시 연결합니다.

a. 동일한 NSM 모듈 포트 2개에 스토리지 케이블을 다시 연결합니다.

케이블은 커넥터 당김 탭이 위를 향하도록 삽입됩니다. 케이블이 올바르게 삽입되면 딸깍 소리가 나면서 제자리에 고정됩니다.

b. 전원 코드를 전원 공급 장치에 다시 연결한 다음, AC 전원 공급 장치인 경우 전원 코드 고정 장치로 전원 코드를 고정하거나 DC 전원 공급 장치인 경우 두 개의 나비 나사를 조인 다음 전원 공급 장치에서 전원 코드를 뽑습니다.

올바르게 작동하면 전원 공급 장치의 이중 LED가 녹색으로 켜집니다.

또한 두 NSM 모듈 포트 LNK(녹색) LED가 모두 켜집니다. LNK LED가 켜지지 않으면 케이블을 다시 연결합니다.

10. 장애가 발생한 팬과 쉘프 운영자 디스플레이 패널이 포함된 NSM 모듈의 주의(황색) LED가 더 이상 켜지지 않는지 확인합니다.

NSM 모듈이 재부팅되고 팬 문제가 더 이상 감지되지 않으면 NSM 모듈 주의 LED가 꺼집니다. 이 작업은 3~5분 정도 걸릴 수 있습니다.

11. Active IQ Config Advisor를 실행하여 NSM 모듈의 케이블이 올바르게 연결되었는지 확인합니다.

케이블 연결 오류가 발생하면 제공된 수정 조치를 따르십시오.

["NetApp](https://mysupport.netapp.com/site/tools/tool-eula/activeiq-configadvisor) 다운[로드](https://mysupport.netapp.com/site/tools/tool-eula/activeiq-configadvisor)[: Config Advisor"](https://mysupport.netapp.com/site/tools/tool-eula/activeiq-configadvisor)

## **NSM** 모듈**-NS224** 쉘프를 교체합니다

NS224 드라이브 쉘프의 장애가 발생한 NVMe 쉘프 모듈(NSM)을 전원이 켜져 있고 I/O가 진행 중인 동안 중단 없이 교체할 수 있습니다.

시작하기 전에

• 장애가 발생한 NSM 모듈을 제거할 때 셸프가 연결을 유지할 수 있도록 셸프의 파트너 NSM 모듈이 가동 및 실행되고 있어야 하며 케이블이 올바르게 연결되어 있어야 합니다.

["NetApp](https://mysupport.netapp.com/site/tools/tool-eula/activeiq-configadvisor) 다운[로드](https://mysupport.netapp.com/site/tools/tool-eula/activeiq-configadvisor)[: Config Advisor"](https://mysupport.netapp.com/site/tools/tool-eula/activeiq-configadvisor)

• 시스템의 다른 모든 구성 요소가 제대로 작동해야 합니다.

이 작업에 대해

• NSM 모듈을 교체하려면 손상된 NSM 모듈에서 교체용 NSM 모듈로 DIMM, 팬 및 전원 공급 장치를 이동하는 작업이 포함됩니다.

실시간 클럭(RTC) 배터리 또는 부팅 미디어를 이동하지 않습니다. 교체 NSM 모듈에 사전 설치되어 제공됩니다.

• NSM(NVMe 쉘프 모듈)을 제거하고 설치하는 데 최소 70초가 소요됩니다.

그러면 ONTAP에서 NSM 제거 이벤트를 처리할 수 있는 충분한 시간이 허용됩니다.

• \* 모범 사례: \* FRU 구성 요소를 교체하기 전에 시스템에 최신 버전의 NVMe 쉘프 모듈(NSM) 펌웨어 및 드라이브 펌웨어를 사용하는 것이 가장 좋습니다.

["NetApp](https://mysupport.netapp.com/site/downloads/firmware/disk-shelf-firmware) 다운[로드](https://mysupport.netapp.com/site/downloads/firmware/disk-shelf-firmware)[:](https://mysupport.netapp.com/site/downloads/firmware/disk-shelf-firmware) [디스크](https://mysupport.netapp.com/site/downloads/firmware/disk-shelf-firmware) [쉘프](https://mysupport.netapp.com/site/downloads/firmware/disk-shelf-firmware) [펌웨어](https://mysupport.netapp.com/site/downloads/firmware/disk-shelf-firmware)["](https://mysupport.netapp.com/site/downloads/firmware/disk-shelf-firmware)

["NetApp](https://mysupport.netapp.com/site/downloads/firmware/disk-drive-firmware) 다운[로드](https://mysupport.netapp.com/site/downloads/firmware/disk-drive-firmware)[:](https://mysupport.netapp.com/site/downloads/firmware/disk-drive-firmware) [디스크](https://mysupport.netapp.com/site/downloads/firmware/disk-drive-firmware) [드라이브](https://mysupport.netapp.com/site/downloads/firmware/disk-drive-firmware) [펌웨어](https://mysupport.netapp.com/site/downloads/firmware/disk-drive-firmware)["](https://mysupport.netapp.com/site/downloads/firmware/disk-drive-firmware)

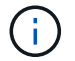

펌웨어를 쉘프와 해당 구성요소를 지원하지 않는 버전으로 되돌리지 마십시오.

• 최신 버전이 아닌 펌웨어 버전이 있는 새 NSM 모듈에서 Shelf(NSM) 펌웨어가 중단 없이 자동으로 업데이트됩니다.

NSM 모듈 펌웨어 검사는 10분마다 수행됩니다. NSM 모듈 펌웨어 업데이트는 최대 30분 정도 걸릴 수 있습니다.

• 필요한 경우 셸프의 위치(파란색) LED를 켜서 해당 셸프를 물리적으로 찾을 수 있습니다. 'Storage shelf locationled modify-shelf-name\_shelf\_name\_-led-status on'

해당 셸프의 'helf\_name'을 모르는 경우 'storage shelf show' 명령어를 실행한다.

선반에는 3개의 위치 LED가 있습니다. 하나는 운영자 디스플레이 패널에, 다른 하나는 각 NSM 모듈에 있습니다. 위치 LED가 30분 동안 켜져 있습니다. 같은 명령을 입력해도 끄기는 되지만 '해제' 옵션을 사용하면 끌 수 있습니다. • 교체 NSM 모듈의 포장을 풀 때 실패한 NSM 모듈을 반환할 때 사용할 모든 포장재를 보관하십시오.

교체 절차에 대한 RMA 번호 또는 추가 도움이 필요한 경우, 에서 기술 지원 팀에 문의하십시오 ["NetApp](https://mysupport.netapp.com/site/global/dashboard) [지원](https://mysupport.netapp.com/site/global/dashboard)["](https://mysupport.netapp.com/site/global/dashboard), 888-463-8277 (북미), 00-800-44-638277 (유럽) 또는 +800-800-80-800 (아시아/태평양).

• 다음 애니메이션 또는 작성된 단계를 사용하여 NSM 모듈을 교체할 수 있습니다.

[\[\]](/tmp/d20240906-1925342-tmupsb/source/media/f57693b3-b164-4014-a827-aa86002f4b34) | *Animation*

### 단계

- 1. 적절하게 접지합니다.
- 2. 손상된 NSM 모듈을 물리적으로 식별합니다.

시스템이 시스템 콘솔에 어떤 모듈이 손상되었는지 나타내는 경고 메시지를 기록합니다. 또한 드라이브 쉘프 오퍼레이터 디스플레이 패널과 손상된 모듈의 주의(황색) LED가 켜집니다.

- 3. 손상된 NSM 모듈에서 케이블을 분리합니다.
	- a. AC 전원 공급 장치인 경우 전원 코드 고정 장치를 열어 전원 공급 장치에서 전원 코드를 분리하거나, DC 전원 공급 장치인 경우 두 엄지 나사를 푼 다음 전원 공급 장치에서 전원 코드를 뽑습니다.

전원 공급 장치에는 전원 스위치가 없습니다.

b. NSM 모듈 포트에서 스토리지 케이블 연결을 분리합니다.

각 케이블이 연결된 NSM 모듈 포트를 기록해 둡니다. 이 절차의 뒷부분에서 교체 NSM 모듈의 동일한 포트에 케이블을 다시 연결합니다.

- 4. 쉘프에서 NSM 모듈을 제거합니다.
	- a. NSM 모듈 양쪽에 있는 래치 메커니즘의 손가락 구멍을 통해 검지 손가락을 감습니다.

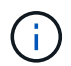

하단 NSM 모듈을 분리하는 경우 하단 레일이 래치 메커니즘에 접근하는 데 방해가 되는 경우, 검지 손가락을 안쪽의 손가락 구멍에 대고(팔을 교차함) 넣습니다.

b. 엄지 손가락으로 래칭 장치 위에 있는 주황색 탭을 누르고 있습니다.

래칭 메커니즘이 올라와 선반에 있는 래치 핀을 지웁니다.

c. NSM 모듈이 선반에서 약 1/3이 될 때까지 부드럽게 당긴 후 양손으로 NSM 모듈 측면을 잡고 무게를 지탱한 다음 평평하고 안정적인 표면에 놓습니다.

당기기 시작 시 래칭 메커니즘 암은 NSM 모듈에서 연장되어 완전히 확장된 위치에 고정됩니다.

- 5. 교체용 NSM 모듈의 포장을 풀고 손상된 NSM 모듈 근처의 평평한 표면에 설치합니다.
- 6. 손상된 NSM 모듈의 커버와 교체용 NSM 모듈을 각 덮개의 나비나사를 풀어 엽니다.

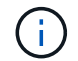

NSM 모듈 덮개의 FRU 레이블은 DIMM 및 팬의 위치를 표시합니다.

7. 손상된 NSM 모듈에서 교체 NSM 모듈로 DIMM을 이동합니다.

- a. DIMM을 교체 NSM 모듈에 같은 방향으로 삽입할 수 있도록 슬롯에 있는 DIMM의 방향을 확인합니다.
- b. DIMM 슬롯의 양 끝에 있는 이젝터 탭을 천천히 밀어 슬롯에서 DIMM을 꺼낸 다음 슬롯에서 DIMM을 들어 꺼냅니다.

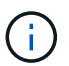

DIMM 회로 보드 구성 요소에 압력이 가해질 수 있으므로 모서리 또는 가장자리로 DIMM을 조심스럽게 잡습니다. 이젝터 탭이 열린 위치에 있습니다.

c. DIMM의 모서리를 잡고 교체용 NSM 모듈의 슬롯에 DIMM을 똑바로 삽입합니다.

DIMM 하단의 노치가 핀에서 슬롯의 탭과 정렬되어야 합니다.

올바르게 삽입되면 DIMM은 쉽게 장착되지만 슬롯에 단단히 고정되어야 합니다. 그렇지 않은 경우 DIMM을 재장착합니다.

a. 이젝터 탭이 DIMM 양쪽 끝의 노치 위에 걸릴 때까지 DIMM의 상단 가장자리를 조심스럽게 누르십시오.

b. 나머지 DIMM에 대해 단계 7a - 7d를 반복합니다.

- 8. 장애가 발생한 NSM 모듈에서 교체 NSM 모듈로 팬을 이동합니다.
	- a. 파란색 터치 포인트가 있는 측면에서 팬을 단단히 잡고 수직으로 들어올려 소켓에서 분리합니다.

팬을 들어올리기 전에 팬을 앞뒤로 부드럽게 흔들어서 분리해야 할 수 있습니다.

- b. 팬을 교체용 NSM 모듈의 가이드에 맞춘 다음 팬 모듈 커넥터가 소켓에 완전히 장착될 때까지 아래로 누릅니다.
- c. 나머지 팬에 대해 하위 단계 8a 및 8b를 반복합니다.
- 9. 각 NSM 모듈의 덮개를 닫고 각 나비나사를 조입니다.
- 10. 손상된 NSM 모듈에서 교체 NSM 모듈로 전원 공급 장치를 이동합니다.
	- a. 핸들을 위로 돌려 수평 위치로 이동한 다음 잡습니다.
	- b. 엄지 손가락으로 파란색 탭을 눌러 잠금 장치를 해제합니다.
	- c. 다른 손으로 무게를 지탱하면서 NSM 모듈에서 전원 공급 장치를 꺼냅니다.
	- d. 양손으로 전원 공급 장치의 가장자리를 교체용 NSM 모듈의 입구에 맞춘 후 지지하십시오.
	- e. 잠금 장치가 딸깍 소리를 내며 제자리에 고정될 때까지 전원 공급 장치를 NSM 모듈에 부드럽게 밀어 넣습니다.

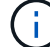

과도한 힘을 가하지 마십시오. 또는 내부 커넥터가 손상될 수 있습니다.

f. 핸들을 아래로 돌려 정상적인 작동 방식이 되지 않도록 합니다.

- 11. 교체 NSM 모듈을 쉘프에 삽입합니다.
	- a. 래칭 메커니즘 암이 완전히 확장된 위치에 잠겨 있는지 확인하십시오.
	- b. NSM 모듈의 무게가 셸프에서 완전히 지지될 때까지 양손으로 NSM 모듈을 선반에 부드럽게 밀어 넣습니다.
	- c. NSM 모듈을 선반에 밀어 넣어 멈출 때까지 기다립니다(선반 후면에서 약 2.5cm).

NSM 모듈을 밀어 넣을 수 있도록 각 핑거 루프(래칭 메커니즘 암)의 전면에 있는 주황색 탭에 엄지 손가락을 올려 놓을 수 있습니다.

d. NSM 모듈 양쪽에 있는 래치 메커니즘의 손가락 구멍을 통해 검지 손가락을 감습니다.

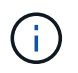

하단 NSM 모듈을 삽입하는 경우 하단 레일이 래치 메커니즘에 접근하는 데 방해가 되는 경우, 검지 손가락을 안쪽의 손가락 구멍을 통해(팔을 교차함) 넣습니다.

- e. 엄지 손가락으로 래칭 장치 위에 있는 주황색 탭을 누르고 있습니다.
- f. 걸쇠가 정지 상태에서 걸리도록 앞으로 부드럽게 밉니다.
- g. 래칭 메커니즘의 상단과 엄지 손가락을 분리한 다음 래칭 메커니즘이 제자리에 고정될 때까지 계속 밉니다.

NSM 모듈은 셸프에 완전히 삽입되어 셸프의 모서리와 같은 높이가 되어야 합니다.

- 12. NSM 모듈에 케이블을 다시 연결합니다.
	- a. 동일한 NSM 모듈 포트 2개에 스토리지 케이블을 다시 연결합니다.

케이블은 커넥터 당김 탭이 위를 향하도록 삽입됩니다. 케이블이 올바르게 삽입되면 딸깍 소리가 나면서 제자리에 고정됩니다.

b. 전원 코드를 전원 공급 장치에 다시 연결한 다음, AC 전원 공급 장치인 경우 전원 코드 고정 장치로 전원 코드를 고정하거나 DC 전원 공급 장치인 경우 두 개의 나비 나사를 조입니다.

올바르게 작동하면 전원 공급 장치의 이중 LED가 녹색으로 켜집니다.

또한 두 NSM 모듈 포트 LNK(녹색) LED가 모두 켜집니다. LNK LED가 켜지지 않으면 케이블을 다시 연결합니다.

13. 선반 작동 디스플레이 패널의 주의(황색) LED가 더 이상 켜지지 않는지 확인합니다.

NSM 모듈이 재부팅되면 운영자 디스플레이 패널 주의 LED가 꺼집니다. 이 작업은 3~5분 정도 걸릴 수 있습니다.

14. Active IQ Config Advisor를 실행하여 NSM 모듈의 케이블이 올바르게 연결되었는지 확인합니다.

케이블 연결 오류가 발생하면 제공된 수정 조치를 따르십시오.

["NetApp](https://mysupport.netapp.com/site/tools/tool-eula/activeiq-configadvisor) 다운[로드](https://mysupport.netapp.com/site/tools/tool-eula/activeiq-configadvisor)[: Config Advisor"](https://mysupport.netapp.com/site/tools/tool-eula/activeiq-configadvisor)

15. 셸프의 두 NSM 모듈이 버전 0200 이상의 동일한 펌웨어 버전을 실행하고 있는지 확인합니다.

전원 공급 장치 핫 스왑 **- NS224** 선반

전원이 켜진 NS224 드라이브 쉘프 및 I/O가 진행 중인 동안 장애가 발생한 전원 공급 장치를 중단 없이 교체할 수 있습니다.

#### 이 작업에 대해

• 전원 공급 장치를 다른 효율 등급 또는 다른 입력 유형과 함께 사용하지 마십시오.

항상 Like를 사용합니다.

- 둘 이상의 전원 공급 장치를 교체하는 경우 한 번에 하나씩 교체해야 하므로 쉘프가 전원을 유지합니다.
- \* 모범 사례: \* NSM 모듈에서 전원을 제거한 후 2분 이내에 전원 공급 장치를 교체하는 것이 가장 좋습니다.

2분을 초과하면 쉘프가 계속 작동하지만 ONTAP은 전원 공급 장치를 교체할 때까지 저하된 전원 공급 장치에 대한 메시지를 콘솔에 보냅니다.

- 펌웨어를 쉘프와 해당 구성요소를 지원하지 않는 버전으로 되돌리지 마십시오.
- 필요한 경우 셸프의 위치(파란색) LED를 켜서 해당 셸프를 물리적으로 찾을 수 있습니다. 'Storage shelf locationled modify-shelf-name\_shelf\_name\_-led-status on'

해당 셸프의 'helf\_name'을 모르는 경우 'storage shelf show' 명령어를 실행한다.

선반에는 3개의 위치 LED가 있습니다. 하나는 운영자 디스플레이 패널에, 다른 하나는 각 NSM 모듈에 있습니다. 위치 LED가 30분 동안 켜져 있습니다. 같은 명령을 입력해도 끄기 옵션을 사용하여 해제할 수 있습니다.

• 교체 전원 공급 장치의 포장을 풀 때 고장난 전원 공급 장치를 반환할 때 사용할 수 있도록 포장재를 모두 보관하십시오.

교체 절차에 대한 RMA 번호 또는 추가 도움이 필요한 경우, 에서 기술 지원 팀에 문의하십시오 ["NetApp](https://mysupport.netapp.com/site/global/dashboard) [지원](https://mysupport.netapp.com/site/global/dashboard)["](https://mysupport.netapp.com/site/global/dashboard), 888-463-8277 (북미), 00-800-44-638277 (유럽) 또는 +800-800-80-800 (아시아/태평양).

사용 중인 PSU 유형(AC 또는 DC)에 맞는 절차를 사용하십시오.

옵션 **1: AC** 전원 공급 장치를 교체합니다

AC 전원 공급 장치를 교체하려면 애니메이션을 보거나 다음 단계를 완료할 수 있습니다.

[\[\]](/tmp/d20240906-1925342-tmupsb/source/media/5794da63-99aa-425a-825f-aa86002f154d) | *Animation*

#### 단계

- 1. 적절하게 접지합니다.
- 2. 장애가 발생한 전원 공급 장치를 물리적으로 식별합니다.

시스템에서 시스템 콘솔에 어떤 전원 공급 장치가 고장났는지 나타내는 경고 메시지를 기록합니다. 또한 쉘프 오퍼레이터 디스플레이 패널의 주의(황색) LED가 켜지고 오류가 발생한 전원 공급 장치의 이색 LED가 빨간색으로 켜집니다.

3. 전원 코드 고정대를 열어 전원 공급 장치에서 전원 코드를 분리한 다음, 전원 공급 장치에서 전원 코드를 뽑습니다.

전원 공급 장치에는 전원 스위치가 없습니다.

4. 전원 공급 장치를 분리합니다.

a. 핸들을 위로 돌려 수평 위치로 이동한 다음 잡습니다.

- b. 엄지 손가락으로 파란색 탭을 눌러 잠금 장치를 해제합니다.
- c. 다른 손으로 무게를 지탱하면서 NSM 모듈에서 전원 공급 장치를 꺼냅니다.
- 5. 교체용 전원 공급 장치를 삽입합니다.
	- a. 양손으로 전원 공급 장치의 가장자리를 지지하고 NSM 모듈의 입구에 맞춥니다.
	- b. 잠금 장치가 딸깍 소리를 내며 제자리에 고정될 때까지 전원 공급 장치를 NSM 모듈에 부드럽게 밀어 넣습니다.

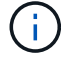

과도한 힘을 가하지 마십시오. 또는 내부 커넥터가 손상될 수 있습니다.

- c. 핸들을 아래로 돌려 정상적인 작동 방식이 되지 않도록 합니다.
- 6. 전원 코드를 전원 공급 장치에 연결하고 전원 코드 리테이너로 전원 코드를 고정합니다.

올바르게 작동하면 전원 공급 장치의 이중 LED가 녹색으로 켜집니다.

옵션 **2: DC** 전원 공급 장치를 교체합니다

DC 전원 공급 장치를 교체하려면 다음 단계를 수행하십시오.

- 1. 적절하게 접지합니다.
- 2. 장애가 발생한 전원 공급 장치를 물리적으로 식별합니다.

시스템에서 시스템 콘솔에 어떤 전원 공급 장치가 고장났는지 나타내는 경고 메시지를 기록합니다. 또한 쉘프 오퍼레이터 디스플레이 패널의 주의(황색) LED가 켜지고 오류가 발생한 전원 공급 장치의 이색 LED가 빨간색으로 켜집니다.

3. 전원 공급 장치를 분리합니다.

a. D-sub DC 전원 케이블 커넥터에 있는 두 개의 나비 나사를 풉니다.

4단계의 그림과 표는 두 개의 나비 나사(항목 #1)와 D-SUB DC 전원 케이블 커넥터(항목 #2)를 보여줍니다.

b. 전원 공급 장치에서 D-sub DC 전원 케이블 커넥터를 분리하여 따로 보관해 둡니다.

4. 전원 공급 장치를 분리합니다.

a. 핸들을 위로 돌려 수평 위치로 이동한 다음 잡습니다.

b. 엄지 손가락으로 파란색 탭을 눌러 잠금 장치를 해제합니다.

c. 다른 손으로 무게를 지탱하면서 NSM 모듈에서 전원 공급 장치를 꺼냅니다.

전원 공급 장치가 단락되었습니다. NSM 모듈에서 제거할 때는 NSM 모듈에서 스윙이 (i) 되지 않고 다치지 않도록 항상 두 손을 사용하여 지지하십시오.

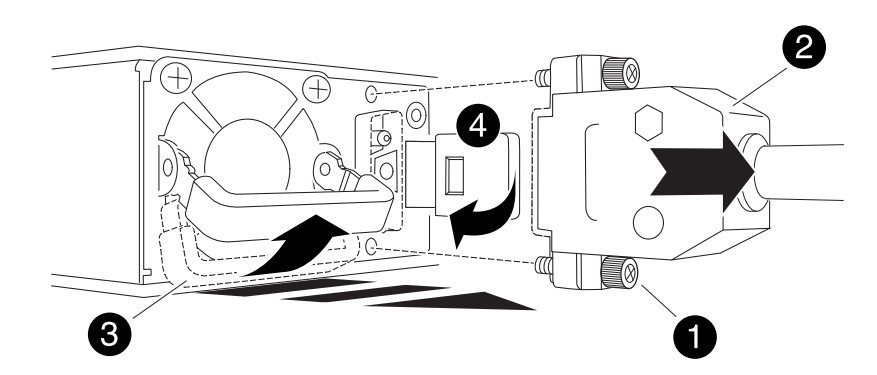

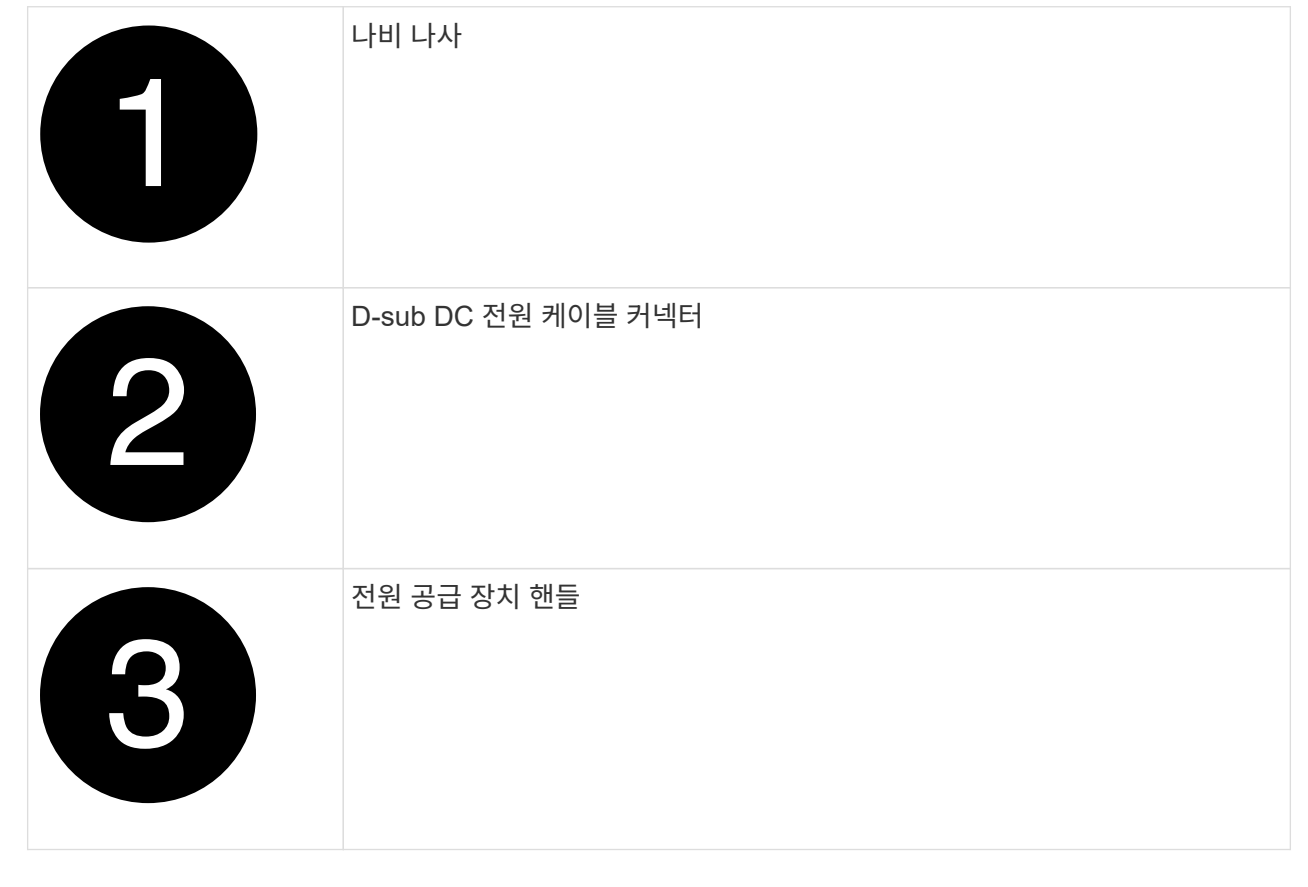

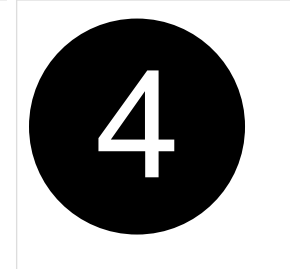

- 5. 교체용 전원 공급 장치를 삽입합니다.
	- a. 양손으로 전원 공급 장치의 가장자리를 지지하고 NSM 모듈의 입구에 맞춥니다.
	- b. 잠금 장치가 딸깍 소리를 내며 제자리에 고정될 때까지 전원 공급 장치를 NSM 모듈에 부드럽게 밀어 넣습니다.

전원 공급 장치는 내부 커넥터 및 잠금 장치와 제대로 맞물립니다. 전원 공급 장치가 제대로 장착되지 않은 경우 이 단계를 반복합니다.

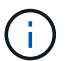

과도한 힘을 가하지 마십시오. 또는 내부 커넥터가 손상될 수 있습니다.

- a. 핸들을 아래로 돌려 정상적인 작동 방식이 되지 않도록 합니다.
- 6. D-sub DC 전원 케이블을 다시 연결합니다.

전원 공급 장치로 전원이 복구되면 상태 LED가 녹색이어야 합니다.

- a. D-SUB DC 전원 케이블 커넥터를 전원 공급 장치에 연결합니다.
- b. 2개의 나비 나사를 조여 D-sub DC 전원 케이블 커넥터를 전원 공급 장치에 고정합니다.

실시간 시계 배터리 **- NS224** 쉘프를 교체합니다

전원이 켜진 NS224 드라이브 셸프에서 장애가 발생한 실시간 클럭(RTC) 배터리를 중단 없이 교체할 수 있으며 I/O가 진행 중인 동안에도 교체할 수 있습니다.

시작하기 전에

• 장애가 발생한 FRU(타겟 NSM 모듈)를 사용하여 NSM 모듈을 제거할 때 셸프가 연결을 유지할 수 있도록 셸프의 파트너 NSM 모듈이 가동 및 실행 중이고 케이블이 올바르게 연결되어 있어야 합니다.

## ["NetApp](https://mysupport.netapp.com/site/tools/tool-eula/activeiq-configadvisor) 다운[로드](https://mysupport.netapp.com/site/tools/tool-eula/activeiq-configadvisor)[: Config Advisor"](https://mysupport.netapp.com/site/tools/tool-eula/activeiq-configadvisor)

• 시스템의 다른 모든 구성 요소가 제대로 작동해야 합니다.

이 작업에 대해

• NSM(NVMe 쉘프 모듈)을 제거하고 설치하는 데 최소 70초가 소요됩니다.

그러면 ONTAP에서 NSM 제거 이벤트를 처리할 수 있는 충분한 시간이 허용됩니다.

• RTC 배터리를 교체하고 NSM 모듈을 다시 설치한 후 모듈이 부팅되면 ONTAP에서 실시간 클럭 시간이 업데이트됩니다.

• \* 모범 사례: \* FRU 구성 요소를 교체하기 전에 시스템에 최신 버전의 NVMe 쉘프 모듈(NSM) 펌웨어 및 드라이브 펌웨어를 사용하는 것이 가장 좋습니다.

["NetApp](https://mysupport.netapp.com/site/downloads/firmware/disk-shelf-firmware) 다운[로드](https://mysupport.netapp.com/site/downloads/firmware/disk-shelf-firmware)[:](https://mysupport.netapp.com/site/downloads/firmware/disk-shelf-firmware) [디스크](https://mysupport.netapp.com/site/downloads/firmware/disk-shelf-firmware) [쉘프](https://mysupport.netapp.com/site/downloads/firmware/disk-shelf-firmware) [펌웨어](https://mysupport.netapp.com/site/downloads/firmware/disk-shelf-firmware)["](https://mysupport.netapp.com/site/downloads/firmware/disk-shelf-firmware)

["NetApp](https://mysupport.netapp.com/site/downloads/firmware/disk-drive-firmware) 다운[로드](https://mysupport.netapp.com/site/downloads/firmware/disk-drive-firmware)[:](https://mysupport.netapp.com/site/downloads/firmware/disk-drive-firmware) [디스크](https://mysupport.netapp.com/site/downloads/firmware/disk-drive-firmware) [드라이브](https://mysupport.netapp.com/site/downloads/firmware/disk-drive-firmware) [펌웨어](https://mysupport.netapp.com/site/downloads/firmware/disk-drive-firmware)["](https://mysupport.netapp.com/site/downloads/firmware/disk-drive-firmware)

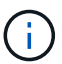

펌웨어를 쉘프와 해당 구성요소를 지원하지 않는 버전으로 되돌리지 마십시오.

• 필요한 경우 셸프의 위치(파란색) LED를 켜서 해당 셸프를 물리적으로 찾을 수 있습니다. 'Storage shelf locationled modify-shelf-name\_shelf\_name\_-led-status on'

해당 셸프의 'helf\_name'을 모르는 경우 'storage shelf show' 명령어를 실행한다.

선반에는 3개의 위치 LED가 있습니다. 하나는 운영자 디스플레이 패널에, 다른 하나는 각 NSM 모듈에 있습니다. 위치 LED가 30분 동안 켜져 있습니다. 같은 명령을 입력해도 끄기는 되지만 '해제' 옵션을 사용하면 끌 수 있습니다.

• 교체용 RTC 배터리의 포장을 푸는 경우, 결함이 있는 RTC 배터리를 반품할 때 사용할 포장재를 모두 보관하십시오.

교체 절차에 대한 RMA 번호 또는 추가 도움이 필요한 경우, 에서 기술 지원 팀에 문의하십시오 ["NetApp](https://mysupport.netapp.com/site/global/dashboard) [지원](https://mysupport.netapp.com/site/global/dashboard)["](https://mysupport.netapp.com/site/global/dashboard), 888-463-8277 (북미), 00-800-44-638277 (유럽) 또는 +800-800-80-800 (아시아/태평양).

• 다음 애니메이션 또는 기록된 단계를 사용하여 RTC 배터리를 교체할 수 있습니다.

[\[\]](/tmp/d20240906-1925342-tmupsb/source/media/df7a12f4-8554-4448-a3df-aa86002f2de8) | *Animation*

### 단계

- 1. 적절하게 접지합니다.
- 2. 교체할 FRU가 포함된 NSM 모듈에서 케이블 연결을 분리합니다.
	- a. AC 전원 공급 장치인 경우 전원 코드 고정 장치를 열어 전원 공급 장치에서 전원 코드를 분리하거나, DC 전원 공급 장치인 경우 두 개의 나비 나사를 푼 다음 전원 공급 장치에서 전원 코드를 뽑습니다.

전원 공급 장치에는 전원 스위치가 없습니다.

b. NSM 모듈 포트에서 스토리지 케이블 연결을 분리합니다.

각 케이블이 연결된 NSM 모듈 포트를 기록해 둡니다. 이 절차의 뒷부분에서 NSM 모듈을 다시 삽입할 때 동일한 포트에 케이블을 다시 연결합니다.

- 3. 쉘프에서 NSM 모듈을 제거합니다.
	- a. NSM 모듈 양쪽에 있는 래치 메커니즘의 손가락 구멍을 통해 검지 손가락을 감습니다.

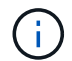

하단 NSM 모듈을 분리하는 경우 하단 레일이 래치 메커니즘에 접근하는 데 방해가 되는 경우, 검지 손가락을 안쪽의 손가락 구멍에 대고(팔을 교차함) 넣습니다.

b. 엄지 손가락으로 래칭 장치 위에 있는 주황색 탭을 누르고 있습니다.

래칭 메커니즘이 올라와 선반에 있는 래치 핀을 지웁니다.

c. NSM 모듈이 선반에서 약 1/3이 될 때까지 부드럽게 당긴 후 양손으로 NSM 모듈 측면을 잡고 무게를 지탱한 다음 평평하고 안정적인 표면에 놓습니다.

당기기 시작 시 래칭 메커니즘 암은 NSM 모듈에서 연장되어 완전히 확장된 위치에 고정됩니다.

4. NSM 모듈 덮개 나비 나사를 풀고 덮개를 엽니다.

NSM 모듈 덮개의 FRU 레이블은 NSM 모듈의 전면 및 전원 공급 장치의 오른쪽에 있는 RTC 배터리의 위치를 표시합니다.

- 5. 장애가 발생한 RTC 배터리를 물리적으로 식별합니다.
- 6. RTC 배터리를 교체합니다.
	- a. 배터리함이 기울어진 각도(홀더에서 기울어진 상태)가 될 때까지 홀더에서 배터리를 부드럽게 밀어 꺼낸 후 홀더에서 들어 꺼냅니다.
	- b. 교체용 배터리를 기울어진 각도(홀더에서 기울어진 각도)로 홀더에 삽입하고 똑바로 세운 위치로 밀어 넣은 다음 완전히 장착될 때까지 커넥터에 단단히 누릅니다.

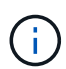

NSM 모듈 보드에 표시된 더하기 기호(+ 기호)와 일치하는 배터리의 양극 쪽은 바깥쪽을 향한다(홀더에서 멀리).

- 7. NSM 모듈 덮개를 닫은 다음 나비 나사를 조입니다.
- 8. NSM 모듈을 선반에 다시 삽입합니다.
	- a. 래칭 메커니즘 암이 완전히 확장된 위치에 잠겨 있는지 확인하십시오.
	- b. NSM 모듈의 무게가 셸프에서 완전히 지지될 때까지 양손으로 NSM 모듈을 선반에 부드럽게 밀어 넣습니다.
	- c. NSM 모듈을 선반에 밀어 넣어 멈출 때까지 기다립니다(선반 후면에서 약 2.5cm).

NSM 모듈을 밀어 넣을 수 있도록 각 핑거 루프(래칭 메커니즘 암)의 전면에 있는 주황색 탭에 엄지 손가락을 올려 놓을 수 있습니다.

d. NSM 모듈 양쪽에 있는 래치 메커니즘의 손가락 구멍을 통해 검지 손가락을 감습니다.

 $\mathbf{d}$ 

하단 NSM 모듈을 삽입하는 경우 하단 레일이 래치 메커니즘에 접근하는 데 방해가 되는 경우, 검지 손가락을 안쪽의 손가락 구멍을 통해(팔을 교차함) 넣습니다.

- e. 엄지 손가락으로 래칭 장치 위에 있는 주황색 탭을 누르고 있습니다.
- f. 걸쇠가 정지 상태에서 걸리도록 앞으로 부드럽게 밉니다.
- g. 래칭 메커니즘의 상단과 엄지 손가락을 분리한 다음 래칭 메커니즘이 제자리에 고정될 때까지 계속 밉니다.

NSM 모듈은 셸프에 완전히 삽입되어 셸프의 모서리와 같은 높이가 되어야 합니다.

9. NSM 모듈에 케이블을 다시 연결합니다.

a. 동일한 NSM 모듈 포트 2개에 스토리지 케이블을 다시 연결합니다.

케이블은 커넥터 당김 탭이 위를 향하도록 삽입됩니다. 케이블이 올바르게 삽입되면 딸깍 소리가 나면서 제자리에 고정됩니다.

b. 전원 코드를 전원 공급 장치에 다시 연결한 다음, AC 전원 공급 장치인 경우 전원 코드 고정 장치로 전원 코드를 고정하거나 DC 전원 공급 장치인 경우 두 개의 나비 나사를 조인 다음 전원 공급 장치에서 전원 코드를 뽑습니다.

올바르게 작동하면 전원 공급 장치의 이중 LED가 녹색으로 켜집니다.

또한 두 NSM 모듈 포트 LNK(녹색) LED가 모두 켜집니다. LNK LED가 켜지지 않으면 케이블을 다시 연결합니다.

10. 실패한 RTC 배터리를 포함하는 NSM 모듈의 주의(황색) LED와 쉘프 운영자 디스플레이 패널에 더 이상 불이 들어오지 않는지 확인합니다

NSM 모듈이 재부팅되고 더 이상 RTC 배터리 문제를 감지하지 않으면 NSM 모듈 주의 LED가 꺼집니다. 이 작업은 3~5분 정도 걸릴 수 있습니다.

11. Active IQ Config Advisor를 실행하여 NSM 모듈의 케이블이 올바르게 연결되었는지 확인합니다.

케이블 연결 오류가 발생하면 제공된 수정 조치를 따르십시오.

["NetApp](https://mysupport.netapp.com/site/tools/tool-eula/activeiq-configadvisor) 다운[로드](https://mysupport.netapp.com/site/tools/tool-eula/activeiq-configadvisor)[: Config Advisor"](https://mysupport.netapp.com/site/tools/tool-eula/activeiq-configadvisor)

Copyright © 2024 NetApp, Inc. All Rights Reserved. 미국에서 인쇄됨 본 문서의 어떠한 부분도 저작권 소유자의 사전 서면 승인 없이는 어떠한 형식이나 수단(복사, 녹음, 녹화 또는 전자 검색 시스템에 저장하는 것을 비롯한 그래픽, 전자적 또는 기계적 방법)으로도 복제될 수 없습니다.

NetApp이 저작권을 가진 자료에 있는 소프트웨어에는 아래의 라이센스와 고지사항이 적용됩니다.

본 소프트웨어는 NetApp에 의해 '있는 그대로' 제공되며 상품성 및 특정 목적에의 적합성에 대한 명시적 또는 묵시적 보증을 포함하여(이에 제한되지 않음) 어떠한 보증도 하지 않습니다. NetApp은 대체품 또는 대체 서비스의 조달, 사용 불능, 데이터 손실, 이익 손실, 영업 중단을 포함하여(이에 국한되지 않음), 이 소프트웨어의 사용으로 인해 발생하는 모든 직접 및 간접 손해, 우발적 손해, 특별 손해, 징벌적 손해, 결과적 손해의 발생에 대하여 그 발생 이유, 책임론, 계약 여부, 엄격한 책임, 불법 행위(과실 또는 그렇지 않은 경우)와 관계없이 어떠한 책임도 지지 않으며, 이와 같은 손실의 발생 가능성이 통지되었다 하더라도 마찬가지입니다.

NetApp은 본 문서에 설명된 제품을 언제든지 예고 없이 변경할 권리를 보유합니다. NetApp은 NetApp의 명시적인 서면 동의를 받은 경우를 제외하고 본 문서에 설명된 제품을 사용하여 발생하는 어떠한 문제에도 책임을 지지 않습니다. 본 제품의 사용 또는 구매의 경우 NetApp에서는 어떠한 특허권, 상표권 또는 기타 지적 재산권이 적용되는 라이센스도 제공하지 않습니다.

본 설명서에 설명된 제품은 하나 이상의 미국 특허, 해외 특허 또는 출원 중인 특허로 보호됩니다.

제한적 권리 표시: 정부에 의한 사용, 복제 또는 공개에는 DFARS 252.227-7013(2014년 2월) 및 FAR 52.227- 19(2007년 12월)의 기술 데이터-비상업적 품목에 대한 권리(Rights in Technical Data -Noncommercial Items) 조항의 하위 조항 (b)(3)에 설명된 제한사항이 적용됩니다.

여기에 포함된 데이터는 상업용 제품 및/또는 상업용 서비스(FAR 2.101에 정의)에 해당하며 NetApp, Inc.의 독점 자산입니다. 본 계약에 따라 제공되는 모든 NetApp 기술 데이터 및 컴퓨터 소프트웨어는 본질적으로 상업용이며 개인 비용만으로 개발되었습니다. 미국 정부는 데이터가 제공된 미국 계약과 관련하여 해당 계약을 지원하는 데에만 데이터에 대한 전 세계적으로 비독점적이고 양도할 수 없으며 재사용이 불가능하며 취소 불가능한 라이센스를 제한적으로 가집니다. 여기에 제공된 경우를 제외하고 NetApp, Inc.의 사전 서면 승인 없이는 이 데이터를 사용, 공개, 재생산, 수정, 수행 또는 표시할 수 없습니다. 미국 국방부에 대한 정부 라이센스는 DFARS 조항 252.227-7015(b)(2014년 2월)에 명시된 권한으로 제한됩니다.

#### 상표 정보

NETAPP, NETAPP 로고 및 <http://www.netapp.com/TM>에 나열된 마크는 NetApp, Inc.의 상표입니다. 기타 회사 및 제품 이름은 해당 소유자의 상표일 수 있습니다.